# **Panasonic**

# **Bedienungsanleitung Funktionsanleitung**

**DLP™-Projektor Gewerbliche Nutzung** 

 **Modell Nr.** PT-LRZ35 PT-LRZ35U PT-LRW35 PT-LRW35U

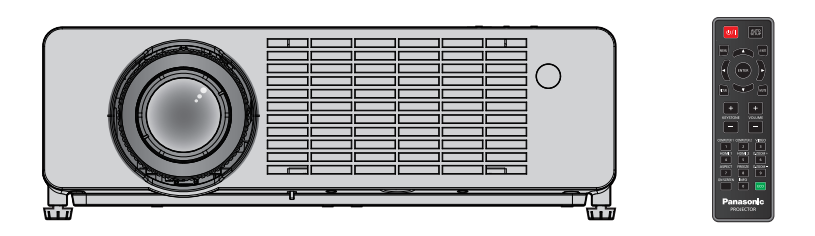

Vielen Dank für den Kauf dieses Panasonic-Produkts.

- Dieses Handbuch ist gemeinsam für alle Modelle unabhängig von den Modellnummern-Suffixen.
	- $\bullet$  für die Regionen Amerika und Taiwan: PT-LRZ35U / PT-LRW35U
	- $\bullet$  für andere Länder oder Regionen: PT-LRZ35 / PT-LRW35
- **■** Lesen Sie vor der Nutzung dieses Produkts die Bedienungsanleitung sorgfältig durch. Bewahren Sie dieses Handbuch auf.
- Bitte lesen Sie vor der Verwendung sorgfältig "Wichtige Hinweise zur Sicherheit!"  $\Leftrightarrow$  Seiten 4 bis 11).

# **Inhalt**

### **Wichtigen Hinweise zur Sicherheit!..........4**

#### **Kapitel 1 Vorbereitung**

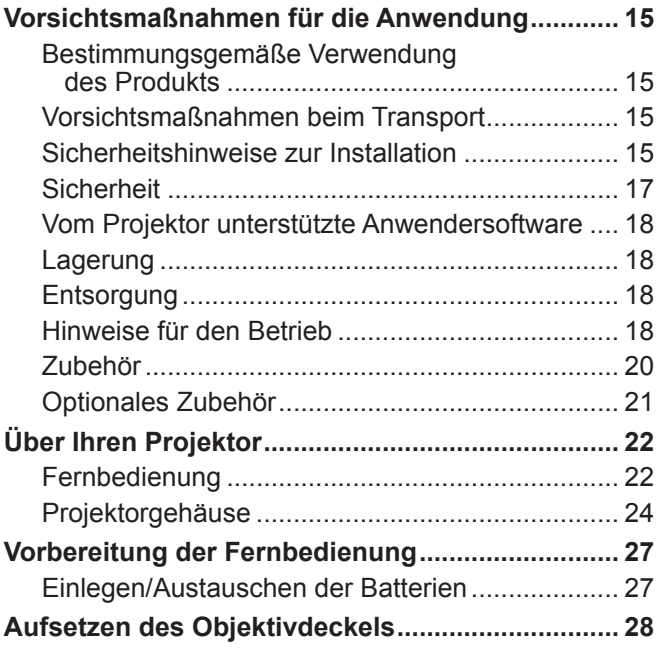

### **Kapitel 2 Erste Schritte**

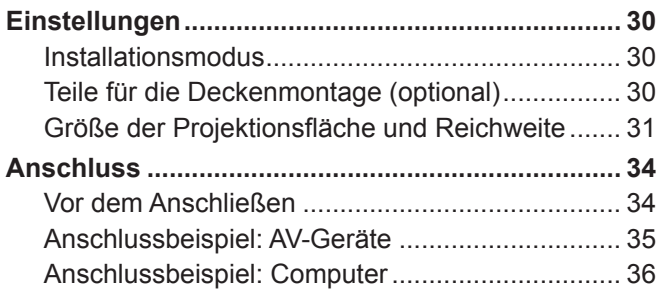

#### **Kapitel 3 Grundlegende Bedienung**

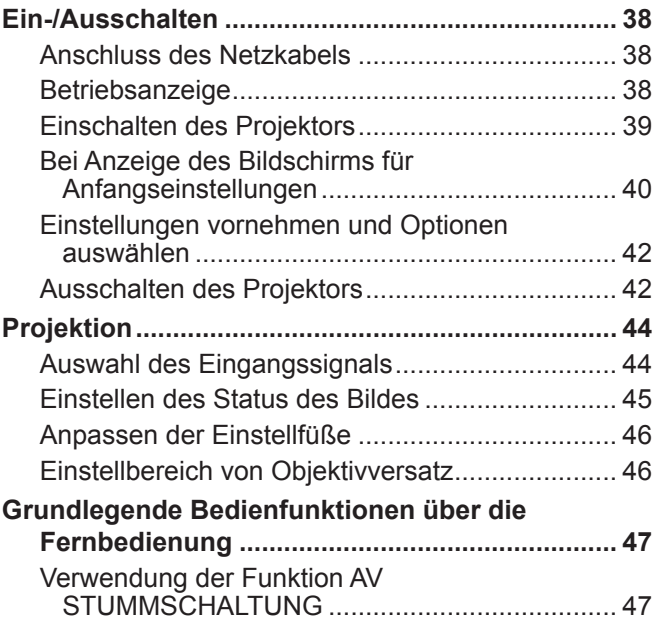

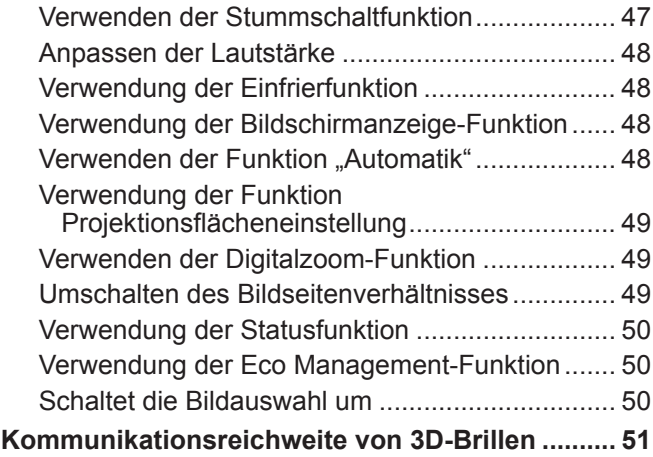

#### **Kapitel 4 Einstellungen**

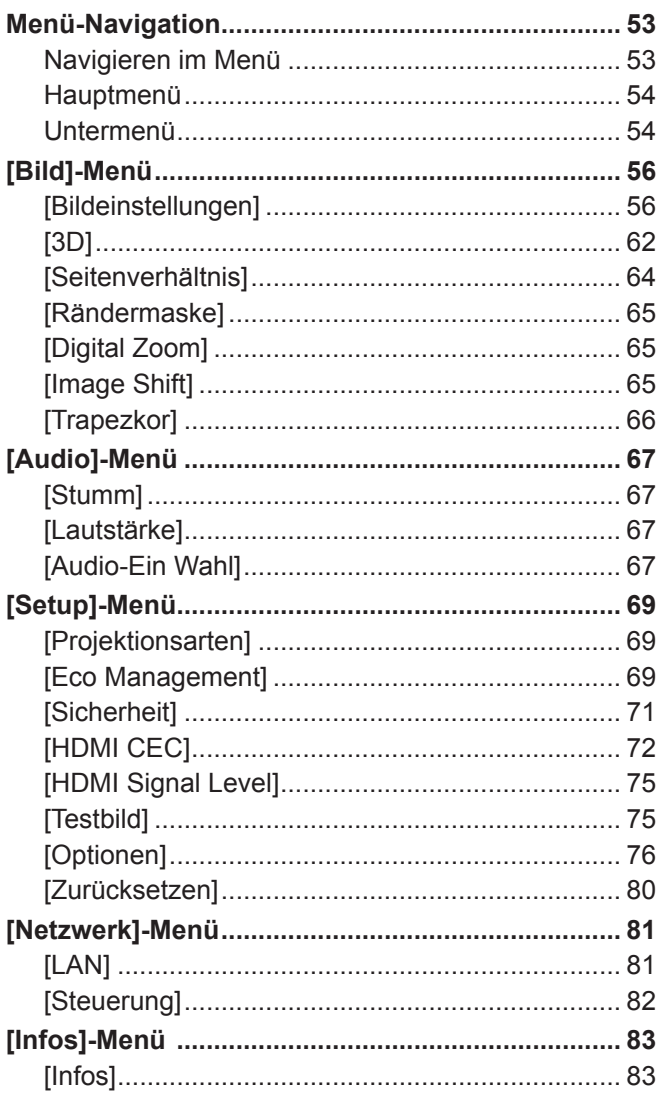

#### **Kapitel 5 Bedienung der Funktion**

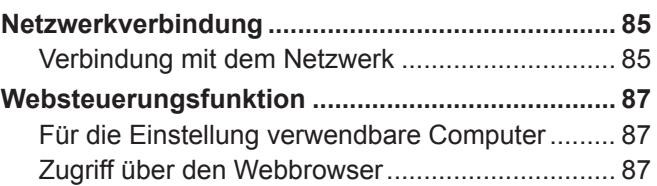

## 2 - DEUTSCH

a sa salawan na kata

## **Kapitel 6 Wartung**

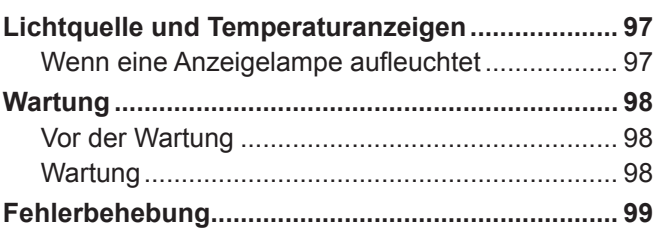

### **Kapitel 7 Anhang**

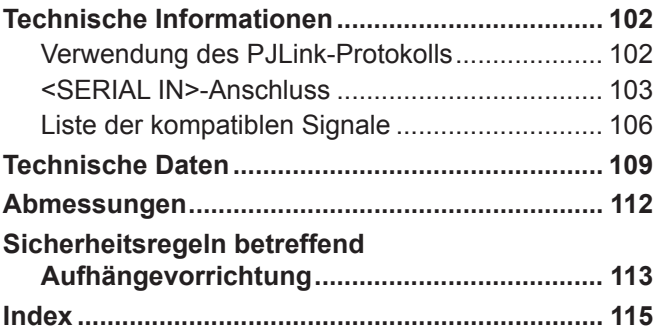

# **Wichtigen Hinweise zur Sicherheit!**

**WARNUNG:** DIESES GERÄT MUSS GEERDET WERDEN.

**WARNUNG:** Zur Vermeidung von Beschädigungen, die ein Feuer oder elektrische Schläge verursachen können, darf dieses Gerät weder Regen noch hoher Feuchtigkeit ausgesetzt werden. Das Gerät ist nicht für die Benutzung im unmittelbaren Gesichtsfeld am Bildschirmarbeitsplatz vorgesehen. Dieses Gerät darf nicht im direkten Blickfeld von Bildschirmarbeitsplätzen aufgestellt werden, um unangenehme Reflexionen zu vermeiden.

Die Anlage ist nicht für die Benutzung an Videoarbeitsplätzen gemäß BildscharbV vorgesehen.

Der Schalldruckpegel am Bedienerplatz ist gemäß ISO 7779 gleich oder liegt unter 70 dB (A).

#### **WARNUNG:**

- 1. Ziehen Sie den Netzstecker aus der Steckdose, falls das Gerät für längere Zeit nicht verwendet wird.
- 2. Zur Vermeidung eines elektrischen Schlages darf die Abdeckung nicht entfernt werden. Im Innern befinden sich keine zu wartenden Teile. Wartungs- und Reparaturarbeiten dürfen nur durch qualifiziertes Fachpersonal ausgeführt werden.
- 3. Der Erdungskontakt des Netzsteckers darf nicht entfernt werden. Dieses Gerät ist mit einem dreipoligen Netzstecker ausgerüstet. Als Sicherheitsvorkehrung lässt sich der Stecker nur an einer geerdeten Netzsteckdose anschließen. Wenden Sie sich an einen Elektriker, falls sich der Netzstecker nicht an die Steckdose anschließen lässt. Die Steckererdung darf nicht außer Funktion gesetzt werden.

**WARNUNG:** ZUR VERMEIDUNG EINES ELEKTRISCHEN SCHLAGES GERÄT NICHT ÖFFNEN.

**WARNUNG:** ZUR VERMEIDUNG EINES ELEKTRISCHEN SCHLAGES GERÄT NICHT ÖFFNEN.

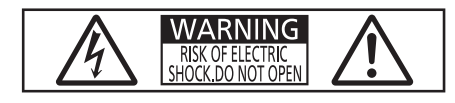

Auf dem Projektor angegeben

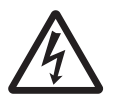

Das Blitz-Symbol im gleichschenkligen Dreieck dient als Warnung für den Benutzer vor nicht isolierter "gefährlicher Spannung" im Gerätegehäuse, die stark genug sein kann, um die Gefahr eines elektrischen Schlags für Personen darzustellen.

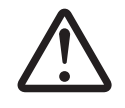

Das Ausrufezeichen in einem gleichschenkligen Dreieck dient als Hinweis für den Benutzer<br>auf wichtige Bedienungs- und Wartungsanweisungen (Reparatur) in den dem Gerät beiliege<br>Dokumenten auf wichtige Bedienungs- und Wartungsanweisungen (Reparatur) in den dem Gerät beiliegenden Dokumenten.

**WARNUNG:** Bei Betrieb des Projektors nicht direkt in das vom Objektiv abgestrahlte Licht schauen. Starren Sie, wie bei jeder hellen Lichtquelle, nicht direkt in den Strahl, RG2 IEC 62471-5:2015.

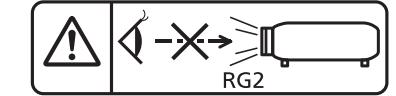

Auf dem Projektor angegeben

**WARNUNG:** Stellen Sie keine Gegenstände vor das Objektiv, während der Projektor in Betrieb ist.

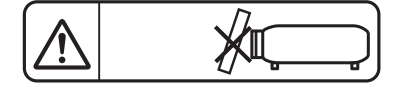

Auf dem Projektor angegeben

**VORSICHT:** Befolgen Sie die beiliegende Installationsanleitung, um die Einhaltung der Sicherheitsstandards zu gewährleisten. Dazu gehört auch die Verwendung des im Lieferumfang enthaltenen Stromkabels und der abgeschirmten Schnittstellenkabel, wenn ein Computer oder ein anderes Peripheriegerät angeschlossen werden. Durch nicht autorisierte Änderungen und Modifikationen dieses Gerätes kann die Berechtigung für den Betrieb aufgehoben werden.

Dieses Gerät dient zur Projektion von Bildern auf eine Leinwand usw. und ist nicht für die Verwendung als Innenbeleuchtung im Wohnbereich konzipiert.

Richtlinie 2009/125/EG

**Name und Adresse des Importeurs innerhalb der Europäischen Union Panasonic Marketing Europe GmbH Panasonic Testing Centre Winsbergring 15, 22525 Hamburg, Germany**

#### r**Gefährdungsabstand (IEC 62471-5:2015)**

Der Abstand von der Projektionsobjektivoberfläche, bei dem das Ausmaß der Bestrahlung den anzuwendenden Expositionsgrenzwert erreicht hat, wird Gefahrenabstand (HD) oder Sicherheitsabstand genannt. Blicken Sie nicht von einem geringeren Augenabstand als dem genannten Gefahrenabstand in den Lichtstrahl (innerhalb des RG3-Bereichs). Die Augen können durch die direkte Bestrahlung geschädigt werden. Aus einem Bereich außerhalb des Gefahrenabstands in den Lichtstrahl zu sehen, wird als sicher angesehen (innerhalb des RG2-Bereichs).

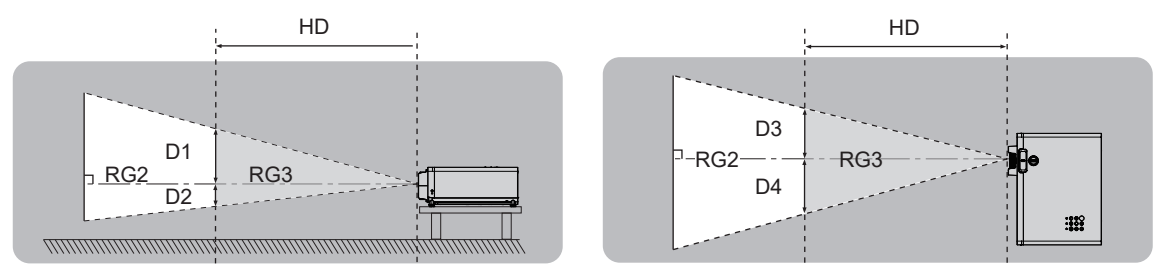

#### ■Risikogruppe

Der Projektor wird als zur Risikogruppe 2 gehörend klassifiziert, wenn der Gefahrenabstand weniger als 1 m (39-3/8") beträgt. Er wird als zur Risikogruppe 3 gehörend klassifiziert, wenn der Gefahrenabstand größer als 1 m (39-3/8") beträgt, und er für den professionellen Einsatz anstelle für die Endverbraucherverwendung gedacht ist.

Im Fall der Risikogruppe 3 besteht die Möglichkeit von Augenschäden durch direkte Einstrahlung, wenn innerhalb des Gefahrenabstands in das Projektionslicht geschaut wird (innerhalb des RG3-Bereichs).

Im Falle der Risikogruppe 2 kann er unter allen Bedingungen ohne Schäden für die Augen sicher verwendet werden.

Dieser Projektor wird als zur Risikogruppe 2 gehörend eingestuft.

#### **WARNUNG:**

#### **STROM**

**Der Netzstecker oder der Leistungsschalter muss sich in der Nähe der Anlage befinden und leicht zugänglich sein, wenn ein Fehler auftritt. Wenn der folgende Fehler auftritt, muss die Stromversorgung sofort getrennt werden.**

- Bei fortgesetztem Betrieb besteht die Gefahr eines Feuerausbruchs oder eines elektrischen Schlages.
	- Schalten Sie die Stromversorgung aus, falls Fremdkörper oder Wasser in den Projektor gelangt sind.
	- Schalten Sie die Stromversorgung aus, falls der Projektor fallen gelassen wurde oder das Gehäuse beschädigt ist.
	- z Falls Rauch, ungewöhnliche Gerüche und Geräusche aus dem Projektor austreten, schalten Sie die Stromversorgung aus.

Bitte wenden Sie sich für die Reparatur an einen autorisierten Kundendienst und versuchen Sie niemals, den Projektor selbst zu reparieren.

#### **Während eines Gewitters darf der Projektor oder das Kabel nicht berührt werden.** Es besteht Elektroschockgefahr.

#### **Das Netzkabel und der Netzstecker dürfen nicht beschädigt werden.**

Bei Verwendung eines beschädigten Netzkabels besteht eine hohe Gefahr von Kurzschlüssen, eines Feuerausbruchs oder eines elektrischen Schlages.

 $\bullet$  Das Netzkabel darf nicht abgeändert, mit schweren Gegenständen belastet, erhitzt, verdreht, stark gebogen, gezogen oder gebündelt werden.

Ein beschädigtes Netzkabel muss von einem autorisierten Kundendienst repariert oder ersetzt werden.

#### **Stecken Sie den Netzstecker in die Steckdose und den Netzanschluss vollständig in den Projektoranschluss.**

Bei unvollständigem Einstecken des Netzsteckers in die Steckdose kann sich Wärme entwickeln, was zu einem Feuerausbruch führen kann.

• Verwenden Sie keine beschädigten Stecker oder lockere Wandsteckdosen.

#### **Verwenden Sie ausschließlich das im Lieferumfang enthaltene Netzkabel.**

Missachtung kann zu einem elektrischen Schlag oder einem Feuer führen. Bitte beachten Sie, dass, falls nicht das mitgelieferte Netzkabel verwendet wird, um das Gerät über die Steckdose zu erden, es zu einem elektrischen Schlag kommen kann.

#### **Den Netzstecker sauber halten, er darf nicht mit Staub bedeckt sein.**

Wenn dies nicht beachtet wird, kann ein Brand ausgelöst werden.

- $\bullet$  Bei einer Staubansammlung auf dem Netzstecker kann die Isolation durch auftretende Luftfeuchtigkeit beschädigt werden.
- Falls Sie den Projektor für längere Zeit nicht verwenden, ziehen Sie den Netzstecker aus der Steckdose.

Ziehen Sie den Netzstecker aus der Steckdose und wischen Sie das Kabel regelmäßig mit einem trockenen Tuch sauber.

#### **Den Netzstecker oder den Netzteil-Anschluss nicht mit nassen Händen anfassen.**

Wenn der Netzstecker mit nassen Händen berührt wird, kann ein elektrischer Schlag ausgelöst werden.

#### **Die Steckdose darf nicht überlastet werden.**

Bei Überlastung der Netzsteckdose, wenn z. B. zu viele Netzadapter angeschlossen sind, besteht Überhitzungsgefahr, die zu einem Brandausbruch führen kann.

#### **GEBRAUCH/INSTALLATION**

**Stellen Sie den Projektor nicht auf weiche Unterlagen, wie Teppiche oder Schaumgummimatten.** Dadurch kann sich der Projektor überhitzen, was zu Verbrennungen oder einem Brand führen kann; der Projektor kann zudem beschädigt werden.

#### **Den Projektor nicht an feuchten oder staubigen Orten oder an Orten aufstellen, an denen er in Kontakt mit öligem Rauch oder Dampf kommen kann.**

Die Verwendung des Projektors in einer derartigen Umgebung kann zu Bränden, Stromschlägen oder zur Zersetzung der Kunststoffbauteile führen. Die Beschädigung der Bauteile (wie etwa der Deckenhalterung) kann dazu führen, dass ein ggf. an der Decke angebrachter Projektor herunterfallen kann.

#### **Installieren Sie diesen Projektor nicht an Stellen, die das Gewicht des Projektors nicht tragen können bzw. auf einer geneigten oder instabilen Oberfläche.**

Bei Nichtbeachtung kann der Projektor herunterfallen oder Umkippen, und Sachschäden und Verletzungen verursachen.

#### **WARNUNG:**

#### **Installationsarbeiten (wie die Aufhängevorrichtung) müssen von qualifiziertem Fachpersonal durchgeführt werden.**

Wenn die Installation nicht sorgfältig ausgeführt bzw. gesichert wird, kann das Unfälle, wie z.B. einen elektrischen Schlag auslösen.

• Achten Sie darauf, den mit der Projektormontagehalterung für die Deckenmontage mitgelieferten Draht als zusätzliche Sicherheitsmaßnahme zu verwenden, damit der Projektor nicht herunterfallen kann Befestigen Sie den Draht an einer anderen Stelle als der Deckenaufhängevorrichtung).

**Installieren Sie den Projektor nicht an Orten, die einen starken Personenverkehr aufweisen.** Personen können gegen den Projektor stoßen oder über das Netzkabel stolpern, was zu Feuer, einem elektrischen Schlag oder Verletzungen führen kann.

#### **Decken Sie den Lüftungseingang/die Luftaustrittsöffnungen nicht ab.**

Bei abgedeckten Entlüftungsöffnungen kann sich der Projektor überhitzen, was zu einem Feuerausbruch oder zu anderen Beschädigungen führen kann.

- Stellen Sie den Projektor nicht an engen, schlecht belüfteten Orten auf.
- Stellen Sie den Projektor nicht auf ein Stoff oder Papier, da diese Materialien in den Lufteinlass gesaugt werden könnten.
- Sorgen Sie für einen Abstand von mindestens 30 cm (11-13/16") zwischen den Wänden oder Gegenständen und der Luftaustrittsöffnung oder der vorderen Luftansaugöffnung. Sorgen Sie für einen Abstand von mindestens 10 cm (3-15/16") zwischen den Wänden oder Gegenständen und der seitlichen Luftansaugöffnung.

#### **Halten Sie Ihre Hände oder andere Gegenstände nicht in die Nähe der Luftauslassöffnung.**

Dadurch können an Ihren Händen oder an anderen Objekten Verbrennungen bzw. Schäden verursacht werden.

 $\bullet$  An der Luftauslassöffnung tritt heiße Luft aus. Halten Sie Ihre Hände, das Gesicht oder andere wärmeempfindliche Gegenstände nicht in die Nähe der Luftauslassöffnung.

#### **Halten Sie bei eingeschaltetem Projektor keine Körperteile in den Lichtstrahl des Objektivs und blicken Sie nicht in den Lichtstrahl.**

Solche Handlungen können eine Verbrennung oder Sehverlust verursachen.

- Vom Projektionsobjektiv wird starkes Licht abgestrahlt. Schauen Sie nicht direkt hinein bzw. halten Sie Ihre Hände nicht direkt in dieses Licht.
- Seien Sie besonders vorsichtig, dass kleine Kinder nicht in das Objektiv blicken. Schalten Sie außerdem den Projektor aus und ziehen Sie den Netzstecker ab, wenn Sie nicht anwesend sind.

#### **Projizieren Sie keine Bilder, wenn das Objektiv mit dem mitgelieferten Objektivdeckel abgedeckt ist.** Dies kann zu einem Feuerausbruch führen.

#### **Versuchen Sie nicht, den Projektor baulich zu verändern oder zu demontieren.**

- Die im Inneren vorhandene Hochspannung kann elektrische Schläge verursachen.
- z Für Einstellungs- und Reparaturarbeiten müssen Sie sich an einen autorisierten Kundendienst wenden.

#### **Lassen Sie keine metallenen oder brennbaren Gegenstände oder Flüssigkeiten ins Innere des Projektors gelangen. Schützen Sie den Projektor vor Nässe.**

Eindringende Nässe kann Kurzschlüsse oder Überhitzung zur Folge haben und zu Bränden, elektrischem Schlag oder zu Funktionsstörungen des Projektors führen.

- **Stellen Sie keine Behältnisse mit Flüssigkeit und keine metallenen Gegenstände in der Nähe des** Projektors ab.
- Sollte Flüssigkeit ins Innere des Projektors gelangen, wenden Sie sich an Ihren Händler.
- Kinder müssen beaufsichtigt werden.

#### **Verwenden Sie die von Panasonic angegebene Aufhängevorrichtung.**

Das Verwenden einer anderen Aufhängevorrichtung als der hier aufgeführten kann zum Herunterfallen des Projektors führen.

• Um ein Herunterfallen des Projektors zu verhindern, befestigen Sie das mitgelieferte Sicherheitskabel an der Aufhängevorrichtung.

#### **WARNUNG:**

#### **ZUBEHÖR**

#### **Verwenden Sie die Batterien auf keinen Fall unvorschriftsmäßig und beachten Sie Folgendes.**

Bei Nichtbeachtung können die Batterien auslaufen, sich überhitzen, explodieren oder Feuer fangen.

- Verwenden Sie ausschließlich die vorgegebenen Batterien.
- Versuchen Sie nicht, Trockenbatterien aufzuladen.
- Verwenden Sie keine Trockenbatterien.
- **Erhitzen Sie die Batterien nicht bzw. platzieren Sie diese nicht in Wasser oder Feuer.**
- Die Batterieklemmen (+ und -) dürfen nicht mit metallenen Gegenständen, wie Halsketten oder Haarnadeln in Berührung kommen.
- $\bullet$  Bewahren Sie die Batterien nicht zusammen mit metallenen Gegenständen auf.
- Bewahren Sie Batterien in einem Plastikbeutel auf und halten Sie sie von metallenen Gegenständen fern.
- Vergewissern Sie sich beim Einsetzen der Batterien, dass die Polaritäten (+ und -) korrekt ausgerichtet sind.
- Verwenden Sie keine alten und neuen Batterien oder Batterien verschiedener Typen zusammen.
- Verwenden Sie keine Batterien mit beschädigter oder fehlender Schutzabdeckung.

#### **Halten Sie Kinder von den Batterien fern.**

Versehentliches Verschlucken kann zu körperlichen Schäden führen.

• Konsultieren Sie bei Verschlucken sofort einen Arzt.

#### **Falls die Batterie ausgelaufen ist, berühren Sie auf keinen Fall die ausgelaufene Flüssigkeit der Batterie mit bloßen Händen und treffen Sie folgende Maßnahmen, falls notwendig.**

- Falls Ihre Haut oder Kleidung in Kontakt mit der Flüssigkeit kommt, könnten Sie sich Hautverletzungen zuziehen. Waschen Sie evtl. auf die Haut gelangte Flüssigkeit sofort mit reichlich Wasser ab und konsultieren Sie einen Arzt.
- Falls ausgelaufene Batterieflüssigkeit in Ihre Augen gelangt sein sollte, könnte dies zur Beeinträchtigung des Sehvermögens oder zum Erblinden führen.

Reiben Sie die Augen in einem solchen Fall niemals. Spülen Sie evtl. in die Augen gelangte Flüssigkeit sofort mit reichlich Wasser aus und konsultieren Sie einen Arzt.

#### **Entnehmen Sie verbrauchte Batterien sofort aus der Fernbedienung.**

• Wenn verbrauchte Batterien im Gerät verbleiben, kann dies zum Austreten von Flüssigkeit sowie zur Überhitzung oder Explosion der Batterien führen.

#### **VORSICHT:**

#### **STROM**

**Beim Herausziehen des Steckers aus der Steckdose unbedingt den Stecker festhalten, nicht das Kabel.** Beim Herausziehen am Kabel kann das Kabel beschädigt werden, so dass die Gefahr eines Feuerausbruchs, Kurzschlusses oder eines elektrischen Schlages vorhanden ist.

#### **Ziehen Sie den Netzstecker aus der Steckdose, wenn Sie den Projektor über einen längeren Zeitraum nicht benutzen.**

Andernfalls kann es zu einem Brand oder elektrischen Schlag kommen.

**Ziehen Sie den Netzstecker aus der Steckdose, ehe Sie Reinigungsmaßnahmen vornehmen.** Falls das Netzkabel angeschlossen bleibt, kann ein elektrischer Schlag ausgelöst werden.

#### **GEBRAUCH/INSTALLATION**

#### **Stellen Sie keine schweren Gegenstände auf dem Projektor ab.**

Stellen Sie keine schweren Gegenstände auf den Projektor, weil dieser beim Umfallen beschädigt werden kann und Verletzungen verursacht werden können. Der Projektor könnte beschädigt oder deformiert werden.

#### **Stützen Sie sich nicht auf den Projektor.**

Sie können stürzen und dabei kann der Projektor beschädigt werden; außerdem können Sie sich Verletzungen zuziehen.

z Geben Sie besonders darauf acht, dass keine kleinen Kinder auf dem Projektor stehen oder sitzen.

#### **Verwenden Sie den Projektor nicht in sehr warmen Räumen.**

Dies kann dazu führen, dass das Gehäuse oder die Innenelemente altern oder ein Brand ausgelöst wird.

• Seien Sie besonders vorsichtig an Orten, die direkter Sonneneinstrahlung ausgesetzt sind oder sich in der Nähe eines Ofens befinden.

#### **VORSICHT:**

**Installieren Sie den Projektor nicht in Umgebungen mit salziger Luft oder mit korrosiven Gasen.** Dies kann aufgrund von Korrosion zum Herabfallen des Projektors führen. Außerdem kann dies zu Fehlfunktionen führen.

#### **Stellen Sie keine Gegenstände vor das Objektiv, während der Projektor in Betrieb ist.**

**Blockieren Sie die Projektion nicht, indem Sie einen Gegenstand vor die Projektionslinse stellen.** Dies kann einen Brand verursachen und es können Schäden an dem Gegenstand bzw. Fehlfunktionen des Projektors auftreten.

• Vom Projektionsobiektiv wird starkes Licht abgestrahlt.

**Stellen Sie sich nicht vor das Objektiv, während der Projektor in Betrieb ist.**

Dies kann zu Schäden und Verbrennungen an der Kleidung führen.

• Vom Projektionsobjektiv wird starkes Licht abgestrahlt.

**Vor dem Wechseln des Standortes müssen sämtliche Kabel aus der Steckdose gezogen werden.** Wenn der Projektor mit noch angeschlossenen Kabeln bewegt wird, können diese beschädigt werden, sodass die Gefahr eines Feuers, Kurzschlusses oder eines elektrischen Schlages besteht.

#### **Wenn Sie den Projektor an der Decke installieren, dürfen Befestigungsschrauben und das Netzkabel keinen Kontakt zu Metallteilen in der Decke haben.**

Der Kontakt mit Metallteilen in der Decke kann einen elektrischen Stromschlag verursachen.

**Schließen Sie niemals Kopfhörer oder Ohrhörer an den Anschluss <VARIABLE AUDIO OUT> an.** Zu hoher Schalldruck von Ohr- und Kopfhörern kann zu Gehörverlust führen.

#### **ZUBEHÖR**

**Wenn Sie den Projektor für einen längeren Zeitraum nicht benutzen, entfernen Sie die Batterien aus der Fernbedienung.**

Die Nichtbeachtung dieser Sicherheitsmaßnahme führt dazu, dass die Batterie ausläuft, überhitzt, Feuer fängt oder explodiert, wodurch ein Feuer oder eine Verunreinigung der Umgebung entstehen kann.

#### **WARTUNG**

**Bitten Sie Ihren Händler jeweils nach einer geschätzten Betriebsdauer von 20 000 Stunden um die Reinigung des Projektorinneren.**

Fortlaufender Gebrauch bei sich ansammelndem Staub im Inneren des Projektors kann Feuer verursachen. • Bei Fragen über die Reinigungskosten kontaktieren Sie den autorisierten Kundendienst.

#### **ANZEIGEN VON 3D-VIDEOS**

**Personen mit Vorerkrankungen im Bereich Lichtüberempfindlichkeit, Personen mit Herzerkrankungen oder Personen in schlechtem Gesundheitszustand dürfen 3D-Video nicht ansehen.** Dies kann zu einer Verschlechterung des Gesundheitszustandes führen.

**Wenn Sie sich matt oder unwohl fühlen, oder andere Auffälligkeiten auftreten, während Sie mit der 3D-Brille fernsehen, sollten Sie dies abbrechen.**

Ein fortgesetztes Tragen kann gesundheitliche Probleme verursachen. Gönnen Sie sich eine Pause, soweit erforderlich.

**Sehen Sie sich nur jeweils einen 3D-Film an, und gönnen Sie sich ggf. kurze Pausen.**

**Legen Sie beim Anzeigen von 3D-Material auf interaktiven Geräten, z.B. bei 3D-Games oder auf Computern, alle 30 bis 60 Minuten eine Pause von angemessener Länge ein.**

Das Verfolgen der Anzeige über längere Zeiträume hinweg kann zur Ermüdung der Augen führen.

**Wenn Sie Inhalte vorbereiten, verwenden Sie Inhalte, die fachgerecht für die Nutzung von 3D erstellt wurden.**

Dies kann zu Augenbelastungen oder gesundheitlichen Problemen führen.

**Wenn Sie 3D-Bilder sehen, achten Sie auf Personen und Gegenstände in Ihrer Umgebung.** Die Objekte im 3D-Video können fälschlicherweise als Realität wahrgenommen werden, und die entsprechenden Körperbewegungen können zu Beschädigungen an Objekten oder zu Verletzungen führen.

**Verwenden Sie eine 3D-Brille beim Betrachten von 3D-Videos.**

**Kippen Sie Ihren Kopf nicht zurück, während Sie eine 3D-Brille tragen.**

**Personen mit Kurz- oder Weitsichtigkeit, schwächerem Sehvermögen auf einem Auge oder Astigmatismus müssen Korrekturgläser tragen, wenn sie eine 3D-Brille verwenden.**

#### **VORSICHT:**

**Falls das Bild merklich doppelt erscheint, wenn Sie ein 3D-Video anschauen, beenden Sie dies.** Ein Objekt über einen langen Zeitraum zu fixieren, kann zu Augenbelastungen führen.

#### **Der Abstand bei der Betrachtung sollte mindestens die 3-fache effektive Höhe des Bildschirms betragen.**

Eine Nutzung der 3D-Brille in einem Abstand, der unter dem empfohlenen Abstand liegt, kann zu Augenbelastungen führen. Wenn der obere und untere Rand des Bildschirms einen schwarzen Balken aufweist, z.B. bei einigen Filmen, sollte der Abstand zum Bildschirm die 3-fache Höhe des sichtbaren Bildes nicht unterschreiten.

#### **Kinder unter 5–6 Jahren dürfen keine 3D-Brille verwenden.**

Da die Einschätzung der Reaktionen von Kindern auf Ermüdung und Beschwerden schwierig ist, kann sich ihr Zustand plötzlich verschlimmern. Sollte die 3D-Brille von einem Kind verwendet werden, muss der oder die Erziehungsberechtigte das Risiko der Augenermüdung bei dem Kind kennen.

#### **Entfernen der Batterien**

**1. Drücken Sie auf die Zunge und heben Sie die Abdeckung an.**

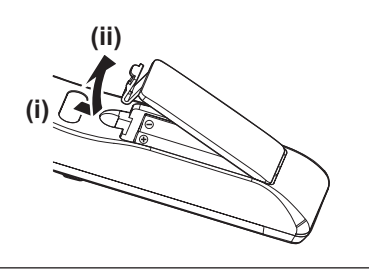

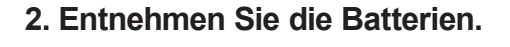

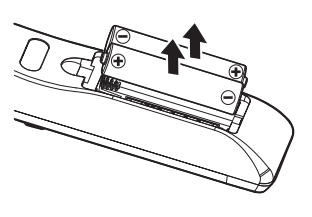

#### ■ Markenzeichen

- Windows, Internet Explorer und Microsoft Edge sind eingetragene Marken oder Marken der Microsoft Corporation in den Vereinigten Staaten und anderen Ländern.
- Mac, macOS und Safari sind Marken der Apple Inc., eingetragen in den Vereinigten Staaten und anderen Ländern.
- Die Begriffe HDMI und HDMI High-Definition Multimedia Interface sowie das HDMI-Logo sind Marken oder eingetragene Marken von HDMI Licensing Administrator, Inc. in den Vereinigten Staaten und anderen Ländern.
- f Für das Warenzeichen PJLink ist in Japan, den USA und anderen Ländern und Gebieten die Eintragung als eingetragenes Warenzeichen beantragt.
- **DLP, DLP Link und BrilliantColor sind Marken oder eingetragene Marken von Texas Instruments.**
- Crestron Connected, das Crestron Connected-Logo, Crestron Fusion, Crestron RoomView und RoomView sind Marken oder eingetragene Marken von Crestron Electronics, Inc. in den Vereinigten Staaten und/oder anderen Ländern.
- Adobe, Adobe Flash Player und Adobe Reader sind Marken oder eingetragene Marken von Adobe Systems Inc. in den Vereinigten Staaten und/oder anderen Ländern.
- f Alle anderen in dieser Anleitung erwähnten Namen, Firmennamen und Produktnamen sind Marken oder eingetragene Marken der jeweiligen Besitzer.

Beachten Sie, dass die Symbole ® und TM in dieser Anleitung nicht verwendet werden.

#### ■ Software-Informationen zu diesem Produkt

Dieses Produkt enthält die folgende Software:

- (1) Software, die unabhängig durch oder für die Panasonic Corporation entwickelt wurde,
- (2) Software, die Dritten gehört und an Panasonic Corporation lizenziert ist,
- (3) Software, die unter GNU General Public License, Version 2.0 (GPL V2.0) lizenziert ist,
- (4) Software, die unter GNU LESSER General Public License, Version 2.1 (LGPL V2.1) lizenziert ist, und/oder
- (5) Andere Open Source Software, als die unter GPL V2.0 und/oder LGPL V2.1 lizenzierte.

Als (3) - (5) kategorisierte Software wird verbreitet in der Hoffnung, dass sie nützlich ist, aber OHNE JEGLICHE GARANTIE, sogar ohne die implizite Garantie der MARKTFÄHIGKEIT oder EIGNUNG FÜR EINEN BESTIMMTEN ZWECK. Einzelheiten finden Sie in den AGB in der mit dem Produkt mitgelieferten "Bedienungsanleitung - Basisanleitung".

Mindestens drei (3) Jahre ab Lieferung dieses Produkts stellt Panasonic allen Dritten, die sich über die nachstehenden Kontaktinformationen mit uns in Verbindung setzen, für einen Preis, der nicht mehr als unsere Kosten für die physische Erstellung der Quellcode-Distribution beträgt, eine vollständig maschinenlesbare Kopie des entsprechenden unter GPL V2.0, LGPL V2.1 oder den anderen Lizenzen mit einer entsprechenden Verpflichtung gedeckten Quellcodes einschließlich der jeweiligen Copyright-Vermerke zur Verfügung.

Kontaktinformationen: **oss-cd-request@gg.jp.panasonic.com**

#### ■ Abbildungen in diesen Bedienungsanweisungen

- f Abbildungen des Projektors, des Menübildschirms (OSD) und anderer Teile können vom Originalprodukt abweichen.
- f Die Abbildungen, die auf dem Computerbildschirm angezeigt werden, unterscheiden sich möglicherweise abhängig vom Computertyp und seinem Betriebssystem.
- Illustrationen des Projektors mit angebrachtem Netzkabel sind nur Beispiele. Die Form der mitgelieferten Netzkabel ist je nach Land, in dem das Produkt gekauft wurde, unterschiedlich.

#### ■ Seitenverweise

• Die Seitenverweise werden in diesem Handbuch dargestellt als: ( $\Rightarrow$  Seite 00).

#### ■ Begriffe

• In diesem Handbuch wird das Zubehörteil "Kabellose Fernbedienungseinheit" als "Fernbedienung" bezeichnet.

# **Funktionen des Projektors im Kurzanleitung**

### **Hohe Bildqualität**

- ▶ Wirklichkeitstreue Farben werden durch eine breite Farbpalette und eine hervorragende Farbwiedergabe erzielt.
- ▶ Die Farbbrechung ist praktisch nicht wahrnehmbar, dadurch kann sich das Publikum ohne Ablenkung auf das projizierte Bild konzentrieren.

#### **Einfache, stressfreie Bedienbarkeit und nützliche Funktion**

- ▶ Die CEC-Funktion wird von den beiden HDMI-Anschlüssen unterstützt.
- ▶ Die USB-Stromversorgung (DC 5 V, 2 A) ist über den Anschluss <DC OUT> verfügbar.

### **Dauerhaft stabile Leistung**

- ▶ Die unabhängige RGB-LED-Lichtquelle und das DLP(TM)-System ermöglichen einen 24/7-Betrieb.
- ▶ Der Langzeitbetrieb wird durch das filterfreie Design und die optische Blockversiegelungstechnologie erreicht.

Einzelheiten finden Sie auf den entsprechenden Seiten.

**1. Einrichten des Projektors. (**x **Seite 30)**

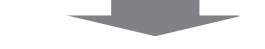

**2. Schließen Sie die externen Geräte an. (→ Seite 34)** 

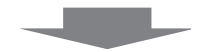

**3. Schließen Sie das Netzkabel an. (**x **Seite 38)**

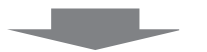

**4. Einschalten. (**x **Seite 39)**

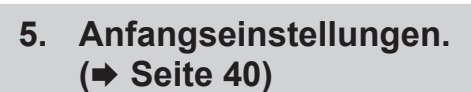

• Dieser Schritt ist beim ersten Einschalten des Gerätes nach dem Erwerb erforderlich.

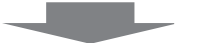

**6. Wählen Sie das Eingangssignal. (**★ Seite 44)

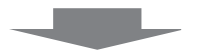

**7. Stellen Sie das Bild ein. (→ Seite 45)** 

# **Kapitel 1 Vorbereitung**

Dieses Kapitel beschreibt, was Sie vor der Anwendung des Projektors wissen oder überprüfen sollten.

# **Vorsichtsmaßnahmen für die Anwendung**

#### **Bestimmungsgemäße Verwendung des Produkts**

Das Produkt ist dazu bestimmt, Standbild-/Bewegungsbildsignale von Videogeräten und Computern auf einen Bildschirm zu projizieren.

#### **Vorsichtsmaßnahmen beim Transport**

- Wenn Sie den Projektor transportieren, halten Sie ihn sicher an der Unterseite fest und vermeiden Sie übermäßige Vibrationen und Stöße. Dies kann die inneren Teile beschädigen und zu Funktionsstörungen führen.
- Transportieren Sie den Projektor nicht, solange die einstellbaren Füße ausgefahren sind. Denn dadurch können die einstellbaren Füße beschädigt werden.

#### **Sicherheitshinweise zur Installation**

#### ■ Stellen Sie den Projektor niemals im Freien auf.

Der Projektor ist nur für den Betrieb in Innenräumen geeignet.

#### **E** Stellen Sie den Projektor nicht an den folgenden Orten auf.

- f Orte, an denen Vibrationen und Erschütterungen auftreten, z. B. in Fahrzeugen: Dies kann zu Schäden an inneren Bauteilen oder Fehlfunktionen führen.
- f Orte in Meeresnähe oder Umgebungen mit ätzendem Gas: Korrosion kann interne Komponenten beschädigen oder eine Projektorfehlfunktion verursachen.
- f In der Nähe der Abluft einer Klimaanlage: Abhängig von den Nutzungsbedingungen kann sich die Projektionsfläche in seltenen Fällen aufgrund der heißen Luft von der Luftaustrittsöffnung oder der Heizungsund Kühlungsluft von Klimaanlagen bewegen. Stellen Sie sicher, dass die Abluft vom Projektor oder von anderen Geräten oder die Luft von Klimaanlagen nicht zur Vorderseite des Projektors bläst.
- f Orte mit starken Temperaturschwankungen, z. B. in der Nähe von Leuchten (Studio-Lampen): Diese können aufgrund der Hitzeentwicklung die Lebensdauer der Lampe verringern oder zur Deformation des Außengehäuses sowie zu Funktionsstörungen führen.Beachten Sie die Angaben zur Betriebstemperatur für die Umgebung des Projektors.
- f In der Nähe von Hochspannungsleitungen oder Motoren: Dies kann zu Störungen beim Betrieb des Projektors führen.
- f Orte, an denen sich eine Hochleistungs-Laseranlage befindet: Wird ein Laserstrahl auf die Projektionsobjektivfläche gerichtet, werden die DLP-Chips beschädigt.

#### ■ Beauftragen Sie einen qualifizierten Techniker oder Ihren Händler mit **Installationsarbeiten, z. B. der Installation an einer Decke.**

Um die Leistung und Sicherheit des Projektors zu gewährleisten, muss die Installation der Aufhängevorrichtung an der Decke durch Ihren Händler oder einen qualifizierten Techniker erfolgen.

#### ■ Scharfeinstellung

Das Projektionsobjektiv wird von der Lichtquelle thermisch beeinflusst, daher ist die Bildschärfe direkt nach dem Einschalten des Projektors instabil. Es ist empfehlenswert, dass die Bilder im Laufe von mindestens 30 Minuten fortlaufend projiziert werden, bevor der Fokus des Objektivs eingestellt wird.

#### ■ Achten Sie bei der Verwendung des Projektors unter 1 400 m (4 593') über Meereshöhe **darauf, dass [Große Höhe] auf [Aus] gesetzt ist.**

Eine Nichtbeachtung kann die Lebensdauer der inneren Teile verkürzen und Funktionsstörungen hervorrufen.

#### ■ Achten Sie bei der Verwendung des Projektors mit der Einstellung [Leuchtintensität] **auf [Normal] und dem Einsatz zwischen 1 400 m (4 593') und 2 100 m (6 890') über Meereshöhe darauf, dass [Große Höhe] auf [Höhe1] gesetzt ist.**

Eine Nichtbeachtung kann die Lebensdauer der inneren Teile verkürzen und Funktionsstörungen hervorrufen.

■ Achten Sie bei der Verwendung des Projektors mit der Einstellung [Leuchtintensität] **auf [Normal] und dem Einsatz zwischen 2 100 m (6 890') und 2 700 m (8 858') über Meereshöhe darauf, dass [Große Höhe] auf [Höhe2] gesetzt ist.**

Eine Nichtbeachtung kann die Lebensdauer der inneren Teile verkürzen und Funktionsstörungen hervorrufen.

■ Achten Sie bei der Verwendung des Projektors mit der Einstellung [Leuchtintensität] **auf [Normal] und dem Einsatz zwischen 1 400 m (4 593') und 4 200 m (13 780') über Meereshöhe darauf, dass [Große Höhe] auf [Höhe] gesetzt ist.**

Eine Nichtbeachtung kann die Lebensdauer der inneren Teile verkürzen und Funktionsstörungen hervorrufen.

- Installieren Sie den Projektor nicht in einer Höhe von 4 200 m (13 780') oder höher über **dem Meeresspiegel. (Eine Höhe von 4 200 m (13 780') über dem Meeresspiegel ist die maximale Höhe, für welche die Leistung dieses Projektors gewährleistet werden kann.)**
- ■Benutzen Sie den Projektor nicht an einem Standort, dessen Umgebungstemperatur **40 °C (104 °F) übersteigt.**

Die Verwendung des Projektors an einem Standort in zu großer Höhe oder mit zu hoher Umgebungstemperatur kann die Lebensdauer der Bauteile verringern oder zu Fehlfunktionen führen.

#### ■ Eine Projektion ist in 360° vertikal und horizontal möglich.

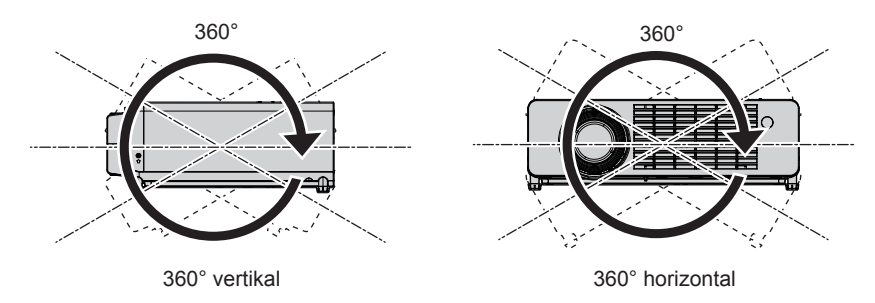

#### ■ Sicherheitshinweise für die Aufstellung des Projektors

- Verwenden Sie die einstellbaren Füße nur für die auf dem Boden stehende Version und zum Einstellen des Winkels. Werden sie für andere Zwecke verwendet, kann das Gerät beschädigt werden.
- f Wenn Sie den Projektor nicht an einer Decke installieren oder mit den einstellbaren Füßen auf einer Fläche aufstellen, befestigen Sie den Projektor mit Hilfe der vier Schraubenlöcher für die Aufhängevorrichtung (wie in der Abbildung dargestellt), um den Projektor zu fixieren.

Stellen Sie in diesem Fall sicher, dass kein Freiraum zwischen den Schraubenlöchern für die Aufhängevorrichtung an der Projektorunterseite und der Einstellungsoberfläche besteht, indem Sie Abstandhalter (Metall) dazwischen einsetzen.

• Verwenden Sie einen Schraubendreher oder einen Drehmomentschlüssel, um die zwei Befestigungsschrauben mit ihrem spezifischen Anzugdrehmoment festzudrehen. Benutzen Sie keine Elektroschrauber oder Schlagschrauber.

(Schraubendurchmesser: M4, Gewindetiefe innerhalb des Projektors: 8 mm (5/16"), Anzugmoment: 1,25 ± 0,2 N·m)

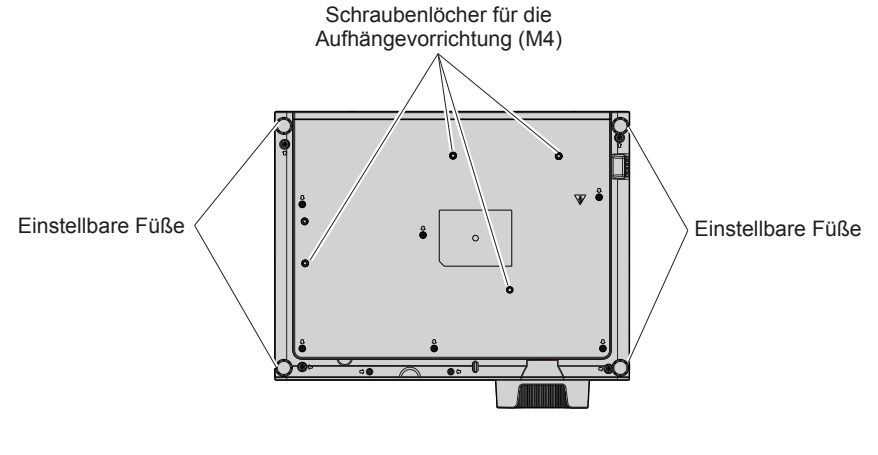

**Positionen der Schraubenlöcher für die Aufhängevorrichtung und der einstellbaren Füße**

- Stellen Sie nicht mehrere Projektoren übereinander.
- Der Projektor darf nicht an der Oberseite aufgehängt werden.
- Blockieren Sie nicht die Belüftungsöffnungen (Einlass und Auslass) des Projektors.
- f Heizungs- und Kühlungsluft aus Klimaanlagen darf nicht direkt auf die Belüftungsöffnungen (Einlass und Auslass) des Projektors geblasen werden.

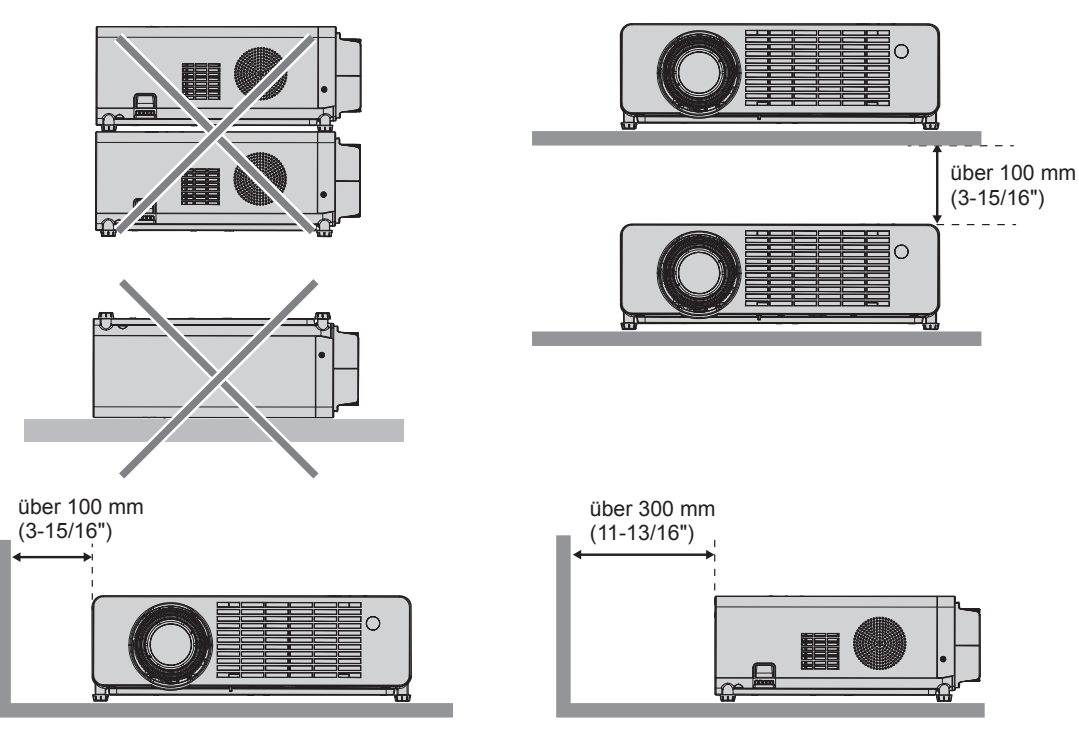

• Installieren Sie den Projektor nicht in einem geschlossenen engen Raum. Wenn der Projektor in einem beengten Raum aufgestellt wird, ist eine Belüftung und/oder Klimaanlage erforderlich. Bei unzureichender Lüftung kann sich Abwärme stauen, wodurch die Schutzschaltung des Projektors ausgelöst wird.

f Panasonic übernimmt keinerlei Haftung für Schäden am Produkt, die sich aus einem nicht geeigneten Installationsort des Projektors ergeben, auch wenn die Garantiezeit des Produkts noch nicht abgelaufen ist.

#### **Sicherheit**

Treffen Sie für die Benutzung des Projektors Sicherheitsmaßnahmen, die folgende Vorfälle abdecken.

- Verlust Ihrer persönlichen Registrierungsangaben.
- Unerlaubte Bedienung durch nicht autorisierte Dritte.
- Störung oder Abschalten dieses Produkts durch nicht autorisierte Dritte.
- Treffen Sie ausreichende Sicherheitsmaßnahmen.
- Verwenden Sie ein Passwort, das nicht leicht zu erraten ist.
- f Ändern Sie Ihr Passwort regelmäßig. Das Passwort kann im Menü [Setup] → [Sicherheit] → [Kennwort ändern] eingerichtet werden.
- f Panasonic und dessen Partnerunternehmen befragen Kunden nie nach ihrem Passwort. Sollten Sie nach Ihrem Passwort gefragt werden, geben Sie es nicht heraus.
- **Das zum Anschluss verwendete Netzwerk muss durch eine Firewall oder andere Mittel gesichert sein.**
- Legen Sie ein entsprechendes Passwort für die Websteuerfunktion fest und schränken Sie die Benutzer ein, die sich anmelden können. Das Passwort für die Websteuerung kann auf der Seite [General Setup] des Websteuerungsbildschirms eingerichtet werden.

#### **Vom Projektor unterstützte Anwendersoftware**

Der Projektor unterstützt die folgende Anwendersoftware. Ausführliche Informationen und den Download der jeweiligen Anwendersoftware finden Sie auf der Panasonic-Website (https://panasonic.net/cns/projector/).

#### **• Multi Monitoring & Control Software**

Diese Anwendungssoftware überwacht und steuert Displays mit mehreren Geräten (Projektor und Flachbildschirm), die mit dem Intranet verbunden sind.

#### **• Frühwarnsoftware**

Diese Plug-In-Software überwacht den Status der Anzeigegeräte und ihrer Peripheriegeräte innerhalb eines Intranets, meldet Störungen der Geräte und erkennt Anzeichen möglicher Störungen. Die "Frühwarnsoftware" ist in der "Multi Monitoring & Control Software" vorinstalliert. Um die Frühwarnfunktion dieser Plug-In-Software zu verwenden, installieren Sie "Multi Monitoring & Control Software" auf dem zu verwendenden Computer. Wenn diese Frühwarnfunktion aktiviert wird, informiert sie über die ungefähre Zeit für den Austausch der Verbrauchsmaterialien für die Anzeigegeräte, für die Reinigung jedes Teils der Anzeigegeräte und für den Austausch der Bauteile der Anzeigegeräte, sodass eine Wartung im Voraus ausgeführt werden kann. Die Frühwarnfunktion kann nach der Installation von "Multi Monitoring & Control Software" auf einem Computer durch die Registrierung von bis zu 2048 Anzeigegeräten kostenlos für 90 Tage verwendet werden. Für die kontinuierliche Nutzung nach Ablauf der 90 Tage, ist es notwendig, die Lizenz für "Frühwarnsoftware" (ET-SWA100 Serie) zu erwerben und die Aktivierung durchzuführen. Abhängig von der Lizenzart unterscheidet sich die Zahl der Anzeigegeräte, die für die Überwachung registriert werden können. Einzelheiten finden Sie in der Bedienungsanleitung von "Multi Monitoring & Control Software".

#### **Lagerung**

Bewahren Sie den Projektor in einem trockenen Raum auf.

#### **Entsorgung**

Wenn das Produkt entsorgt werden soll, erkundigen Sie sich bei den örtlich zuständigen Behörden oder bei Ihrem Händler, wie dies ordnungsgemäß zu geschehen hat. Entsorgen Sie das Produkt außerdem ohne es auseinanderzunehmen.

#### **Hinweise für den Betrieb**

#### **■ Für eine gute Bildqualität**

Damit Sie ein schönes Bild mit höherem Kontrast erhalten, bereiten Sie die Umgebung dementsprechend vor. Ziehen Sie Vorhänge oder Jalousien vor die Fenster und schalten Sie alle Lampen in der Nähe der Projektionsfläche aus, damit kein Licht von außen oder Licht aus Innenleuchten auf die Projektionsfläche scheint.

#### ■ Projektionsobiektiv

- Berühren Sie die Objektivoberfläche oder das Glas nicht mit bloßen Händen. Wenn die Oberfläche des Objektivs oder der Objektivdeckel durch Fingerabdrücke oder sonstige Einwirkungen verschmutzt wird, wird dieser Schmutz vergrößert und auf die Projektionsfläche projiziert. Es wird empfohlen, den mitgelieferten Objektivdeckel am Projektionsobjektiv anzubringen, wenn der Projektor nicht verwendet wird.
- Wischen sie nicht während des betriebs über das objektiv. Wenn das Objektiv während des Betriebs gereinigt wird, können dadurch Fremdobjekte am Objektiv haften bleiben oder die Objektivoberfläche beschädigen.

Auf dem Projektor angegeben

#### $\n *DLP-Chips*\n$

- f Die DLP-Chips sind präzisionsgefertigt. In seltenen Fällen können Pixel hoher Präzision fehlen oder immer leuchten. Dieses Phänomen stellt keine Fehlfunktion dar.
- f Wird ein Hochleistungs-Laserstrahl auf die Projektionsobjektivfläche gerichtet, können die DLP-Chips beschädigt werden.

#### **Lichtquelle**

Die Lichtquelle des Projektors besteht aus LEDs und weist folgende Eigenschaften auf.

• Die Luminanz der Lichtquelle sinkt mit der Betriebsdauer.

Die geschätzte Zeit bis zur Halbierung der Luminanz der Lichtquelle beträgt ca. 20 000 Betriebsstunden. 20 000 Betriebsstunden ist eine geschätzte Zeit, die von individuellen Unterschieden und Einsatzbedingungen abhängt. Bitten Sie Ihren Händler um Ersatz für die Lichtquelleneinheit, wenn die Lichtquelle erlischt oder sich die Helligkeit deutlich verringert.

#### ■ Anschluss von Computern und externen Geräten

Wenn Sie einen Computer oder ein externes Gerät anschließen, lesen Sie dieses Handbuch hinsichtlich des Gebrauchs der Netzanschlusskabel und abgeschirmter Kabel sorgfältig durch.

#### ■ 3D-Bilder anschauen

Der Projektor kann 3D-Videosignale anzeigen, die in verschiedenen Formaten wie "Frame-Packing", "Side by Side" usw. eingespeist werden. Sie müssen externe Geräte für das Betrachten von 3D-Bildern (wie 3D-Brille, Videosignalausgabegeräte) vorbereiten, die für Ihr 3D-System passend sind. Die Verbindungen zwischen dem Projektor und den externen Geräte unterscheiden sich abhängig vom verwendeten 3D-System; lesen Sie dazu die Bedienungsanleitung der verwendeten externen Geräte.

Die 3D-Videosignaltypen, die mit dem Projektor benutzt werden können, finden Sie unter "Liste der 3D-kompatiblen Signale" (→ Seite 108).

#### **Zubehör**

Kontrollieren Sie, ob das nachstehend aufgeführte Zubehör vollständig vorhanden ist. Die Zahlen in Klammern < > geben die Anzahl der Zubehörteile an.

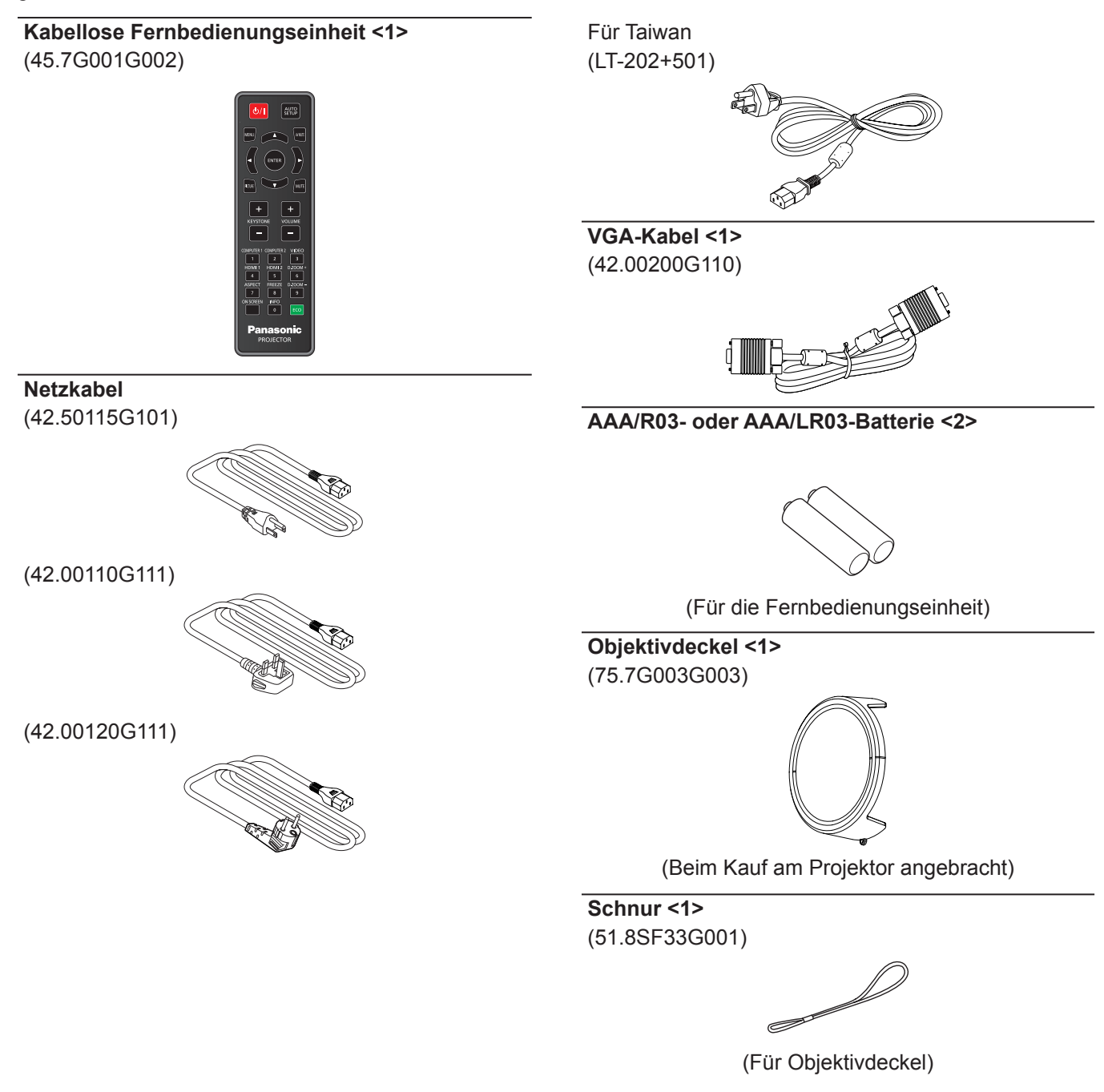

#### **Achtung**

- f Entfernen Sie die Netzkabelabdeckkappe und das Verpackungsmaterial nach dem Auspacken des Projektors ordnungsgemäß.
- f Benutzen Sie das mitgelieferte Netzkabel nicht für andere Geräte als diesen Projektor.
- $\bullet$  Im Falle des Verlusts von Zubehör wenden Sie sich bitte an Ihren Händler.
- **Bewahren Sie kleine Teile sachgemäß auf und halten Sie sie fern von kleinen Kindern.**

#### **Hinweis**

- f Der Typ und die Anzahl der Netzkabel schwankt abhängig von dem Land, in dem Sie das Produkt kaufen.
- f Die Artikelnummern des Zubehörs können ohne vorherige Ankündigung geändert werden.

## **Optionales Zubehör**

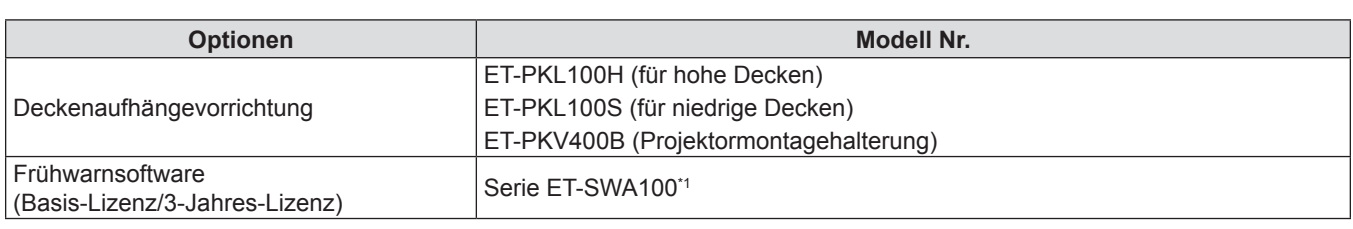

\*1 Das Suffix der Modell-Nr. variiert entsprechend dem Lizenztyp.

#### **Hinweis**

f Die Modellnummern des optionalen Zubehörs können ohne vorherige Ankündigung geändert werden.

# **Über Ihren Projektor**

### **Fernbedienung**

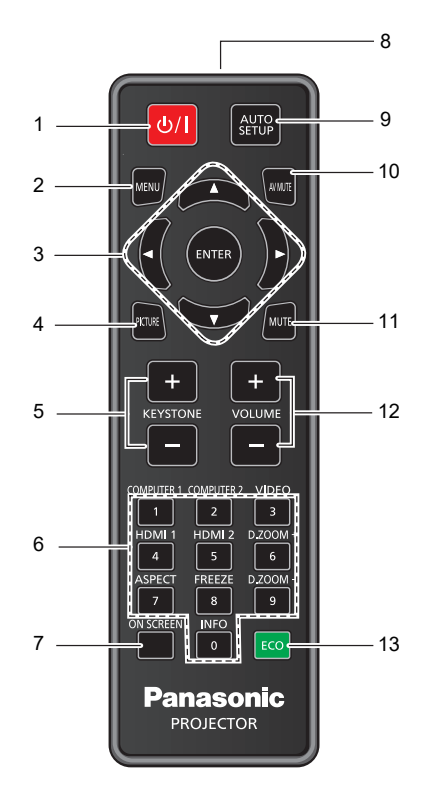

1 **Ein/Aus-Taste <** $\circ$ **// > (** $\circ$  **Bereitschafts Modus/) Einschalten)**

Schaltet den Projektor aus (Bereitschafts Modus). Startet auch die Projektion, wenn der Strom ausgeschaltet wird (Bereitschafts Modus)**.**

**2 <MENU>-Taste**

Blendet das Hauptmenü ein oder aus. ( $\Rightarrow$  Seite 53) Wenn das Untermenü angezeigt wird, drücken Sie diese Taste, um zum vorherigen Bildschirm zurückzukehren.

**3**  $\leq$ **ENTER>-Taste / ▲▼◀▶-Tasten** Dienen zum Navigieren im Menübildschirm.

#### **4 <PICTURE>-Taste**

Zeigt den Einstellstellungsbildschirm **[Bildauswahl]** an.  $\Leftrightarrow$  Seite 50)

- **5 <KEYSTONE +>-Taste / <KEYSTONE ->-Taste** Korrigiert die Verzerrung des projizierten Bildes.  $\leftrightarrow$  Seite 49)
- **6 Zifferntasten (<0> bis <9>)** Zur Eingabe eines Kennworts**.**
- **7 <ON SCREEN>-Taste** Schaltet die Bildschirmanzeige-Funktion ein (Anzeige)/ aus (keine Anzeige). (→ Seite 48)
- **8 Signaltransmitter für die Fernbedienung**
- **9 <AUTO SETUP>-Taste** Passt die Bildanzeigeposition beim Projizieren des Bildes automatisch an.  $(\Rightarrow$  Seite 48)

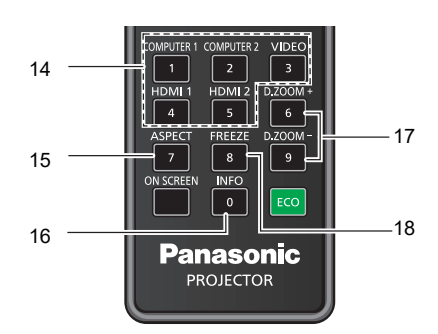

**10 <AV MUTE>-Taste**

Dient zum vorübergehenden Ausschalten der Audio- und Video-Wiedergabe. (→ Seite 47)

- **11 <MUTE>-Taste** Mit dieser Taste kann der Ton vorübergehend ausgeschaltet werden.  $(\Rightarrow$  Seite 47)
- **12 <VOLUME +>-Taste / <VOLUME ->-Taste**  Zum Anpassen der Lautstärke des eingebauten Lautsprechers oder Audio-Ausgangs. ( $\blacktriangleright$  Seite 48)
- **13 <ECO>-Taste** Zeigt den Einstellbildschirm für das ECO-Management an.  $(\Rightarrow$  Seite 50)
- **14 Eingangswahl-Tasten (<COMPUTER 1> / <COMPUTER 2> / <VIDEO> / <HDMI1> / <HDMI2>)** Schaltet das Eingangssignal auf Projizieren um.  $\Leftrightarrow$  Seite 44)
- **15 <ASPECT>-Taste** Zeigt den Einstellstellungsbildschirm **[Seitenverhältnis]** an.  $(\Rightarrow$  Seite 49)
- **16 <INFO>-Taste** Zeigt den Status des Projektors an. (+ Seite 83)
- **17 <D.ZOOM +/->-Tasten** Zum Vergrößern und Verkleinern von Bildern.  $\Leftrightarrow$  Seite 49)
- **18 <FREEZE>-Taste** Hält das projizierte Bild und den Ton vorläufig an.  $\Leftrightarrow$  Seite 48)

#### **Achtung**

- Lassen Sie die Fernbedienung nicht fallen.
- Vermeiden Sie den Kontakt mit Flüssigkeiten.
- Versuchen Sie nicht, die Fernbedienung zu verändern oder zu zerlegen.
- f Bitte beachten Sie folgende Beschreibungen auf der Rückseite der Fernbedienung (siehe Abbildung unten).
	- Verwenden Sie keine neuen Batterien zusammen mit alten.
	- Verwenden Sie ausschließlich die vorgegebenen Batterien.
- Vergewissern Sie sich beim Einsetzen der Batterien, dass die Polaritäten (+ und -) richtig sind.

22 - DEUTSCH

Lesen Sie bitte die Hinweise zu Batterien unter "Wichtige Hinweise zur Sicherheit!".

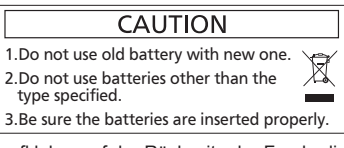

Warnaufkleber auf der Rückseite der Fernbedienung

#### **Hinweis**

- f Die Fernbedienung kann innerhalb einer Entfernung von ca. 8 m (26'3") verwendet werden, wenn sie direkt auf den Fernbedienungs-Signalempfänger gerichtet wird. Die Fernbedienung funktioniert noch in Winkeln von bis zu ±15° in der Vertikalen und ±15° in der Horizontalen, der effektive Regelungsbereich kann jedoch reduziert sein.
- · Wenn sich zwischen der Fernbedienung und dem Fernbedienungs-Signalempfänger Hindernisse befinden, funktioniert die Fernbedienung unter Umständen nicht ordnungsgemäß.
- Sie können den Projektor bedienen, indem Sie das Fernbedienungssignal auf die Projektionsfläche richten. Aufgrund des durch die Eigenschaften des Bildschirms verursachten Lichtverlustes kann die Reichweite der Fernbedienung dabei variieren.
- f Wenn der Fernbedienungs-Signalempfänger mit Leuchtstofflicht oder anderen starken Lichtquellen beleuchtet wird, lässt sich der Projektor unter Umständen nicht bedienen. Stellen Sie den Projektor so weit von der Lichtquelle entfernt wie möglich auf.
- f Die Betriebsanzeige <ON(G)/STANDBY(R)> blinkt, wenn der Projektor ein Fernbedienungssignal empfängt.

### **Projektorgehäuse**

#### **Oberseite Unterseite**

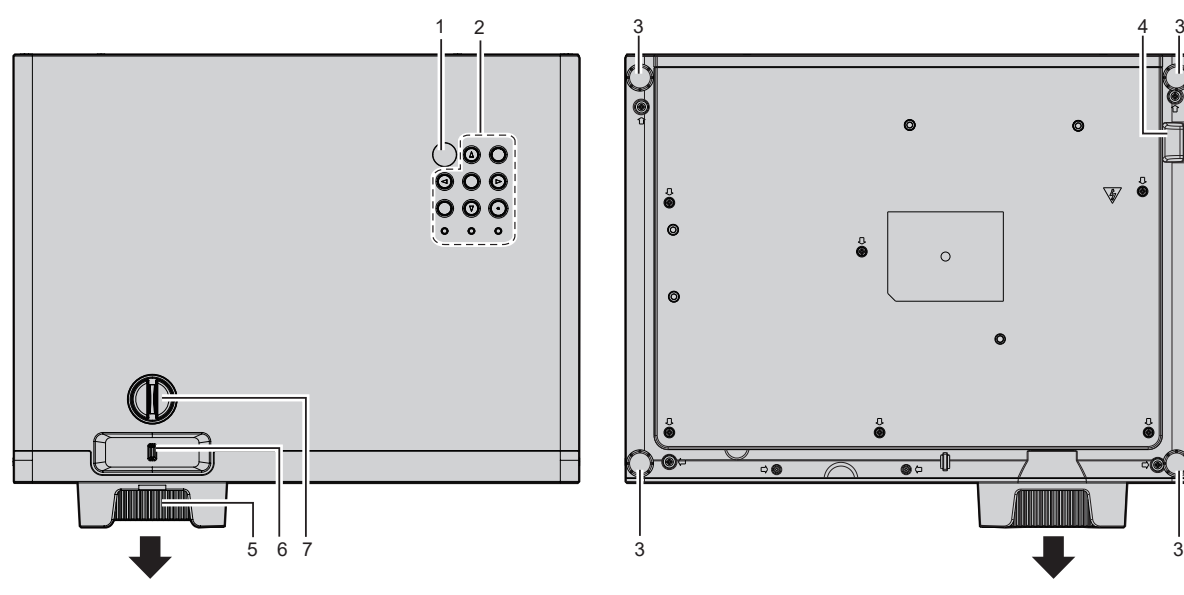

**Seite**

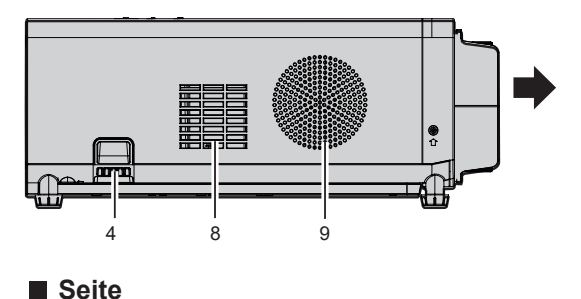

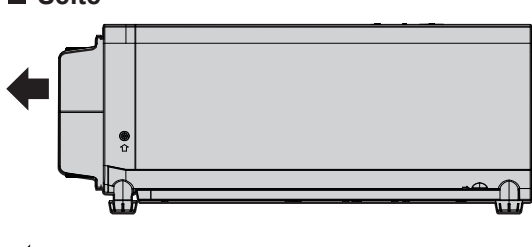

**Projektionsrichtung**

- **1 Signalempfänger für die Fernbedienung**
- **2 Bedienfeld und Anzeigen (**x **Seite 25)**
- **3 Einstellbare Füße** Einstellung des Projektionswinkels.
- **4 Anschluss für Diebstahlschutz** Dient zum Befestigen eines Diebstahlsicherungskabels usw.
- **5 Fokus-Ring** Zur Einstellung des Fokus**.**
- **6 Zoom-Regler** Zur Einstellung des Zooms**.**
- **7 Vertikale Objektivverschiebungsskala** Passt die Projektionsposition in der vertikalen Richtung (vertikale Verschiebung) an.

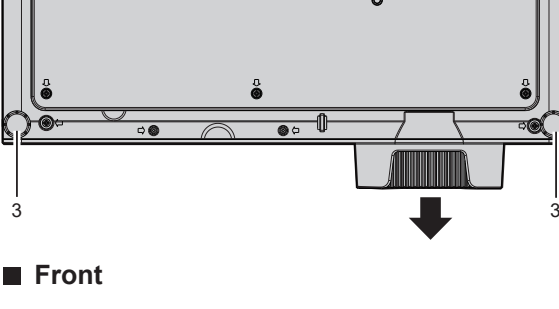

3 4

 $\bullet$ 

 $\epsilon$ 

۱è

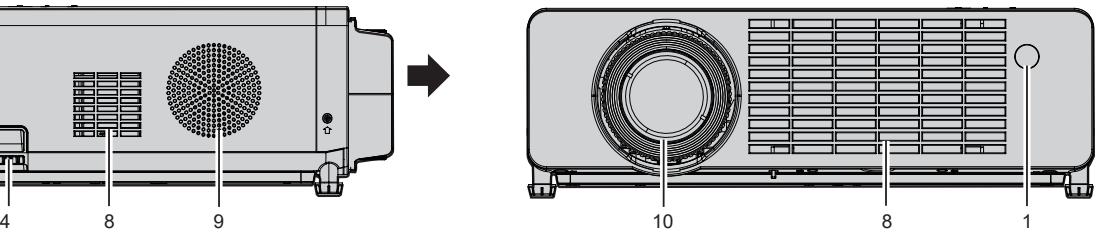

**Hinten**

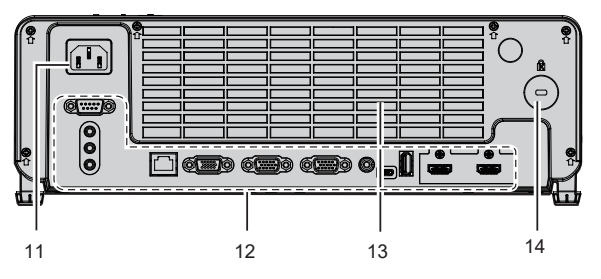

- **8 Luftansaugöffnung**
- **9 Lautsprecher**
- **10 Projektionsobjektiv**
- **11 <AC IN>-Anschluss** Anschluss des mitgelieferten Netzkabels.
- **12 Anschlüsse (**x **Seite 26)**
- **13 Luftaustrittsöffnung**
- **14 Sicherheitsschlitz** Dieser Sicherheitsschlitz ist mit Kensington-Sicherheitskabeln kompatibel.

#### **Achtung**

f Blockieren Sie nicht die Belüftungsöffnungen (Ansaug- und Austrittsöffnung) des Projektors. Die Komponenten können schneller verschleißen, wenn die Kühlung innerhalb des Projektors verhindert wird.

## 24 - DEUTSCH

#### **E** Bedienfeld und Anzeigen

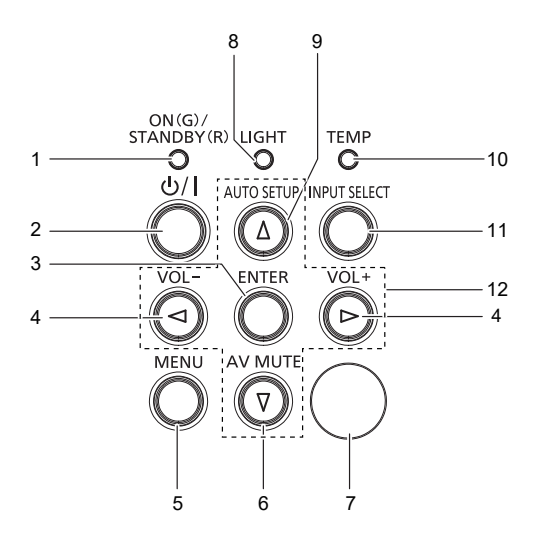

- **1 Betriebsanzeige <ON(G)/STANDBY(R)>**  Zeigt den Betriebszustand an.
- **2 Ein/Aus-Taste <** $\phi$ **/** $\vert$ **> (** $\phi$  **Bereitschafts Modus/** $\vert$ **Einschalten)**

Schaltet den Projektor aus (Bereitschafts Modus). Startet auch die Projektion, wenn der Strom ausgeschaltet wird (Bereitschafts Modus).

#### **3 <ENTER>-Taste**

Bestimmt und führt eine Option im Menübildschirm aus.

- **4 <VOL->-Taste / <VOL+>-Taste** Zum Anpassen der Lautstärke des eingebauten Lautsprechers oder Audio-Ausgangs.  $(\Rightarrow$  Seite 48)
- **5 <MENU>-Taste**

Blendet das Hauptmenü ein oder aus. ( $\Rightarrow$  Seite 53) Wenn das Untermenü angezeigt wird, drücken Sie diese Taste, um zum vorherigen Bildschirm zurückzukehren.

#### **6 <AV MUTE>-Taste**

Dient zum vorübergehenden Ausschalten der Audio- und Video-Wiedergabe. ( $\blacktriangleright$  Seite 47)

- **7 Signalempfänger für die Fernbedienung**
- **8 Lichtquellenanzeige <LIGHT>** Gibt den Status der Lichtquelle an.
- **9 <AUTO SETUP>-Taste** Passt die Bildanzeigeposition beim Projizieren des Bildes automatisch an.  $(\Rightarrow$  Seite 48)
- **10 Temperaturanzeige <TEMP>** Zeigt die Innentemperatur an.

**11 <INPUT SELECT>-Taste** Zeigt den Einstellbildschirm **[EINGANG]** an. (→ Seite 44) Wenn Sie diese Taste drücken, wird automatisch nach einem verfügbaren Eingang gesucht, wenn das [Setup]- Menü → [Optionen] → [Signalsuche] auf [Ein] eingestellt wurde.

#### 12  $\triangle \blacktriangledown \blacktriangle$ -Tasten

Wird verwendet, um die Menübildschirm-Optionen auszuwählen und, um den Pegel einzustellen oder die Einstellungen umzuschalten. Wird auch verwendet, um ein Kennwort im Menü [Sicherheit] einzugeben.

#### ■ Anschlüsse

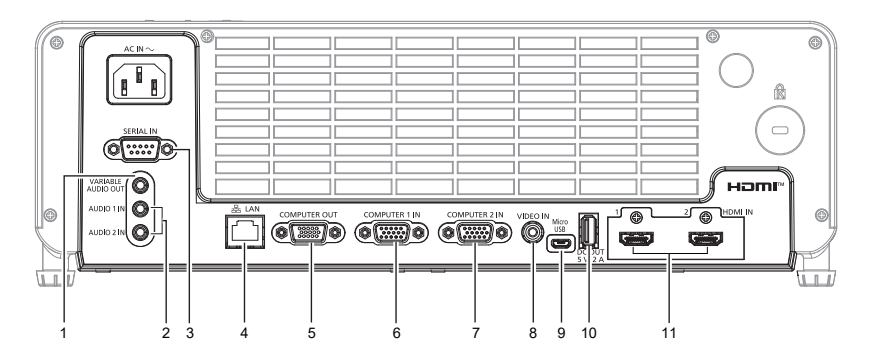

- **1 <VARIABLE AUDIO OUT>-Anschluss** Dies ist der Ausgang des Audiosignaleingangs an den Projektor**.**
- **2 <AUDIO 1 IN>-Anschluss / <AUDIO 2 IN>-Anschluss** Dies sind die Eingänge für Audio-Signale.

#### **3 <SERIAL IN>-Anschluss**

Dies ist der RS-232C-kompatible Anschluss zur externen Steuerung des Projektors durch Verbindung mit einem Computer.

#### **4 <LAN>-Anschluss**

Dies ist ein LAN-Anschluss zur Verbindung mit dem Netzwerk.

- **5 <COMPUTER OUT>-Anschluss** Dies ist der Anschluss für die Ausgabe von Signaleingängen vom <COMPUTER 1 IN>- oder <COMPUTER 2 IN>-Anschluss an ein externes Gerät.
- **6 <COMPUTER 1 IN>-Anschluss** Dies ist der Eingang für RGB- oder YC<sub>R</sub>C<sub>R</sub>/YP<sub>R</sub>P<sub>R</sub>-Signale.
- **7 <COMPUTER 2 IN>-Anschluss** Dies ist der Eingang für RGB- oder YC<sub>R</sub>C<sub>R</sub>/YP<sub>R</sub>P<sub>R</sub>-Signale.
- **8 <VIDEO IN>-Anschluss** Dies ist der Anschluss für den Eingang von Videosignalen.
- **9 <Micro USB>-Anschluss** Für die Wartung des Gerätes.
- **10 <DC OUT>-Anschluss** Dieser USB-Anschluss wird nur für die Stromversorgung benutzt. (DC 5 V, max. 2,0 A)
- **11 <HDMI IN 1>-Anschluss / <HDMI IN 2>-Anschluss** Das sind die Eingänge für HDMI-Signale.

#### **Achtung**

f Wenn ein Netzwerkkabel direkt an den Projektor angeschlossen wird, darf die Netzwerkverbindung nicht im Freien hergestellt werden. Das Signal kann sich aufgrund von Rauschen oder der Kabellänge verschlechtern.

# **Vorbereitung der Fernbedienung**

#### **Einlegen/Austauschen der Batterien**

**1) Drücken Sie den Clip, um die Batterieabdeckung zu lösen.**

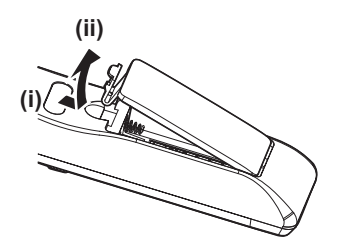

**2) Setzen Sie neue Batterien ein. Achten Sie darauf, dass die Polarität (+/-) der Batterien richtig ausgerichtet ist.**

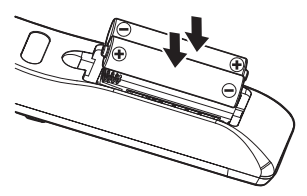

**3) Schließen Sie die Batterieabdeckung und drücken Sie sie nach unten, bis sie einrastet.**

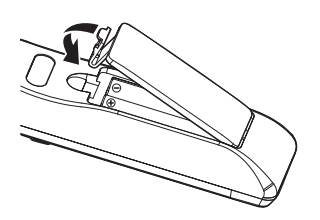

# **Aufsetzen des Objektivdeckels**

Wenn der Projektor transportiert oder über einen längeren Zeitraum nicht verwendet wird, wird empfohlen, den Objektivdeckel zur Vermeidung einer Verschmutzung aufzusetzen.

Damit der Objektivdeckel nicht verloren geht, befestigen Sie ihn bitte gemäß dem folgenden Schritten mit dem mitgelieferten Band.

**1) Führen Sie das dünne Ende des Bands durch das Loch am Objektivdeckel.**

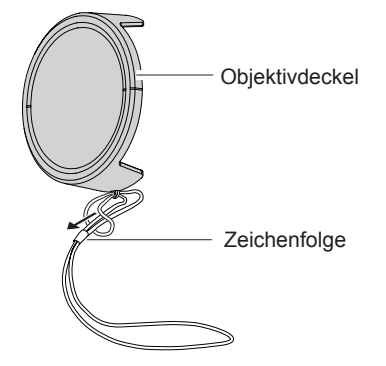

**2) Führen Sie das andere Ende des Bands (die Seite mit dem größeren Ring) durch das Loch an der Unterseite des Projektors und befestigen Sie es.**

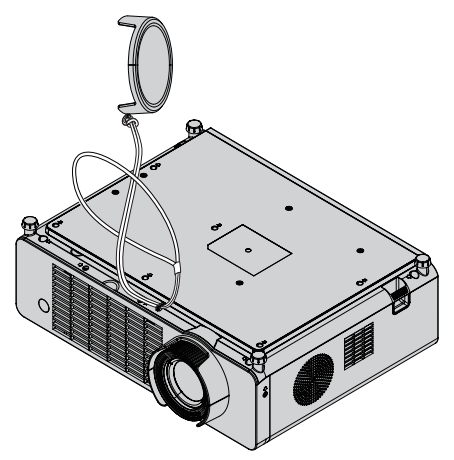

# **Kapitel 2 Erste Schritte**

Dieses Kapitel beschreibt die Schritte, die Sie ausführen müssen, bevor Sie den Projektor verwenden können, wie die Einrichtung und die Anschlüsse.

# **Einstellungen**

#### **Installationsmodus**

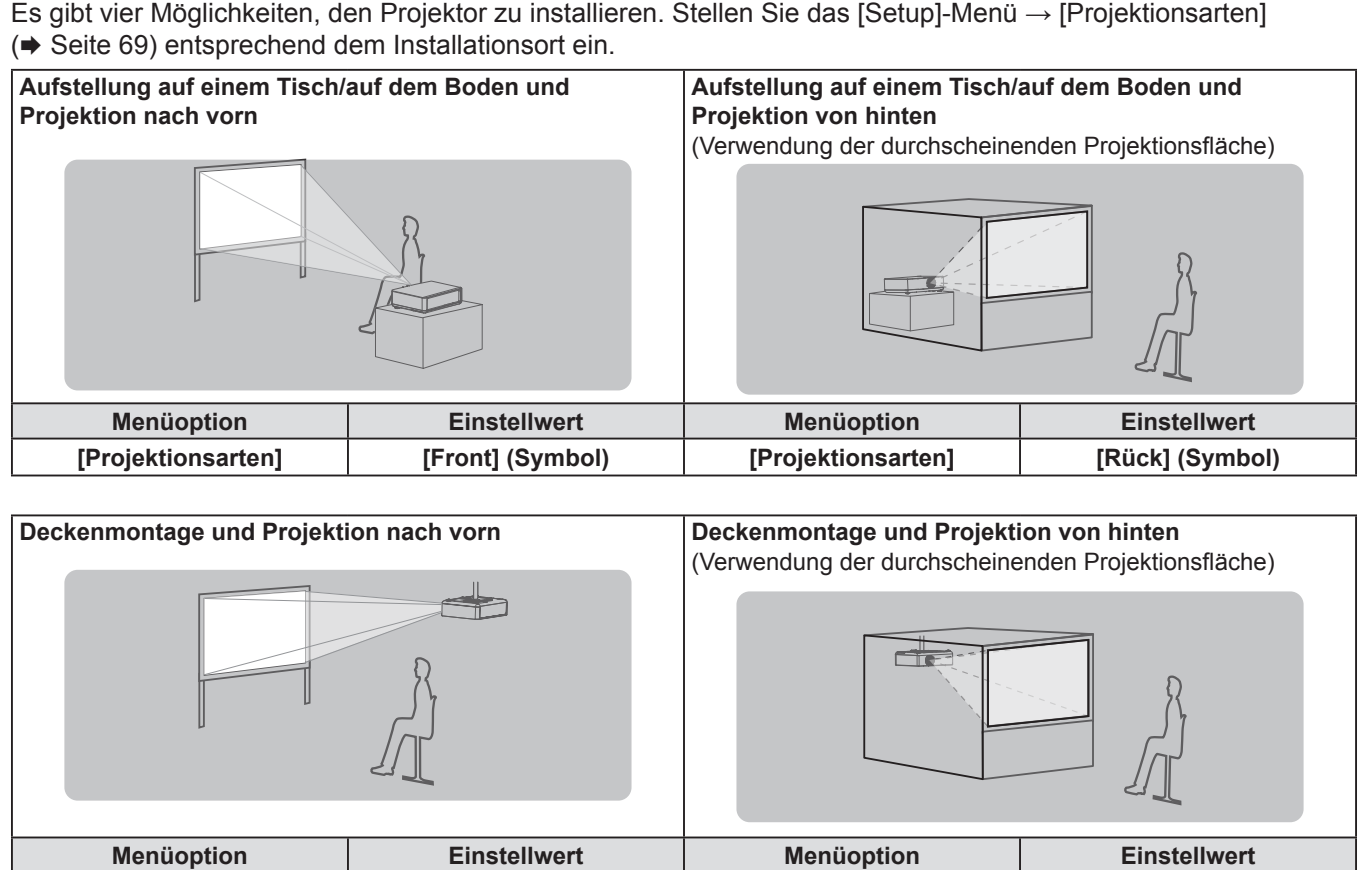

#### **Teile für die Deckenmontage (optional)**

Hierfür ist eine optionale Deckenaufhängevorrichtung erforderlich. Achten Sie darauf, dass die Projektormontagehalterung zusammen mit der Deckenaufhängevorrichtung für hohe oder niedrige Decken verwendet wird.

**[Projektionsarten] [Decke Front] (Symbol) [Projektionsarten] [Decke Hinten] (Symbol)**

#### **Modell-Nr.: ET-PKL100H (für hohe Decken), ET-PKL100S (für niedrige Decken), ET-PKV400B (Projektormontagehalterung)**

- Verwenden Sie nur die für diesen Projektor vorgesehenen Deckenhalterungen.
- f Beachten Sie beim Installieren der Aufhängevorrichtung und des Projektors das Installationshandbuch für die Deckenhalterung.

#### **Achtung**

f Um die Leistung und Sicherheit des Projektors zu gewährleisten, muss die Installation der Aufhängevorrichtung durch Ihren Händler oder einen qualifizierten Techniker erfolgen.

#### **Größe der Projektionsfläche und Reichweite**

Beziehen Sie sich auf die Projektionsflächengröße und die Projektionsabstände, um den Projektor zu installieren. Bildgröße und Bildposition können an die Projektionsflächengröße und -position angepasst werden.

f Die folgende Abbildung basiert auf der Annahme, dass die Projektionsgröße und die Position der Projektion so ausgerichtet worden sind, dass sie vollständig auf die Projektionsfläche passen.

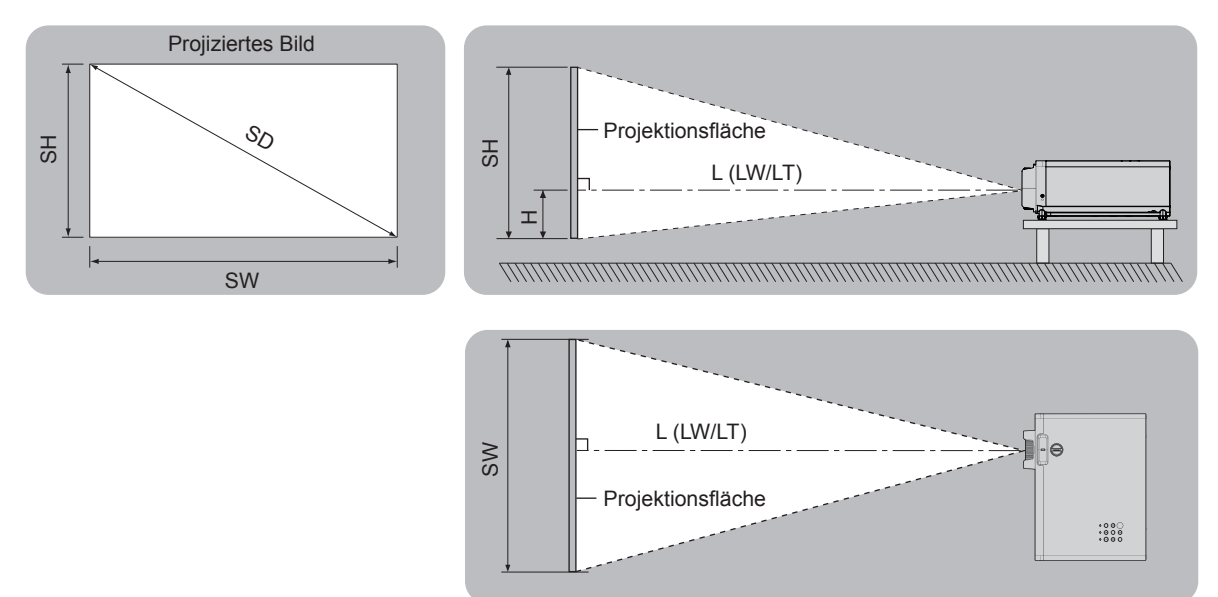

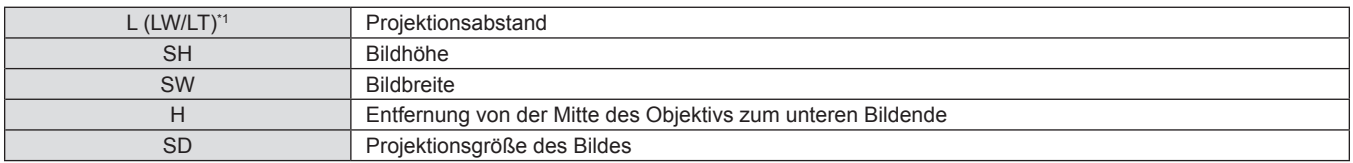

\*1 LW: Mindestabstand LT: Höchstabstand

#### **Achtung**

- · Bitte lesen Sie vor der Installation die "Vorsichtsmaßnahmen für die Anwendung" (→ Seite 15).
- f Verwenden Sie den Projektor und das Hochleistungs-Lasergerät nicht im selben Raum. Die DLP-Chips können beschädigt werden, wenn Laserstrahlen auf die Projektionsobjektivfläche treffen.

#### **Projektionsabstand**

Es kann eine ±5% ige Abweichung bei den aufgeführten Projektionsabständen auftreten. Sie wird außerdem derart korrigiert, dass sie kleiner als die eingestellte Bildgröße ist, wenn [Trapezkor] benutzt wird.

#### **PT-LRZ35 / PT-LRZ35U**

**Projektionsgröße 16:10 Bildseitenverhältnis 16:9 Bildseitenverhältnis 4:3 Bildseitenverhältnis Diagonale der Projektionsfläche (SD) Mindestabstand (LW) Höchstabstand (LT) Entfernung von Mitte des Objektivs zum unteren (H) Mindestabstand (LW) Höchstabstand (LT) Entfernung von Mitte des Objektivs zum unteren (H) Mindestabstand (LW) Höchstabstand (LT) Entfernung von Mitte des Objektivs zum unteren (H)** 1,02 (40") | 1,09 | 1,44 | -0,054~0,000 | 1,12 | 1,48 | -0,024~0,030 | 1,24 | 1,63 | -0,054~0,000 1,27 (50") 1,37 1,81 -0,067~0,000 1,41 1,86 -0,030~0,037 1,55 2,05 -0,067~0,000 1,52 (60") | 1,65 | 2,18 | -0,081~0,000 | 1,69 | 2,23 | -0,036~0,045 | 1,86 | 2,46 | -0,081~0,000 1,78 (70") | 1,93 | 2,55 | -0,094~0,000 | 1,99 | 2,62 | -0,042~0,052 | 2,19 | 2,88 | -0,094~0,000 2,03 (80") 2,21 2,91 -0,108~0,000 2,27 2,99 -0,048~0,060 2,50 3,30 -0,108~0,000 2,29 (90") | 2,50 | 3,28 | -0,121~0,000 | 2,57 | 3,38 | -0,054~0,067 | 2,83 | 3,72 | -0,121~0,000 2,54 (100") | 2,78 | 3,65 | -0,135~0,000 | 2,86 | 3,75 | -0,060~0,075 | 3,15 | 4,14 | -0,135~0,000 3,05 (120") | 3,34 | 4,39 | -0,162~0,000 | 3,44 | 4,52 | -0,072~0,090 | 3,70 | 4,97 | -0,162~0,000 3,81 (150") 4,19 5,50 -0,202~0,000 4,30 5,65 -0,090~0,112 4,74 6,23 -0,202~0,000 5,08 (200") | 5,60 | 7,34 | -0,269~0,000 | 5,75 | 7,55 | -0,120~0,150 | 6,33 | 8,31 | -0,269~0,000 6,35 (250") 7,01 9,19 -0,337~0,000 7,20 9,45 -0,150~0,187 7,93 10,41 -0,337~0,000 7,62 (300") 8,41 11,04 -0,404~0,000 8,65 11,34 -0,180~0,224 9,52 12,49 -0,404~0,000

#### **PT-LRW35 / PT-LRW35U**

(Einheit: m)

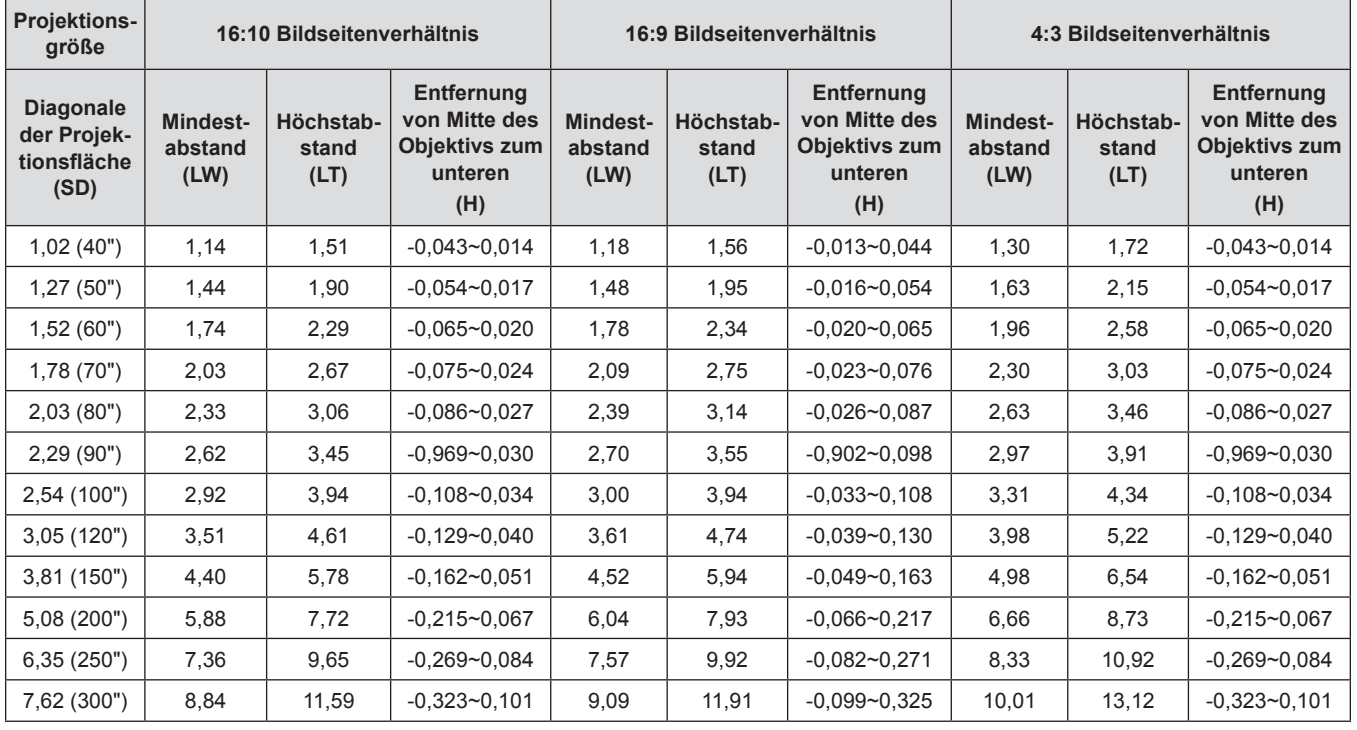

#### **Formeln für die Projektionsentfernungen**

Um eine Projektionsgröße zu verwenden, die nicht in dieser Anleitung aufgeführt ist, prüfen Sie die Projektionsgröße SD (m) und verwenden Sie die entsprechende Formel, um den Wert zu berechnen. Die Einheit aller Formeln ist Meter (m). (Die Werte, die durch die folgenden Berechnungsformeln bestimmt werden, enthalten einen geringfügigen Fehler.) Wenn Sie den Wert unter Verwendung der Bildgrößenbezeichnung (Wert in den Zoll) berechnen, multiplizieren Sie den Wert in Zoll mit 0,0254 und setzen Sie ihn anstelle von SD in die Formel ein.

#### **PT-LRZ35 / PT-LRZ35U**

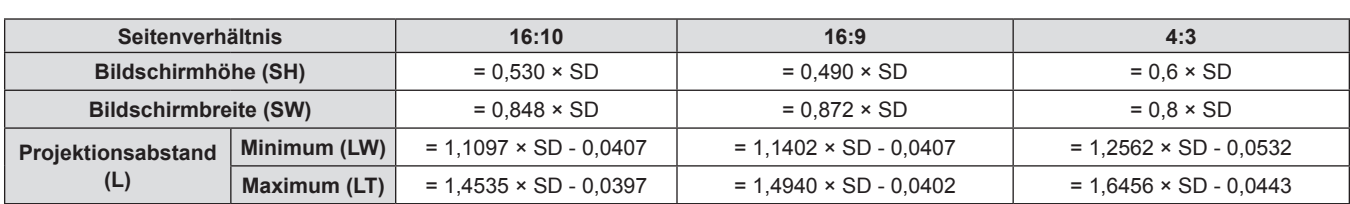

#### **PT-LRW35 / PT-LRW35U**

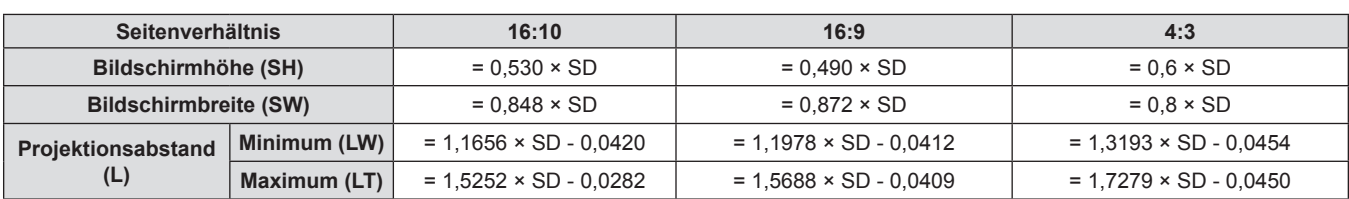

# **Anschluss**

#### **Vor dem Anschließen**

- f Lesen Sie vor dem Anschließen die Bedienungsanleitung für das anzuschließende externe Gerät aufmerksam durch.
- Schalten Sie die Geräte vor dem Anschluss der Kabel aus.
- f Beachten Sie vor dem Anschließen der Kabel folgende Punkte. Anderenfalls kann es zu Funktionsstörungen kommen. - Berühren Sie beim Anschluss des Kabels an den Projektor oder an ein externes Gerät einen metallischen
- Gegenstand in Ihrer Nähe, um statische Aufladungen Ihres Körpers vor dem Berühren des Kabels zu entladen. - Verwenden Sie keine unnötig langen Kabel, um ein Gerät an den Projektor oder an das Projektorgehäuse anzuschließen. Je länger das Kabel, desto störanfälliger ist es gegenüber Rauschen. Wird ein aufgerolltes Kabel verwendet, wirkt es wie eine Antenne und ist störanfälliger.
- Beim Anschluss von Kabeln, schließen Sie zuerst den Erdungsanschluss (GND) an, dann schließen Sie die Verbindungsanschlüsse des anzuschließenden Geräts ungekreuzt an.
- f Wenn zum Gerät kein Verbindungskabel mitgeliefert wurde oder wenn für den Anschluss an dieses Gerät kein optionales Kabel verfügbar ist, halten Sie ein entsprechendes Systemverbindungskabel für das Gerät bereit.
- Videosignale, die zu stark zittern, können dazu führen, dass das Bild auf der Projektionsfläche willkürlich flackert oder flimmert. In diesem Fall muss eine Zeitkorrekturschaltung (TBC) angeschlossen werden.
- Der Projektor unterstützt Video-Signale, YC<sub>B</sub>C<sub>R</sub>/YP<sub>B</sub>P<sub>R</sub>-Signale und analoge RGB-Signale (synchrone Signale auf TTL-Pegel) und digitale Signale.
- f Einige Computermodelle oder Grafikkarten sind nicht mit dem Projektor kompatibel.
- f Wenn Sie für den Anschluss von Geräten an den Projektor lange Kabel verwenden, besteht die Möglichkeit, dass das Bild nur bei Verwendung eines Entzerrers richtig ausgegeben wird.
- Weitere Informationen über die vom Projektor unterstützten Videosignale siehe "Liste der kompatiblen Signale"  $\Leftrightarrow$  Seite 106).

#### **<COMPUTER 1 IN>/-COMPUTER 2 IN>-Anschluss, Stiftbelegungen und Signalnamen**

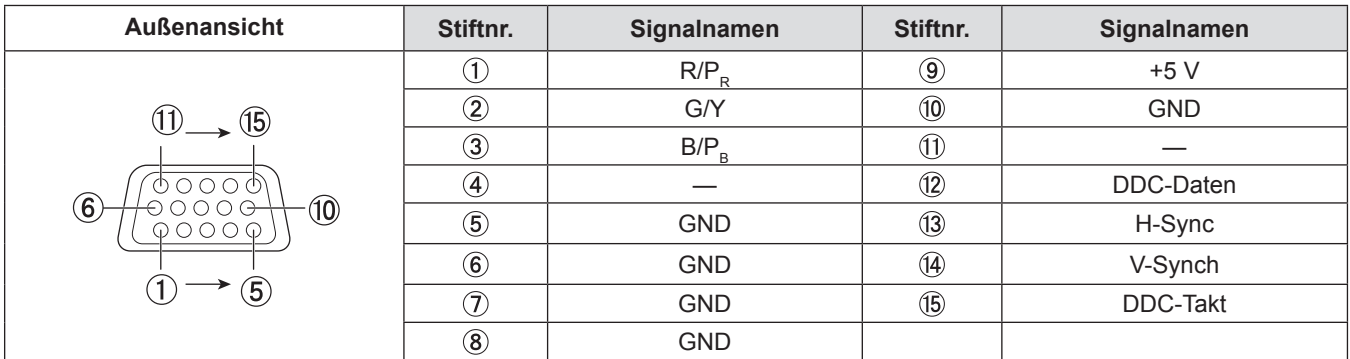

#### **<COMPUTER OUT>-Anschluss, Stiftbelegungen und Signalnamen**

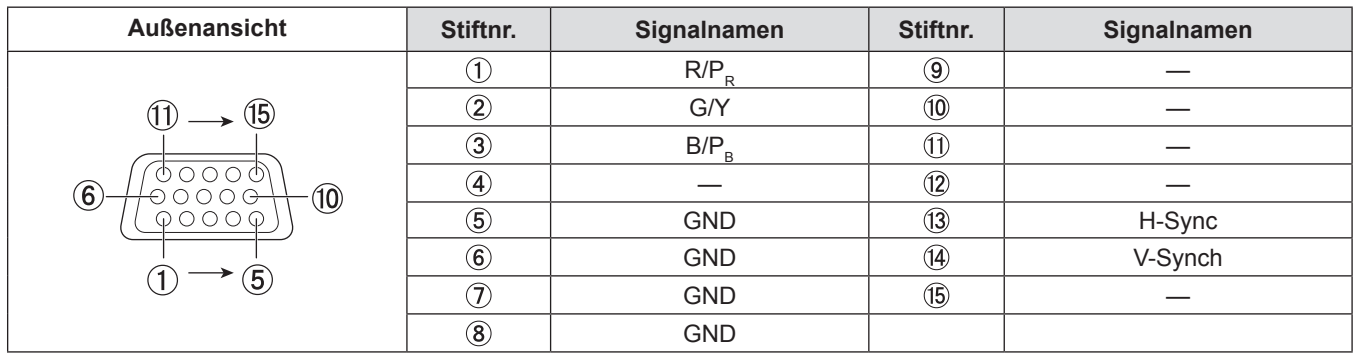

#### **<HDMI IN 1>/<HDMI IN 2>-Anschluss, Stiftbelegungen und Signalnamen**

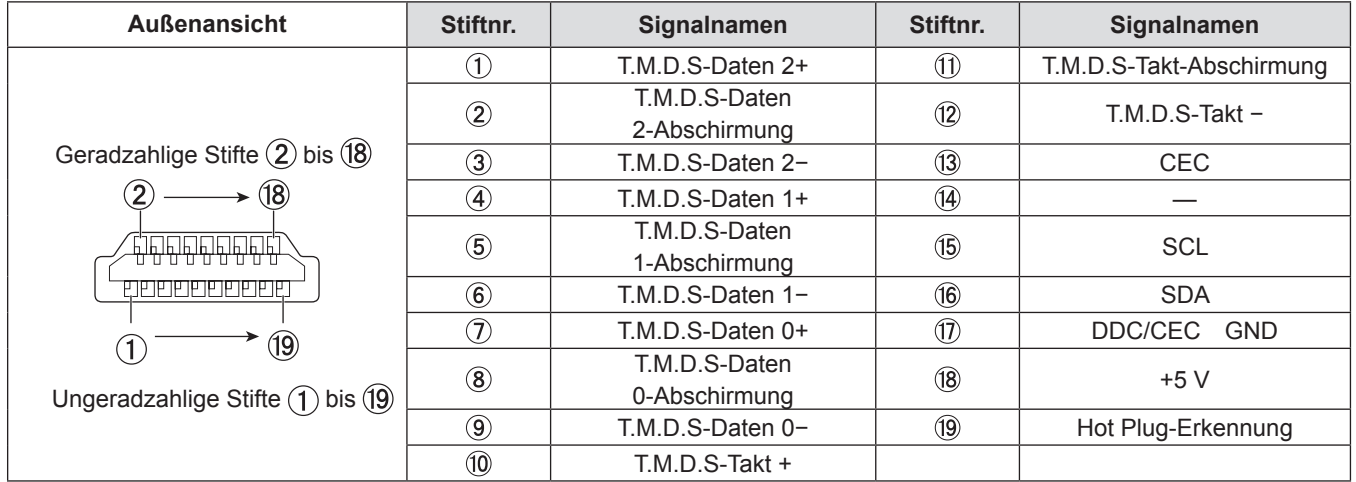

#### **Anschlussbeispiel: AV-Geräte**

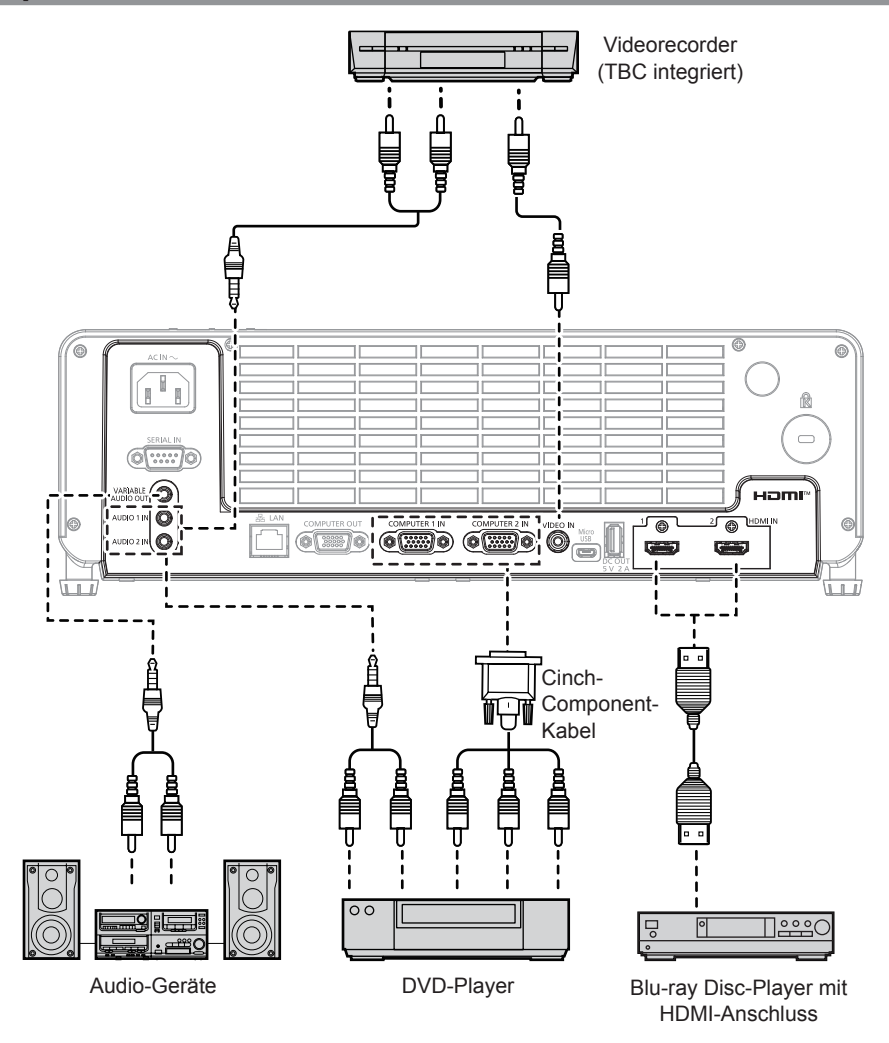

#### **Achtung**

- Verwenden Sie immer eine der folgenden Optionen, wenn Sie einen Videorecorder anschließen.
- Ein Videorekorder mit integrierter Zeitkorrekturschaltung (TBC).
- Eine Zeitkorrekturschaltung (TBC) zwischen Projektor und dem Videorecorder.
- f Wenn Burstsignale angeschlossen sind, die nicht dem Standard entsprechen, kann das Bild verzerrt sein. Schließen Sie in einem solchen Fall eine Zeitkorrekturschaltung (TBC) zwischen Projektor und den externen Geräten an.

#### **Hinweis**

- f Verwenden Sie als HDMI-Kabel ein High-Speed-HDMI-Kabel, das den HDMI-Standards entspricht. Falls ein Kabel verwendet wird, das nicht den HDMI-Normen entspricht, können die Bilder unterbrochen oder möglicherweise nicht angezeigt werden.
- Wenn der Anschluss <VARIABLE AUDIO OUT> per Kabel verbunden ist, wird der Ton nicht über den eingebauten Lautsprecher ausgegeben.
- Um Audio auszugeben, stellen Sie das [Audio]-Menü korrekt auf → [Audio-Ein Wahl] ein.
- Dieser Projektor unterstützt HDMI CEC (Steuerung von Unterhaltungselektronik). (→ Seite 72)

#### **Anschlussbeispiel: Computer**

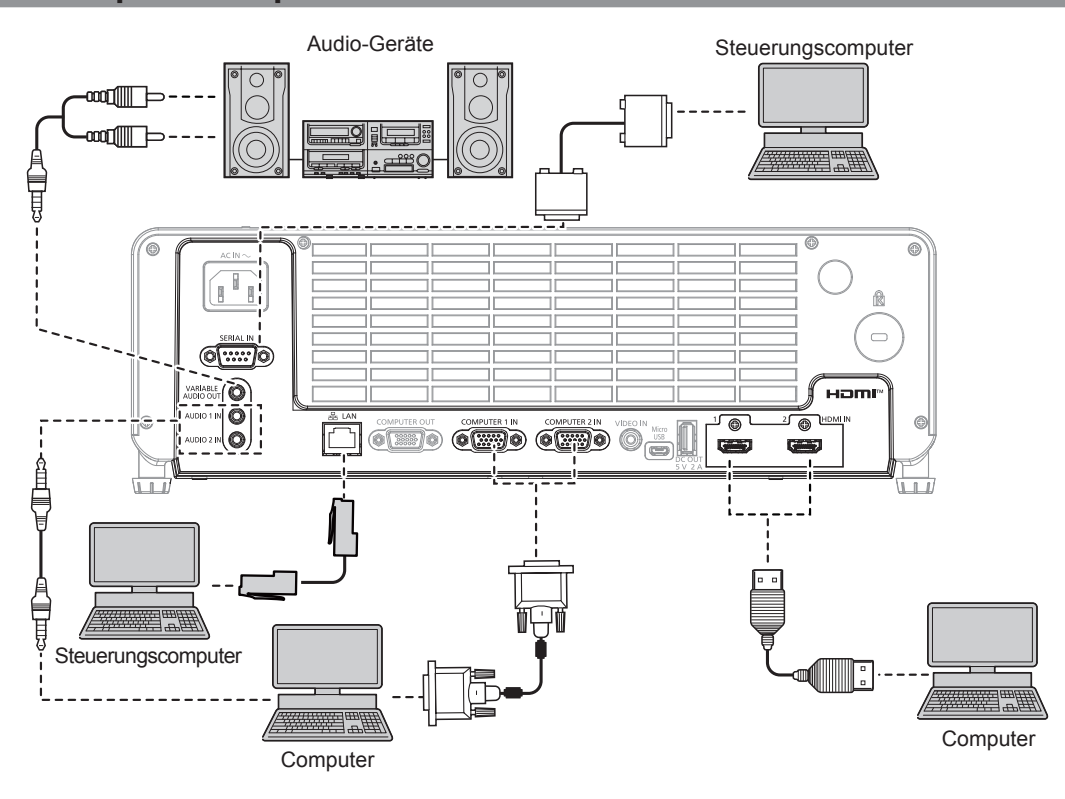

#### **Achtung**

- f Beim Anschluss des Projektors an einen Computer oder ein externes Gerät benutzen Sie das mit den jeweiligen Geräten mitgelieferte Netzkabel und im Handel erhältliche abgeschirmte Kabel.
- f Um eine kontinuierliche Leistung und FCC-Konformität zu gewährleisten, verwenden Sie nur VGA-Kabel mit zwei Ferritkernen für die Verbindung mit dem <COMPUTER 1 IN>-Anschluss, dem <COMPUTER 2 IN>-Anschluss oder dem <COMPUTER OUT>-Anschluss.
- f Die Temperatur des HDMI-Kabels, VGA-Kabels und anderer an die Anschlüsse angeschlossener Kabel kann durch die Wirkung der Luftaustrittsöffnung steigen.

#### **Hinweis**

- f Verwenden Sie als HDMI-Kabel ein High-Speed-HDMI-Kabel, das den HDMI-Standards entspricht. Falls ein Kabel verwendet wird, das nicht den HDMI-Normen entspricht, können die Bilder unterbrochen oder möglicherweise nicht angezeigt werden.
- f Wenn Sie den Projektor unter Verwendung des Computers mit der Fortsetzungsfunktion (letzte Speicherposition) betreiben, müssen Sie die Fortsetzungsfunktion möglicherweise zurücksetzen, bevor Sie den Projektor benutzen können.
- f Wenn der Anschluss <VARIABLE AUDIO OUT> per Kabel verbunden ist, wird der Ton nicht über den eingebauten Lautsprecher ausgegeben.
- f Die <HDMI IN 1> / <HDMI IN 2>-Anschlüsse können mithilfe eines HDMI/DVI-Konvertierungskabels mit einem externen Gerät mit DVI-D-Anschluss verbunden werden. Dies funktioniert jedoch möglicherweise bei einigen externen Geräten nicht, sodass das Bild nicht projiziert wird.
# **Kapitel 3 Grundlegende Bedienung**

Dieses Kapitel beschreibt grundlegende Bedienungsvorgänge für den Anfang.

### **Ein-/Ausschalten**

#### **Anschluss des Netzkabels**

**Achten Sie darauf, dass das beiliegende Netzkabel sicher im <AC IN>-Anschluss des Projektorgehäuses eingesteckt ist, um zu verhindern, dass es leicht entfernt werden kann.**

Einzelheiten zur Handhabung des Netzkabels siehe "Wichtigen Hinweise zur Sicherheit!" (+ Seite 4).

#### **Befestigung**

**1) Vergleichen Sie die Formen des Anschluss <AC IN> auf der Rückseite des Projektors und des Netzkabels und stecken Sie das Kabel vollständig in der richtigen Richtung ein.**

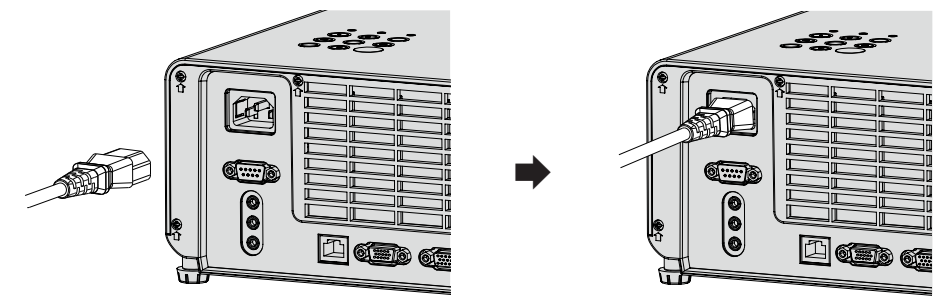

#### **Achtung**

f Die Temperatur des Netzkabels, das an den <AC IN>-Anschluss angeschlossen ist, kann durch die Wirkung der Luftaustrittsöffnung steigen.

#### **Entfernen**

- **1) Überprüfen Sie, dass sich der Projektor im Standby-Modus befindet, und entfernen Sie den Netzstecker aus der Steckdose.**
- **2) Ziehen Sie das Netzkabel aus dem Anschluss <AC IN> heraus.**

#### **Betriebsanzeige**

Die Betriebsanzeige <ON(G)/STANDBY(R)> zeigt den Stromversorgungsstatus an. Prüfen Sie vor dem Betrieb des Projektors den Status der Betriebsanzeige <ON(G)/STANDBY(R)>.

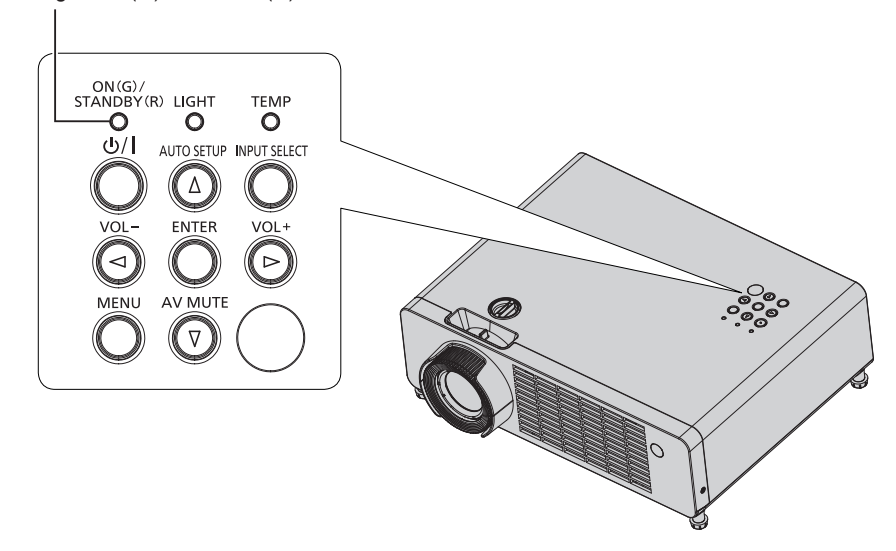

Betriebsanzeige <ON(G)/STANDBY(R)>

#### **Kapitel 3 Grundlegende Bedienung - Ein-/Ausschalten**

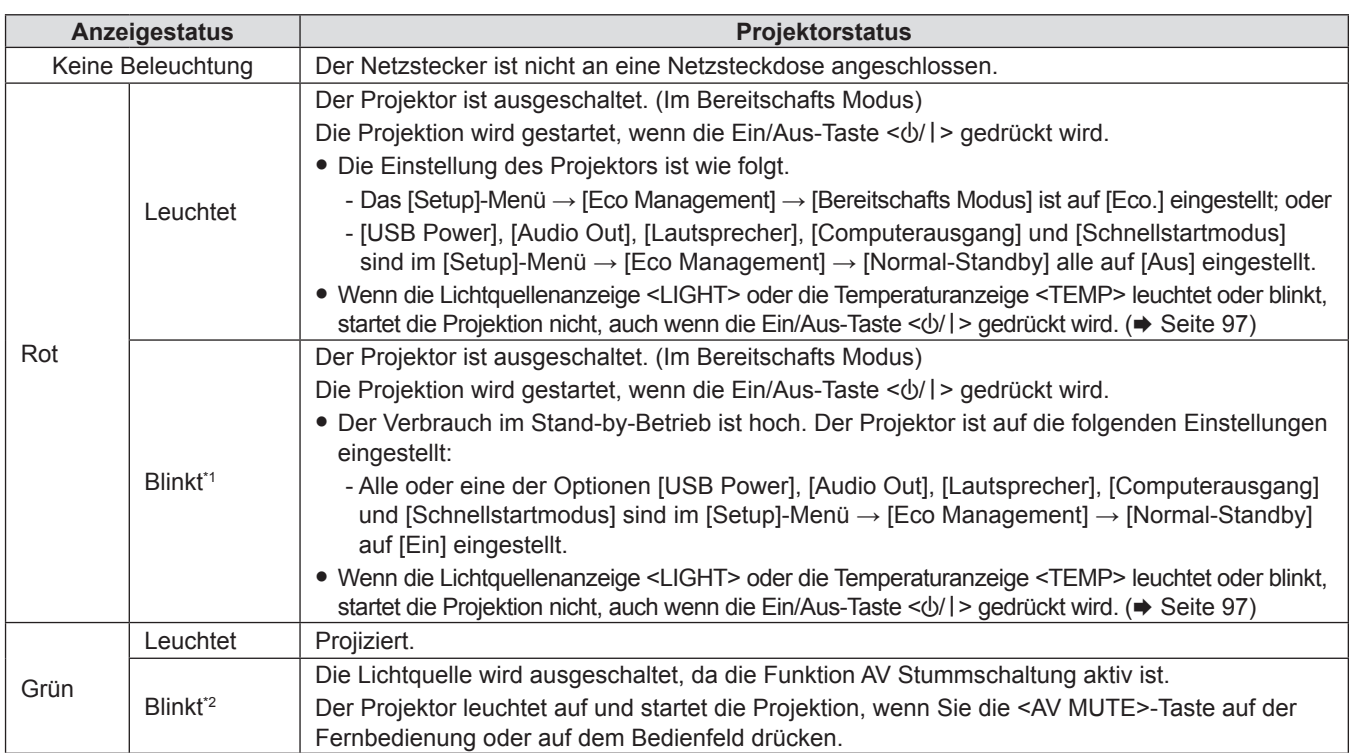

\*1 Die Anzeige blinkt im Zyklus: 0,3 Sekunden (aus) → 2,9 Sekunden (leuchtet)

\*2 Die Anzeige blinkt im Zyklus: 0,8 Sekunden (aus) → 0,8 Sekunden (leuchtet)

#### **Hinweis**

- f Für mehrere Sekunden nach dem Ausschalten des Projektors leuchtet die Anzeige auch dann nicht, wenn er wieder eingeschaltet wird. Schalten Sie das Gerät erst wieder ein, wenn die Betriebsanzeige <ON(G)/STANDBY(R)> rot leuchtet.
- f Der Projektor verbraucht auch im Bereitschafts Modus Strom (Betriebsanzeige <ON(G)/STANDBY(R)> leuchtet rot). Daten zum Stromverbrauch finden Sie unter "Stromverbrauch" ( $\blacklozenge$  Seite 109).
- Die Betriebsanzeige <ON(G)/STANDBY(R)> blinkt, wenn der Projektor ein Fernbedienungssignal empfängt.

#### **Einschalten des Projektors**

Überprüfen Sie vor dem Einschalten des Projektors, ob alle anderen Geräte korrekt angeschlossen sind (→ Seite 34). Entfernen Sie vorher den Objektivdeckel.

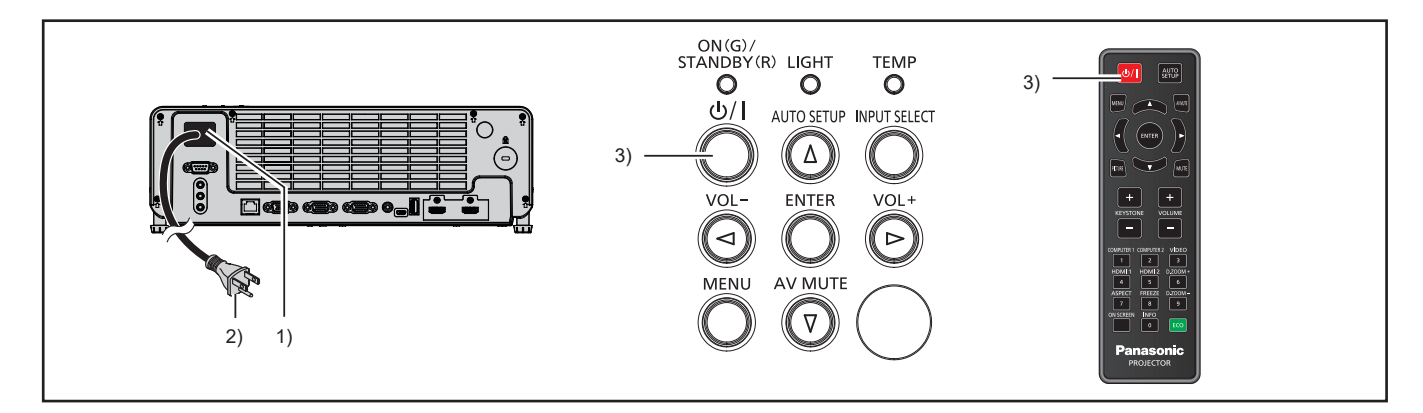

**1) Schließen Sie das Netzkabel an das Projektorgehäuse an.**

#### **2) Schließen Sie den Netzstecker an eine Steckdose an.**

f Die Betriebsanzeige <ON(G)/STANDBY(R)> leuchtet rot und der Projektor wechselt in den Standby-Modus.

#### **3)** Drücken Sie die Ein/Aus-Taste < $\psi$ />.

f Die Betriebsanzeige <ON(G)/STANDBY(R)> leuchtet grün und das Bild wird bald darauf auf die Projektionsfläche projiziert.

#### **Achtung**

<sup>•</sup> Entfernen Sie vor dem Beginn der Projektion den Objektivdeckel.

#### **Bei Anzeige des Bildschirms für Anfangseinstellungen**

Wenn der Projektor zum ersten Mal nach dem Kauf eingeschaltet wird oder wenn das [Setup]-Menü → [Zurücksetzen] → [Einstellungen zurücksetzen] ausgeführt wird, wird der Bildschirm mit den Werkseinstellungen angezeigt, wenn die Projektion beginnt. Stellen Sie diese Optionen nach Bedarf ein.

Bei anderen Gelegenheiten können Sie die Einstellungen über die Menüfunktionen ändern.

Wenn Sie die <MENU>-Taste drücken, während der Bildschirm mit den Werkseinstellungen angezeigt wird, wird die Standardeinstellung übernommen und der nächste Bildschirm mit den Werkseinstellungen erscheint.

#### **Hinweis**

f Wenn der Projektor zum ersten Mal verwendet wird, müssen Sie möglicherweise den Zoom-Regler und den Fokus-Ring des Projektors einstellen, damit der Menübildschirm scharf angezeigt wird (→ Seite 24). Detail siehe "Einstellen des Status des Bildes" (→ Seite 45).

#### **Anfangseinstellung (Anzeige-Sprache)**

Wählen Sie die Sprache aus, die auf dem Bildschirm angezeigt werden soll.

Nach Abschluss der Anfangseinstellung können Sie die Anzeige-Sprache über das [Setup]-Menü ändern → [Optionen] → [Sprache].

**1)** Drücken Sie ▲▼, um die Anzeige-Sprache auszuwählen.

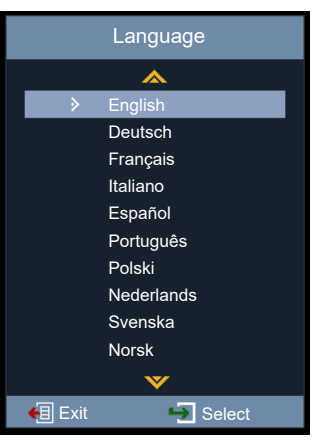

**2) Drücken Sie die <ENTER>-Taste, um zur folgenden Anfangseinstellung zu gelangen.**

#### **Anfangseinstellung (Projektionsarten)**

Falls die Bildschirmanzeige umgedreht oder seitenverkehrt ist, ändern Sie bitte die Einstellungen. Siehe "Installationsmodus" (→ Seite 30). Nach den Anfangseinstellungen können Sie die Einstellung über das [Setup]-Menü → [Projektionsarten] ändern.

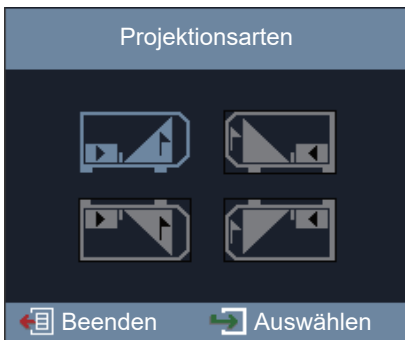

#### **1)** Ändern Sie die Einstellung mit den Tasten ▲▼◆▶.

f Um eine Rückprojektion zu projizieren, wählen Sie [Rück] (Symbol) oder [Rück/Decke] (Symbol) (mit einer durchscheinenden Projektionsfläche).

#### **2) Drücken Sie die <ENTER>-Taste.**

- Ein Bestätigungsbildschirm wird angezeigt.
- 3) Drücken Sie ◀▶, um [Ja] auszuwählen und drücken Sie dann die <ENTER>-Taste, um mit der **folgenden Anfangseinstellung fortzufahren.**

#### **Anfangseinstellung (Bereitschafts Modus)**

Stellt die Betriebsart auf Bereitschafts Modus ein. Nach Abschluss der Anfangseinstellung können Sie die Einstellung im [Setup]-Menü → [Eco Management] → [Bereitschafts Modus] ändern.

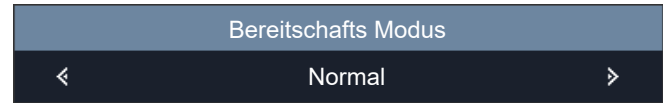

#### 1) Drücken Sie < $\blacktriangleright$ , um die Betriebsart auszuwählen.

- f Die werkseitige Standardeinstellung ist [Normal], die die Netzwerkfunktionen und die unter [Normal-Standby] eingestellten Funktionen im Standby-Betrieb aktiviert.
- Um den Stromverbrauch im Standby gering zu halten, stellen Sie diese Option auf [Eco.] ein.

#### **2) Drücken Sie die <ENTER>-Taste, um zur folgenden Anfangseinstellung zu gelangen.**

#### **Anfangseinstellung (Netzwerkfunktionsmeldung)**

Die Meldung, in der die Benutzer aufgefordert werden, das Netzwerkkonto einzustellen, wird angezeigt.

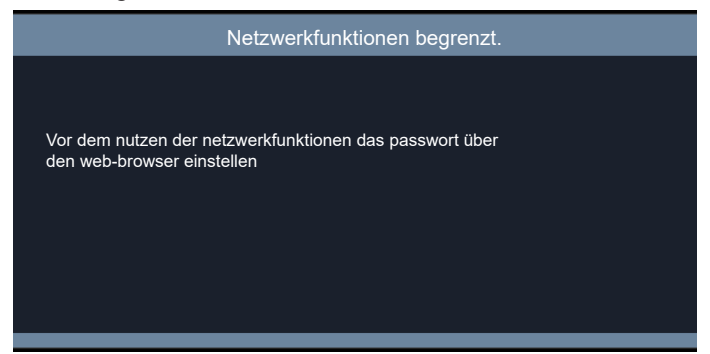

#### **1) Drücken Sie die <ENTER>-Taste, um zur folgenden Anfangseinstellung zu gelangen.**

#### **Hinweis**

f Um die Netzwerkfunktionen zu nutzen, ist es notwendig, das Netzwerkkonto mit Hilfe des Webbrowsers einzustellen. Detail siehe "Websteuerungsfunktion" ( $\blacktriangleright$  Seite 87).

#### **Anfangseinstellung (3D-Sicherheitswarnmeldung)**

Die 3D-Sicherheitswarnmeldung wird angezeigt.

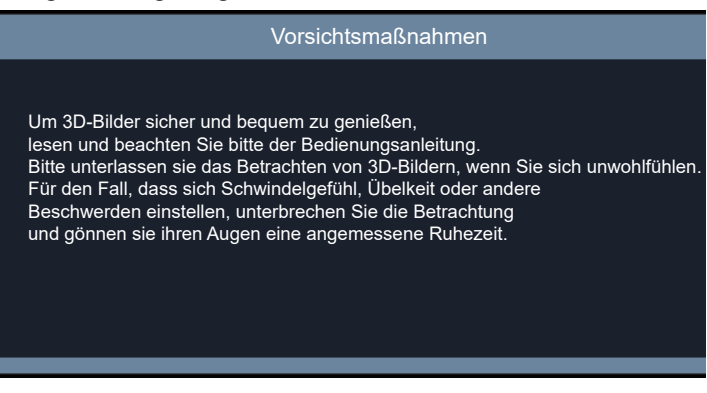

- **1) Drücken Sie die <ENTER>-Taste, um die Anfangseinstellung abzuschließen.**
	- f Falls die <ENTER>-Taste nicht gedrückt wird, verschwindet die Meldung ebenfalls nach 30 Sekunden.

#### **Einstellungen vornehmen und Optionen auswählen**

Es ist empfehlenswert, die Bilder mindestens 30 Minuten lang durchgehend zu projizieren, bevor die Schärfe eingestellt wird.

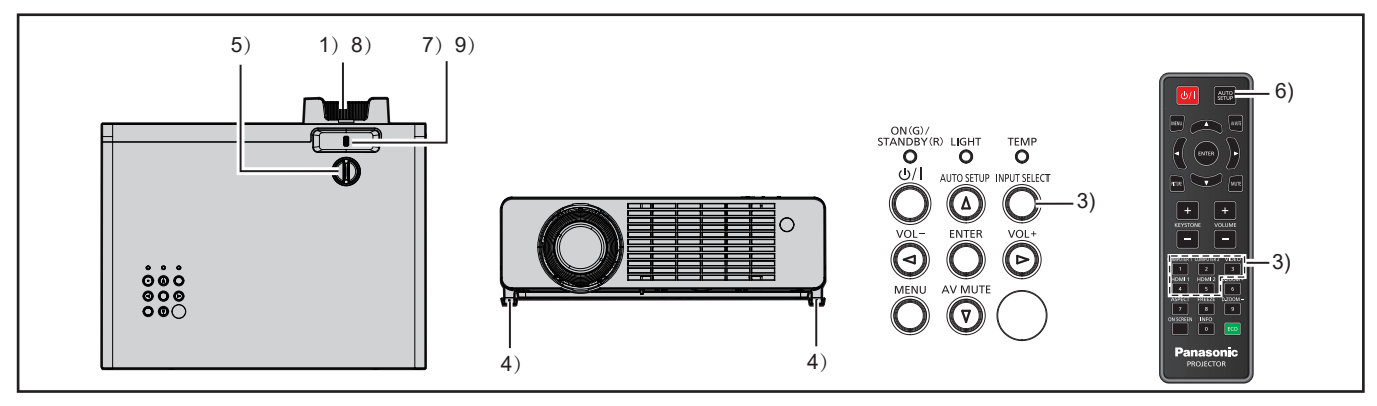

- **1)** Stellen Sie die Bildschärfe grob mit dem Fokus-Ring ein. (→ Seite 45)
- **2) Ändern Sie die Einstellungen des [Setup]-Menüs → [Projektionsarten] abhängig von der Installationsart.** (→ Seite 30)
	- Siehe "Navigieren im Menü" ( $\Rightarrow$  Seite 53) für die Bedienung des Menübildschirms.
- **3) Drücken Sie die <INPUT SELECT>-Taste auf dem Bedienfeld oder die Tasten der Eingangsauswahl (<COMPUTER 1>, <COMPUTER 2>, <VIDEO>, <HDMI1>, <HDMI2>) auf der Fernbedienung, um das Eingangssignal auszuwählen. (→ Seite 44)**
- **4)** Passen Sie den Projektionswinkel des Projektors mit den Einstellfüßen an. (➡ Seite 46)
- **5) Stellen Sie die vertikale Projektionsposition mit der vertikalen Objektivverschiebungsskala ein. (**x **Seite 45)**
- **6) Wenn das Eingangssignal ein analoges RGB-Signal ist, drücken Sie die Taste <AUTO SETUP>.**
- **7)** Passen Sie die Bildgröße mit dem Zoom-Regler an den Bildschirm an. (➡ Seite 45)
- **8) Passen Sie die Bildschärfe erneut mit dem Fokus-Ring an.**
- **9) Passen Sie die Bildgröße erneut mit dem Zoom-Regler an den Bildschirm an.**

#### **Ausschalten des Projektors**

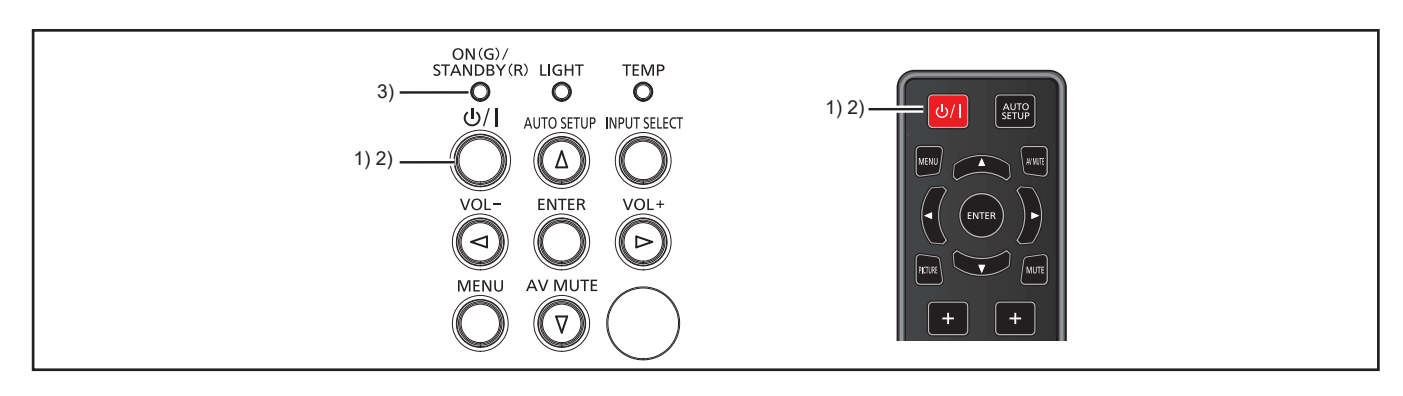

- 1) Drücken Sie die Ein/Aus-Taste < $\phi$ /|>.
	- Der Bestätigungsbildschirm zum Ausschalten wird angezeigt.
- **2)** Drücken Sie erneut die Ein/Aus-Taste < $\psi$ /|>.
	- f Die Projektion des Bildes wird beendet und die Betriebsanzeige <ON(G)/STANDBY(R)> blinkt grün. (Der Lüfter läuft weiter.)
- **3) Warten Sie, bis die Betriebsanzeige <ON(G)/STANDBY(R)> rot leuchtet.**
	- f Der Projektor wechselt in den Standby-Modus, wenn die Betriebsanzeige <ON(G)/STANDBY(R)> rot leuchtet.
- **4) Ziehen Sie den Netzstecker aus der Steckdose.**

#### **Hinweis**

- f Wenn der Projektor wieder eingeschaltet werden soll, müssen Sie warten, bis der Kühlzyklus abgeschlossen wurde und der Bereitschafts Modus aktiv ist.
- f Achten Sie beim Verpacken des Projektors für den Transport und die Lagerung bitte darauf, dass die Betriebsanzeige ausgeschaltet ist.
- **·** Selbst wenn das Gerät durch Drücken der Ein-Aus-Taste < $\&$ /|> ausgeschaltet wird, verbraucht der Projektor weiterhin Strom, **wenn der Netzstecker mit der Netzsteckdose verbunden bleibt.**

Wenn das [Setup]-Menü → [Eco Management] → [Bereitschafts Modus] auf [Eco.] eingestellt ist, ist die Verwendung einiger Funktionen beschränkt, aber der Stromverbrauch kann im Bereitschafts Modus gesenkt werden.

### **Projektion**

Überprüfen Sie die Verbindungen der Peripheriegeräte (→ Seite 34) und des Netzkabels (→ Seite 38) und schalten Sie die Stromzufuhr ein ( $\blacktriangleright$  Seite 39), um den Projektor zu starten. Wählen Sie das Bild aus und stellen Sie den Status des Bildes ein.

#### **Auswahl des Eingangssignals**

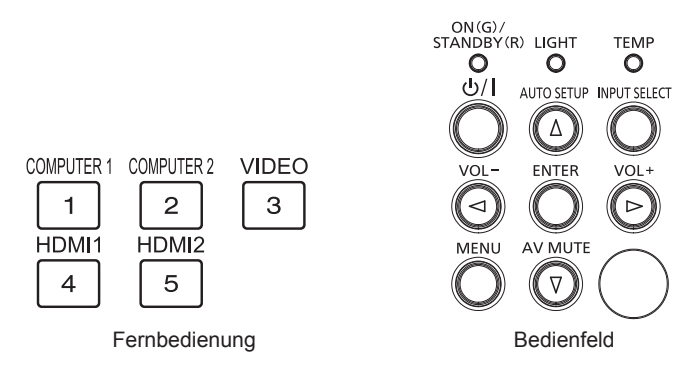

Der Eingang für die Projektion kann umgeschaltet werden. Gehen Sie zum Umschalten des Eingangs wie folgt vor.

- Drücken Sie die Eingangsauswahl-Tasten auf der Fernbedienung und geben Sie direkt den Eingang für die Projektion an.
- f Drücken Sie die <INPUT SELECT>-Taste auf dem Bedienfeld zum Anzeigen des Eingangsauswahlbildschirms und wählen Sie den Eingang für die Projektion aus der Liste aus.

#### **Verwendung der Fernbedienung**

Der Eingang für die Projektion kann direkt umgeschaltet werden, indem Sie die Eingangsauswahl-Taste auf der Fernbedienung drücken.

**1) Drücken Sie die Eingangsauswahl-Tasten (<COMPUTER 1>, <COMPUTER 2>, <VIDEO>, <HDMI1>, <HDMI2>).** 

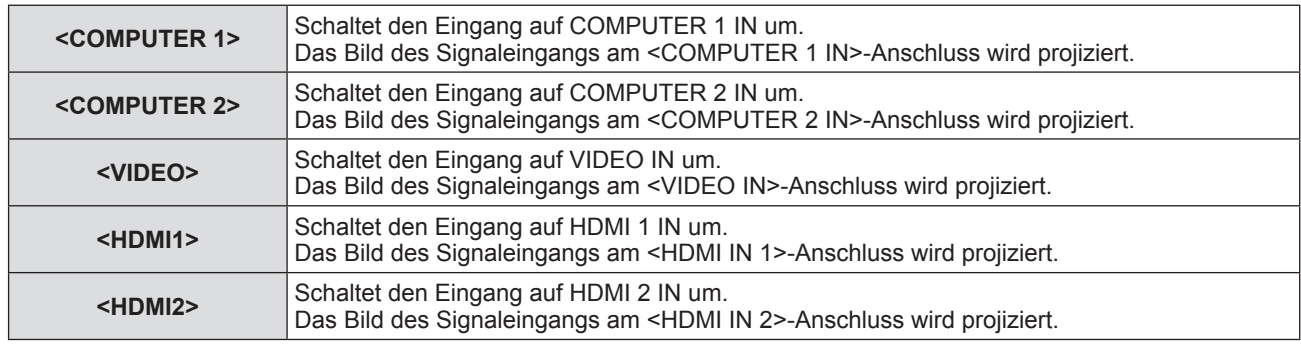

#### **Achtung**

- f Die Bilder werden möglicherweise in Abhängigkeit vom angeschlossenen Gerät und DVD, Video usw., die wiedergegeben werden sollen, nicht ordnungsgemäß projiziert. Wählen Sie ein Systemformat, das für das Eingangssignal geeignet ist, im [Bild]-Menü → [Bildeinstellungen]  $\rightarrow$  [Farbeinstell.]  $\rightarrow$  [Farbraum] aus ( $\rightarrow$  Seite 59).
- f Überprüfen Sie das Seitenverhältnis des Bildschirms und des Bildes und wählen Sie das optimale Seitenverhältnis im [Bild]-Menü → [Seitenverhältnis] (→ Seite 64) aus.

#### **Unter Verwendung des Bedienfelds**

Der Eingang für die Projektion kann durch Anzeigen des Eingangsauswahlbildschirms auf dem Bedienfeld ausgewählt werden.

#### **1) Drücken Sie die <INPUT SELECT>-Taste.**

**• Der Bildschirm [EINGANG]** wird angezeigt.

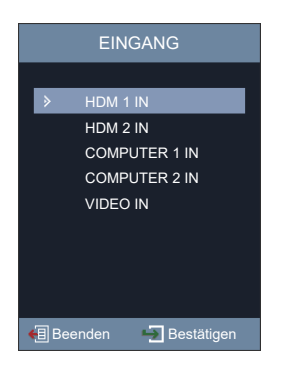

#### 2) Drücken Sie ▲▼, um eine Option auszuwählen, und drücken Sie dann die Taste <ENTER>.

• Das ausgewählte Eingangssignal wird projiziert.

#### **Hinweis**

f Sie können den Eingang auch über das [Setup]-Menü → [Optionen] → [EINGANG] auswählen.

#### **Einstellen des Status des Bildes**

Wenn das projizierte Bild oder die Position nicht korrekt ist, obwohl der Projektor richtig ausgerichtet ist und die Projektionsfläche ordnungsgemäß aufgestellt ist, stellen Sie Projektionswinkel, Zoom, Bildschärfe und vertikale Verschiebung ein.

#### **1) Einstellung des Projektionswinkels.**

- f Installieren Sie den Projektor auf einer ebenen Oberfläche, sodass die Vorderseite des Projektors parallel zur Projektionsfläche ist und die Projektionsfläche rechteckig ist.
- f Falls der Projektor tiefer als die Projektionsfläche geneigt ist, fahren Sie die einstellbaren Füße aus und passen Sie die Projektionsfläche an, sodass das projizierte Bild rechteckig ist. Details siehe "Anpassen der Einstellfüße" (→ Seite 46).

#### **2) Stellen Sie Zoom und Fokus ein.**

- f Bedienen Sie den Zoom-Regler, um die Bildgröße an die Projektionsfläche anzupassen.
- Bedienen Sie den Fokus-Ring, um den Fokus anzupassen.

#### **3) Stellen Sie die vertikale Verschiebung ein.**

f Drehen Sie den vertikalen Objektivverschiebungsregler, um die vertikale Projektionsposition auf der Projektionsfläche anzupassen. Detail siehe "Einstellbereich von Objektivversatz" (→ Seite 46).

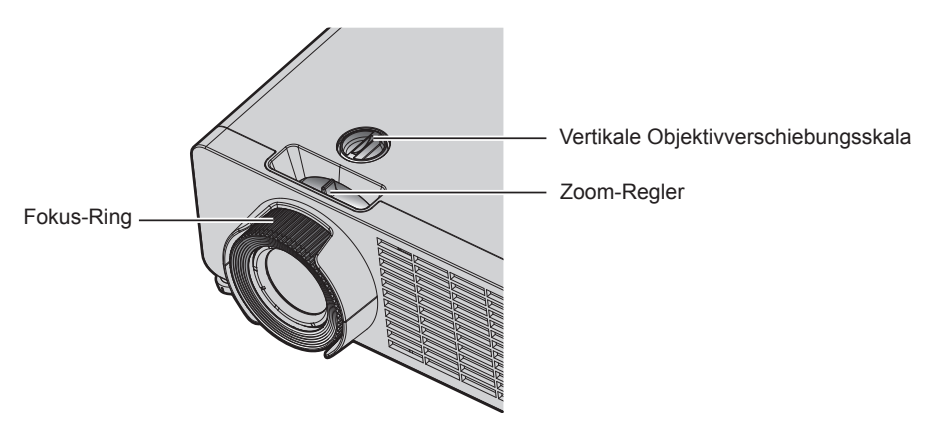

#### **Hinweis**

- f Es ist empfehlenswert, dass die Bilder im Laufe von mindestens 30 Minuten fortlaufend projiziert werden, bevor das Objektiv eingestellt wird.
- f Wenn der Fokus eingestellt ist, ändert sich auch leicht die Projektionsflächengröße. Wiederholen Sie je nach Bildprojektionssituation die Schritte **1)** bis **3)**, um die besten Projektionsbedingungen zu erreichen.
- f Führen Sie die Einstellung über das [Bild]-Menü → [Trapezkor] (x Seite 66) aus, wenn das projizierte Bild verzerrt ist.
- f Der Fokus-Ring kann sich lösen, wenn er von der Vorderseite des Projektors aus gesehen gegen den Uhrzeigersinn über den Grenzwert hinaus gedreht wird.

#### **Anpassen der Einstellfüße**

Installieren Sie den Projektor auf einer ebenen Oberfläche, sodass die Vorderseite des Projektors parallel zur Projektionsfläche ist und das projizierte Bild rechteckig ist.

Wenn der Bildschirm abwärts gekippt wird, verlängern Sie die vorderen einstellbaren Füße, damit die Projektion rechteckig wird. Die einstellbaren Füße können auch zum Anpassen des Projektors verwendet werden, so dass er eben ist, wenn er horizontal geneigt wird.

Die einstellbaren Füße können verlängert werden, indem man sie wie in der Abbildung gezeigt dreht. Das Drehen in entgegengesetzter Richtung bringt sie in die Ausgangsstellung zurück.

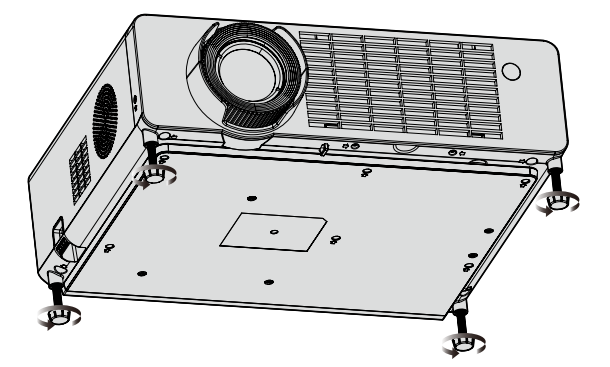

**Maximal einstellbarer Bereich** Einstellfüße: Jeder 18 mm (23/32")

#### **Achtung**

- f Achten Sie darauf, dass Sie nicht die Luftansaug-/Luftaustrittsöffnungen mit Ihren Händen oder Objekten blockieren, wenn Sie die Einstellfüße bei eingeschalteter Lichtquelle anpassen. (+ Seite 24)
- · Führen Sie die Einstellung über das [Bild]-Menü → [Trapezkor] (→ Seite 66) aus, wenn das projizierte Bild verzerrt ist.

#### **Einstellbereich von Objektivversatz**

Dieser Projektor unterstützt den Objektivversatz in vertikaler Richtung. Die folgende Abbildung zeigt den Einstellbereich des Objektivversatzes in vertikaler Richtung in Bezug auf die Standardprojektionsposition.

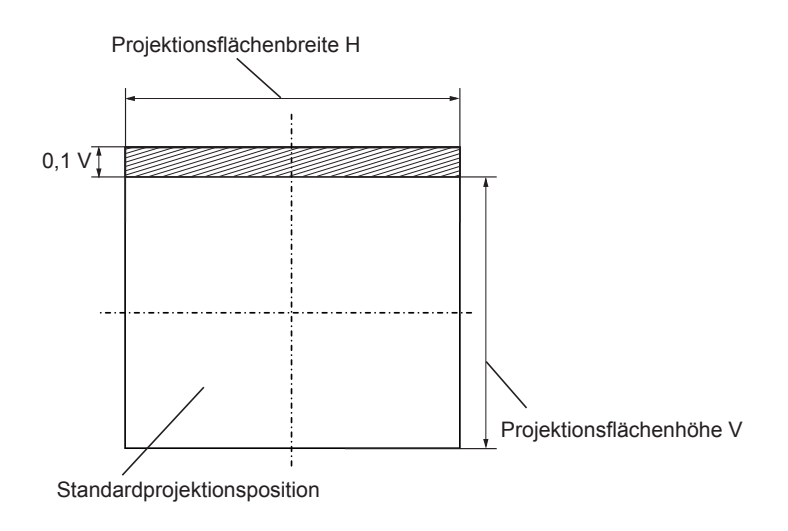

#### **Hinweis**

f Die Standardprojektionsposition zeigt die Projektionsflächenposition im Zustand ohne vertikale Verschiebung.

### **Grundlegende Bedienfunktionen über die Fernbedienung**

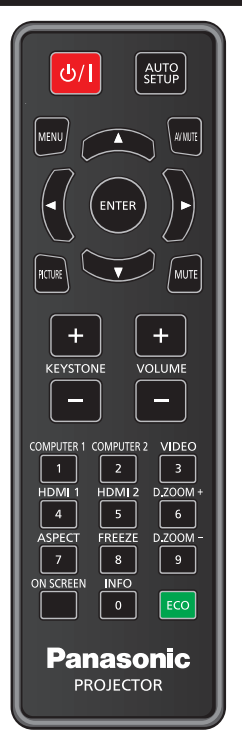

#### **Verwendung der Funktion AV STUMMSCHALTUNG**

Wenn der Projektor eine Zeit lang nicht gebraucht wird, z. B. während einer Sitzungspause, können das Bild und der Ton zeitweise ausgeschaltet werden.

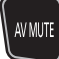

**Taste**

- **1) Drücken Sie die <AV MUTE>-Taste auf der Fernbedienung.**
	- Das Bild und der Ton werden deaktiviert.
	- f Dieser Vorgang kann auch durch Betätigen der <AV MUTE>-Taste auf dem Bedienfeld durchgeführt werden.
- **2) Drücken Sie die <AV MUTE>-Taste erneut.**
	- Das Bild und der Ton werden wieder aktiviert.

#### **Verwenden der Stummschaltfunktion**

Mithilfe dieser Taste können Sie die Tonausgabe vorübergehend deaktivieren.

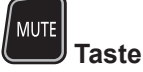

- **1) Drücken Sie die Taste <MUTE> auf der Fernbedienung.**
	- Der Audioton wird ausgeschaltet.
- **2) Drücken Sie die Taste <MUTE> erneut.**
	- Der Audioton wird eingeschaltet.

#### **Anpassen der Lautstärke**

Sie können die Lautstärke des eingebauten Lautsprechers oder des Audio-Ausgangssignals des Projektors einstellen.

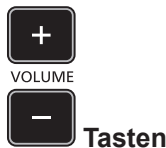

**1) Drücken Sie die <VOLUME +> / <VOLUME ->-Taste auf der Fernbedienung.**

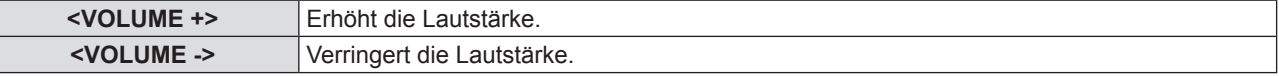

#### **Hinweis**

• Die Taste <VOL -> und <VOL +> auf dem Bedienfeld kann auch gedrückt werden.

#### **Verwendung der Einfrierfunktion**

Sie können die Projektion und die Tonwiedergabe unabhängig vom Wiedergabestatus des angeschlossenen Geräts zeitweise einfrieren.

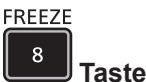

- **1) Drücken Sie die <FREEZE>-Taste auf der Fernbedienung.** • Das Video wird angehalten und das Audiosignal stummgeschaltet.
- **2) Drücken Sie die <FREEZE>-Taste erneut.**
	- Die Videowiedergabe wird wieder aufgenommen und der Ton eingeschaltet.

#### **Verwendung der Bildschirmanzeige-Funktion**

Schalten Sie die Bildschirmanzeige-Funktion aus (keine Anzeige), wenn Sie nicht wollen, dass die Zuschauer die Bildschirmanzeige sehen, z.B. das Menü oder den Namen des Eingangsanschlusses. ON SCREEN

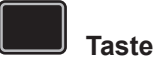

- **1) Drücken Sie die <ON SCREEN>-Taste.**
	- Die Bildschirmanzeige wird ausgeblendet.
- **2) Drücken Sie die <ON SCREEN>-Taste erneut.**
	- Die Bildschirmanzeige wird eingeblendet.

#### **Hinweis**

f Wenn Sie bei ausgeschalteter Bildschirmanzeige (ausgeblendet) die <MENU>-Taste auf dem Bedienfeld mindestens drei Sekunden lang drücken, wird die Bildschirmanzeige eingeschaltet.

#### **Verwenden der Funktion "Automatik"**

DOT CLOCK, CLOCK PHASE und die Bildposition können automatisch eingestellt werden, wenn das analoge RGB-Standbildsignal anliegt. (Das analoge RGB-Signal ist ein Signal mit Punktstruktur, ähnlich wie ein Computersignal.)

Es wird empfohlen, ein Bild mit hellen weißen Randbegrenzungen und kontrastreichen Schwarzweiß-Zeichen einzugeben, wenn die automatische Anpassung durchgeführt wird.

Vermeiden Sie die Verwendung von Bildern mit Halbtönen oder Farbverläufen, wie z. B. Fotos und Computer-Grafiken.

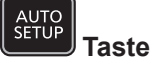

**1) Drücken Sie die <AUTO SETUP>-Taste auf der Fernbedienung**.

#### **Hinweis**

- f Sie können diese Funktion auch verwenden, indem Sie die Taste <AUTO SETUP> auf dem Bedienfeld drücken.
- f Die automatische Einstellung kann nicht durchgeführt werden, wenn das Menü [Bild] → [Bildeinstellungen] → [Signal] → [Automatik] auf [Aus] eingestellt ist  $(\Rightarrow$  Seite 59).
- f Die Clock Phase (Taktphase) kann sich verschieben, auch wenn die automatischen Einstellung ausgeführt wird. Stellen Sie in diesem Fall das [Bild]-Menü  $\rightarrow$  [Bildeinstellungen]  $\rightarrow$  [Signal]  $\rightarrow$  [Phase] ein ( $\rightarrow$  Seite 60).
- f Wenn das Eingangssignal ein Bild mit unscharfen Rändern oder ein dunkles Bild ist, kann eine korrekte Einstellung möglicherweise nicht durchgeführt werden, auch wenn die automatische Einstellfunktion verwendet wird. Passen Sie in diesem Fall die folgenden Einstellungen an:
- Für Pixelfrequenz: [Bild]-Menü → [Bildeinstellungen] → [Signal] → [Pixelfrequenz] ( $\blacklozenge$  Seite 60)
- Für die Taktphase: [Bild]-Menü → [Bildeinstellungen] → [Signal] → [Phase] ( $\blacklozenge$  Seite 60)
- Für horizontale Bildposition: [Bild]-Menü → [Bildeinstellungen] → [Signal] → [H. Position] ( $\blacktriangleright$  Seite 60)
- Für vertikale Bildposition: [Bild]-Menü → [Bildeinstellungen] → [Signal] → [V. Position] ( $\blacklozenge$  Seite 61)
- Die automatische Einstellung kann möglicherweise je nach Computermodell und Eingangssignal nicht durchgeführt werden.
- f Die Bildwiedergabe kann während der automatischen Einstellung für ein paar Sekunden unterbrochen werden; dies stellt jedoch keine Fehlfunktion dar.
- f Wenn die automatische Einstellfunktion verwendet wird, während bewegte Bilder anliegen, dann könnte die Einstellung auch für Signale, für die normalerweise die automatische Einrichtung verwendet werden kann, nicht richtig ausgeführt werden.

#### **Verwendung der Funktion Projektionsflächeneinstellung**

Sie können die vertikale trapezförmige Verzerrung des projizierten Bildes korrigieren.

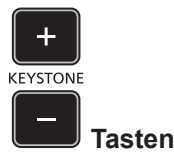

- **1) Drücken Sie die <KEYSTONE +>-Taste/<KEYSTONE ->-Taste auf der Fernbedienung.**
	- Der Einstellbereich liegt zwischen -30 und 30.

#### **Hinweis**

• Weitere Details finden Sie im [Bild]-Menü → [Trapezkor] (+ Seite 66).

#### **Verwenden der Digitalzoom-Funktion**

Sie können die Mitte des projizierten Bildes vergrößern.

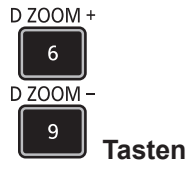

#### **1) Drücken Sie die <D.ZOOM +>/<D.ZOOM ->-Taste auf der Fernbedienung.**

f Der Einstellbildschirm **[Digital Zoom]** wird angezeigt.

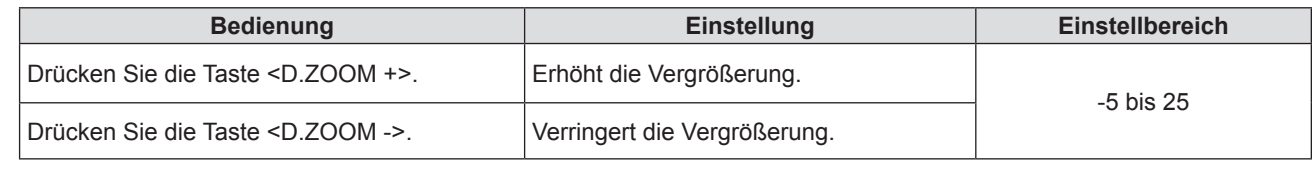

#### **Hinweis**

 $\bullet$  Weitere Details finden Sie im [Bild]-Menü → [Digital Zoom] ( $\bullet$  Seite 65).

- Der vergrößerte Bildbereich kann nicht verschoben werden.
- f Die Digitalzoom-Funktion wird auch nach einer Änderung des Eingangssignals oder nach dem Ein- und Ausschalten des Gerätes nicht aufgehoben.
- f Die Digitalzoom-Funktion steht nicht zur Verfügung, wenn das [3D]-Menü → [3D-Modus] auf [DLP Link] eingestellt ist.

#### **Umschalten des Bildseitenverhältnisses**

Schalten Sie das Bildseitenverhältnis gemäß dem Eingang um.

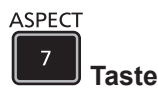

- **1) Drücken Sie die Taste <ASPECT> auf der Fernbedienung.** f Der Einstellbildschirm für **[Seitenverhältnis]** wird angezeigt.
- 2) Drücken Sie **∢** $\blacktriangleright$ , um die Option zu wechseln.

#### **3) Drücken Sie die <ENTER>-Taste.**

#### **Hinweis**

• Weitere Details finden Sie im [Bild]-Menü → [Seitenverhältnis] (+ Seite 64).

#### **Verwendung der Statusfunktion**

Zeigt den Status des Projektors an.

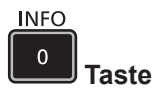

- **1) Drücken Sie die <INFO>-Taste auf der Fernbedienung.** 
	- **Der Bildschirm [Infos] wird angezeigt.**

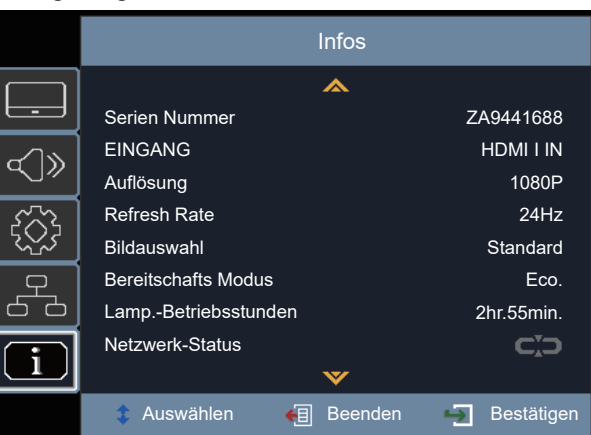

#### **2) Drücken Sie die <INFO>-Taste erneut.**

**• Der Bildschirm [Infos]** wird nicht mehr angezeigt.

#### **Hinweis**

```
• Weitere Einzelheiten dazu finden Sie im Menü [Infos] (+ Seite 83).
```
#### **Verwendung der Eco Management-Funktion**

Zeigt den Einstellbildschirm für das Eco Management an.

#### ECO  **Taste**

#### **1) Drücken Sie die <ECO>-Taste auf der Fernbedienung.**

#### **Hinweis**

• Beziehen Sie sich für Einzelheiten auf das [Setup]-Menü → [Eco Management] (→ Seite 69).

#### **Schaltet die Bildauswahl um**

Mit dieser Funktion kann die Bildauswahl geändert werden.

#### **PICTURE**

#### **Taste**

- **1) Drücken Sie die <PICTURE>-Taste auf der Fernbedienung.**
	- f Der Einstellbildschirm für **[Bildauswahl]** wird angezeigt.
- 2) Drücken Sie ▲▼, um die Option zu wechseln.
- **3) Drücken Sie die <ENTER>-Taste.**

#### **Hinweis**

• Weitere Informationen dazu finden Sie im [Bild]-Menü → [Bildeinstellungen] → [Bildauswahl] (+ Seite 56).

### **Kommunikationsreichweite von 3D-Brillen**

Die Kommunikationsreichweite von 3D-Brillen wird unten dargestellt.

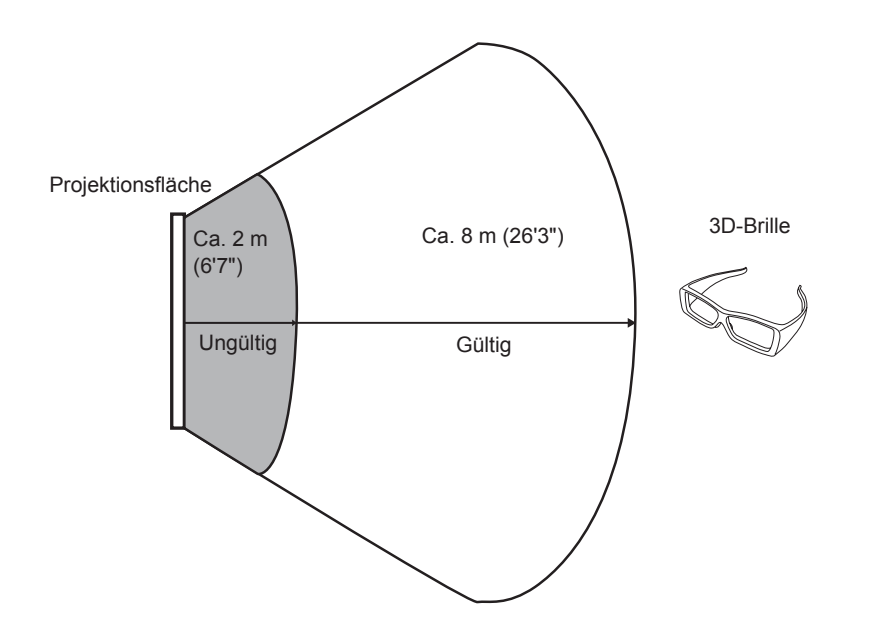

In der Abbildung oben sehen Sie den Kommunikationsbereich unter den folgenden Bedingungen:

- g Wenn der Abstand zwischen dem Projektor und der Projektionsfläche 6 m (19'8") beträgt.
- Wenn der Projektor vor der Projektionsfläche ohne Durchführung einer Objektivverschiebung angeordnet ist.

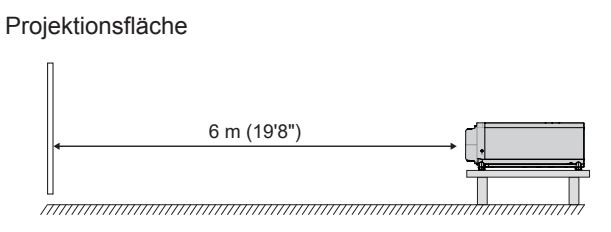

g Bei Verwendung eines 3,81 m (150") Streuschirms mit Projektionsflächenverstärkung [1].

## **Kapitel 4 Einstellungen**

Dieses Kapitel beschreibt die Einstellungen und Anpassungen, die Sie unter Verwendung des Bildschirmmenüs vornehmen können.

### **Menü-Navigation**

Über das Bildschirmmenü (Menü) können verschiedene Einstellungen und Anpassungen des Projektors durchgeführt werden.

#### **Navigieren im Menü**

#### **Bedienungsverfahren**

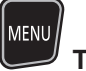

 **Taste**

- **1) Drücken Sie die <MENU>-Taste auf der Fernbedienung oder dem Bedienfeld.**
	- Der Hauptmenü-Bildschirm wird angezeigt.

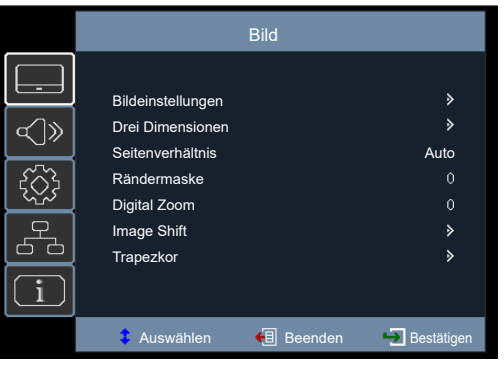

2) Drücken Sie ▲▼, um ein Element aus dem Hauptmenü auswählen. • Die ausgewählte Option wird hervorgehoben.

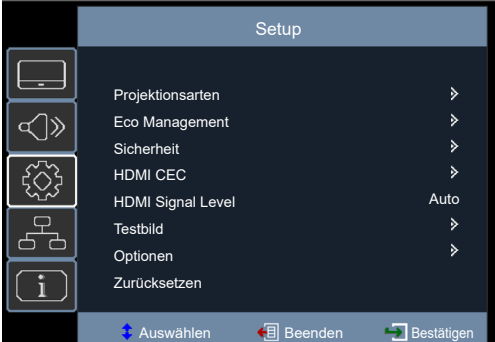

#### **3) Drücken Sie** w **oder die <ENTER>-Taste.**

• Sie können die Untermenüs der gewählten Hauptmenüs steuern.

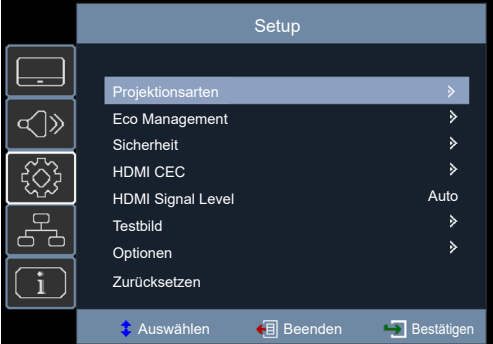

- **4)** Drücken Sie ▲▼, um eine Untermenüoption auszuwählen und drücken Sie ▶ oder die <ENTER>-Taste.
	- f Fahren Sie direkt mit Schritt **5)** fort, wenn es kein weiteres Menü unter dem Untermenü gibt.
	- Wenn sich unter dem Untermenü kein weiteres Menü befindet, drücken Sie die >Taste oder die <ENTER>-Taste und gelangen damit in das Einstellungsmenü, in dem Sie mit den Schritten **4)** bis **6)** weitere Einstellungen vornehmen können.

#### **5)** Drücken Sie ▲▼ oder ◀▶, um die Einstellungen umzuschalten oder anzupassen.

• Einige Optionen werden wie folgt mit jedem Tastendruck von  $\blacktriangle \blacktriangledown$  oder  $\blacklozenge$  aufgerufen.

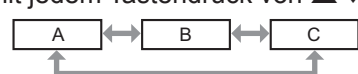

• Drücken Sie für einige Optionen <  $\blacktriangleright$ , um, wie unten dargestellt, einen Einstellbildschirm mit einem Skalierungsbalken anzupassen.

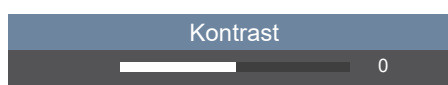

#### **6) Drücken Sie die Taste <ENTER> oder die Taste <MENU>.**

• Die geänderten Einstellungen oder die eingestellten Werte werden bestätigt.

#### **Hinweis**

- f Durch Drücken der Taste <MENU>-Taste während der Anzeige des Menü-Bildschirms können Sie zum vorigen Menü zurückkehren oder der Menü-Bildschirm wird beendet.
- f Einige Optionen werden eventuell nicht eingestellt oder nicht für bestimmte Signalformate verwendet, die für den Projektor eingegeben werden sollen. Die Menü-Optionen, die nicht eingestellt oder verwendet werden können, werden ausgeblendet oder mit grauen Zeichen angezeigt und können nicht ausgewählt werden.
- Einige Optionen können eingestellt werden, auch wenn keine Signale eingespeist werden.
- Die Menüoptionen finden Sie in "Hauptmenü" (→ Seite 54) und "Untermenü" (→ Seite 54).

#### **Hauptmenü**

Im Hauptmenü befinden sich folgende Optionen.

Wenn eine Option im Hauptmenü ausgewählt wird, wechselt die Anzeige zu einem Untermenü-Auswahlfenster.

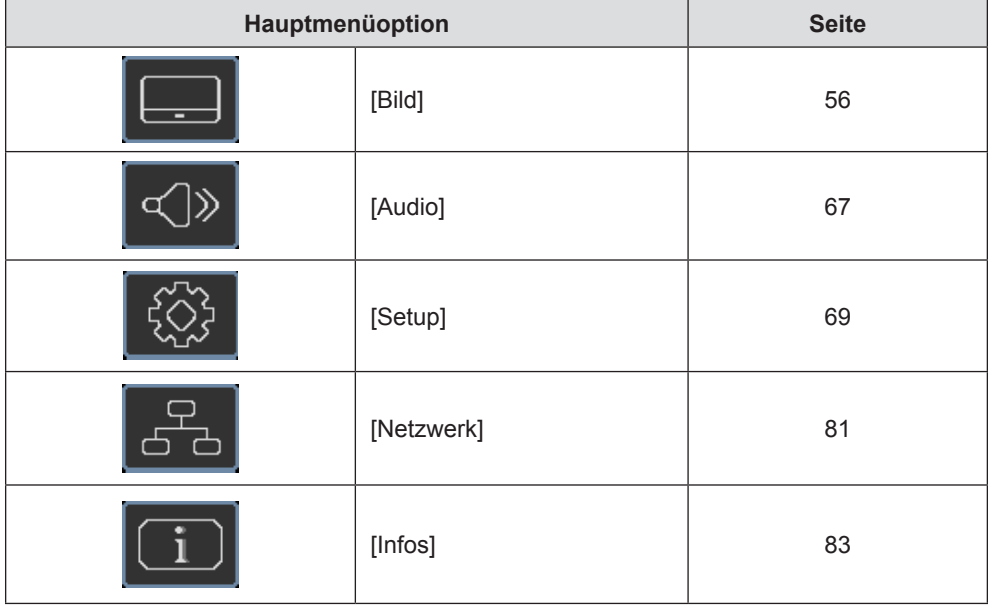

#### **Untermenü**

Der Untermenü-Bildschirm des ausgewählten Hauptmenüs erscheint und Sie können verschiedene Elemente im Untermenü festlegen und anpassen.

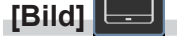

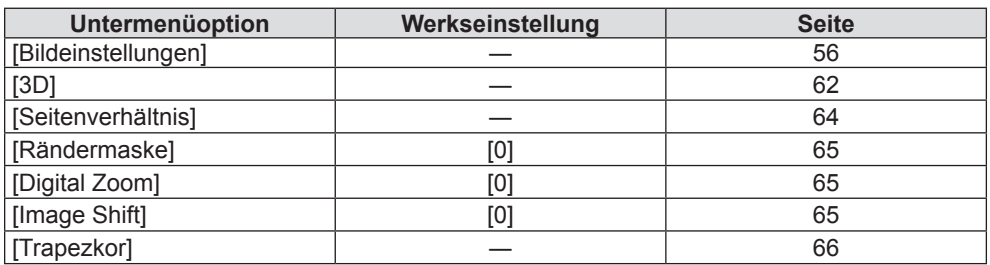

### 54 - DEUTSCH

### **[Audio]**

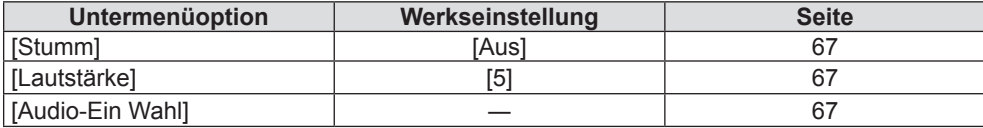

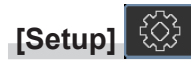

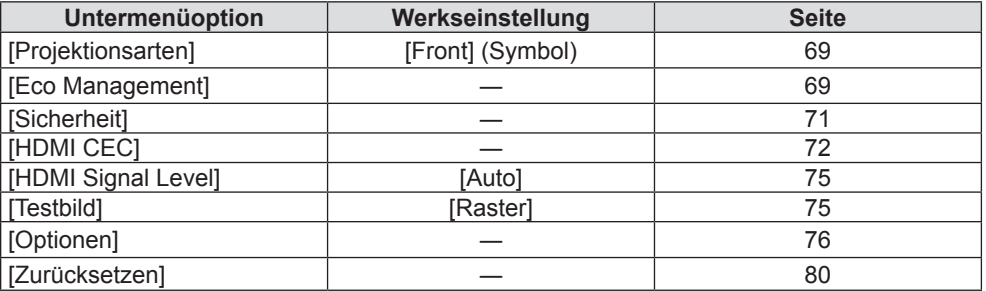

### **[Netzwerk]**

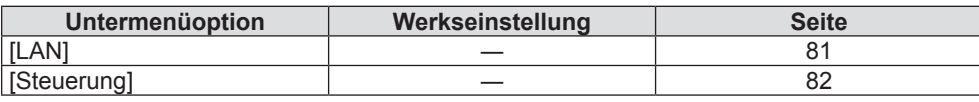

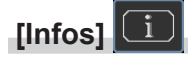

#### Details (→ Seite 83)

#### **Hinweis**

f Einige Optionen werden eventuell nicht eingestellt oder nicht für bestimmte Signalformate verwendet, die für den Projektor eingegeben werden sollen.

Die Menü-Optionen, die nicht eingestellt oder verwendet werden können, werden ausgeblendet oder mit grauen Zeichen angezeigt und können nicht ausgewählt werden.

f Untermenü-Optionen und Standardwerte unterscheiden sich je nach dem ausgewählten Eingang.

## **[Bild]-Menü**

**Wählen Sie auf dem Menübildschirm [BILD] aus dem Hauptmenü aus und wählen Sie eine Option aus dem Untermenü.**

Siehe "Navigieren im Menü" (→ Seite 53) für die Bedienung des Menübildschirms.

#### **[Bildeinstellungen]**

Legen Sie die Bildeinstellungen fest.

- **1)** Drücken Sie ▲▼, um [Bildeinstellungen] auszuwählen.
- **2) Drücken Sie** w **oder die <ENTER>-Taste.**
	- f Der Bildschirm **[Bildeinstellungen]** wird angezeigt, und Sie können eine Option zur Einstellung auswählen.

#### **Hinweis**

• Wenn kein Signal erkannt wird, werden die Menüoptionen [Bildeinstellungen] ausgeblendet.

#### **[BILDAUSWAHL]**

Sie können zum gewünschten Bildmodus wechseln, der für die Bildquelle und die Umgebung, in der Projektor verwendet wird, am besten geeignet ist.

#### **1)** Drücken Sie ▲▼, um die [Bildauswahl] auszuwählen.

- **2) Drücken Sie** w **oder die <ENTER>-Taste.**
	- **Der Bildschirm [Bildauswahl]** wird angezeigt.
- **3)** Drücken Sie ▲▼, um die Option zu wechseln.

• Die Einstellung ändert sich mit jedem Tastendruck.

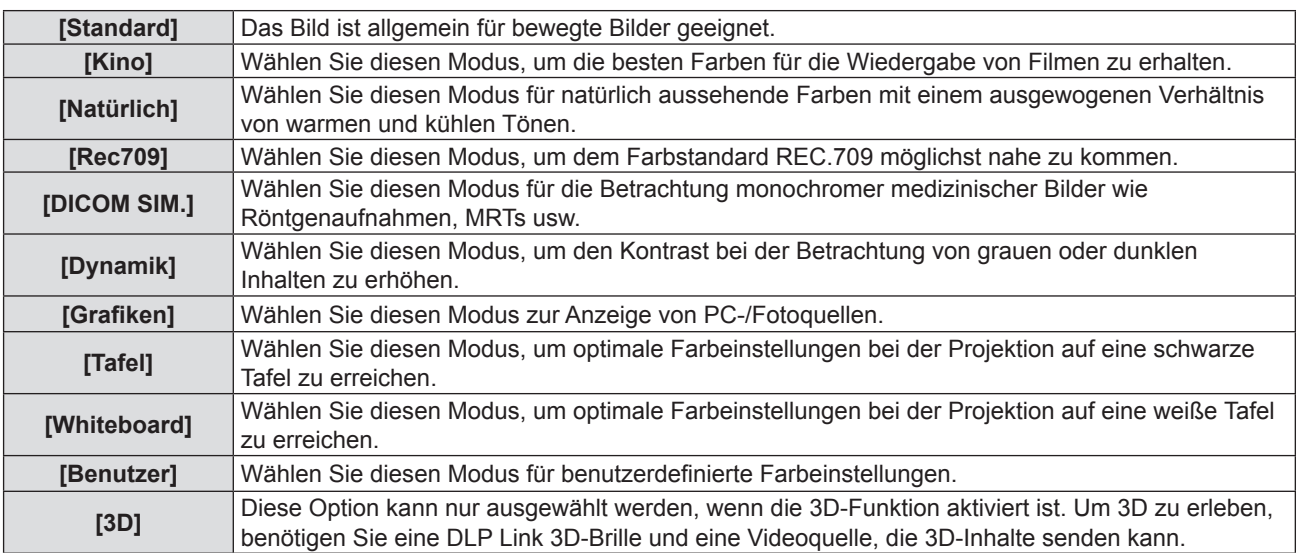

#### **Hinweis**

- f Rec709 ist eine Abkürzung der "ITU-R Recommendation BT.709" und ist der Farbstandard für das hochauflösende Fernsehen.
- f DICOM ist die Abkürzung von "Digital Imaging and Communication in Medicine" und ein Standard für medizinische Bildgebungsgeräte. Obwohl die Bezeichnung DICOM verwendet wird, ist der Projektor kein medizinisches Gerät und sollte nicht zu medizinischen Zwecken, wie der Anzeige von Diagnosebildern, verwendet werden.
- f Wenn der Modus [Bildauswahl] auf [3D] eingestellt ist, werden die anderen Optionen unter [Bildauswahl] grau unterlegt.
- f Wenn das Signal mit hoher Refresh Rate/Aktualisierungsrate (96 Hz oder höher) eingegeben wird, kann nur [Kino] ausgewählt werden.

#### **[Helligkeit]**

Sie können den dunklen (schwarzen) Teil des projizierten Bildes einstellen.

- **1)** Drücken Sie ▲▼, um [Helligkeit] auszuwählen.
- **2) Drücken Sie** w **oder die <ENTER>-Taste.**
	- f Der Bildschirm **[Helligkeit]** wird angezeigt.

#### **3) Drücken Sie** qw**, um den Pegel einzustellen.**

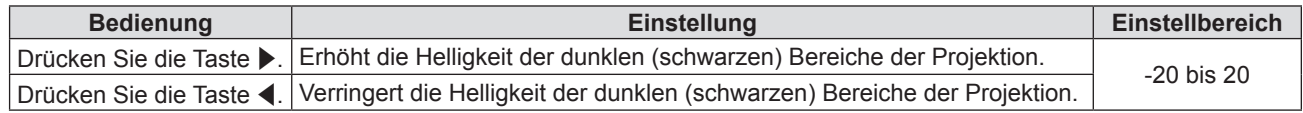

#### **[Kontrast]**

Sie können den Kontrast der Farben einstellen.

#### **1)** Drücken Sie ▲▼, um [Kontrast] auszuwählen.

**2) Drücken Sie** w **oder die <ENTER>-Taste.**

**• Der Bildschirm [Kontrast]** wird angezeigt.

#### **3) Drücken Sie** qw**, um den Pegel einzustellen.**

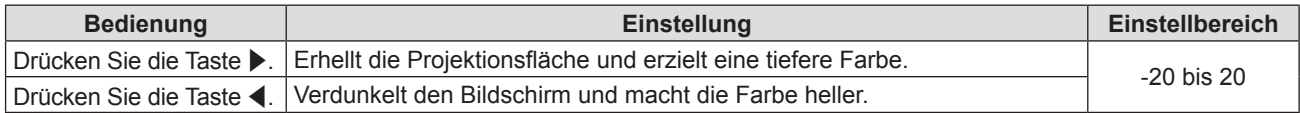

#### **Achtung**

• Stellen Sie zuerst [Helligkeit] ein, wenn Sie [Helligkeit] und [Kontrast] anpassen möchten.

#### **[Schärfe]**

Sie können die Schärfe des projizierten Bildes einstellen.

- **1)** Drücken Sie ▲▼, um [Schärfe] auszuwählen.
- **2) Drücken Sie** w **oder die <ENTER>-Taste.**

f Der Bildschirm **[Schärfe]** wird angezeigt.

**3) Drücken Sie** qw**, um den Pegel einzustellen.**

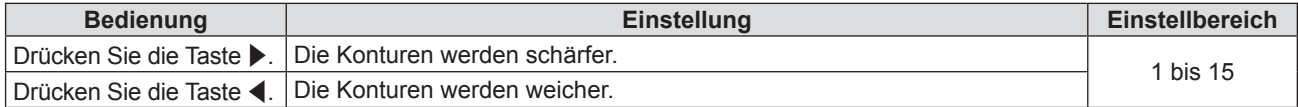

#### **[Farbe]**

(Nur für  $YP_RP_R/YC_RC_R$ -Signale) Sie können die Farbsättigung des projizierten Bildes anpassen.

#### **1)** Drücken Sie ▲▼, um [Farbe] auszuwählen.

**2) Drücken Sie** w **oder die <ENTER>-Taste. • Der Bildschirm [Farbe]** wird angezeigt.

#### **3) Drücken Sie** qw**, um den Pegel einzustellen.**

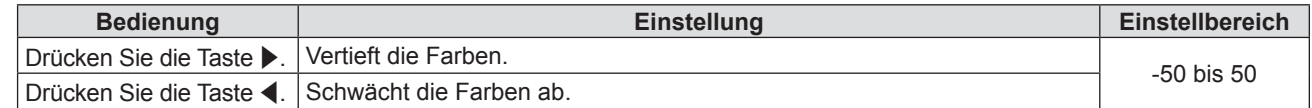

#### **[Farbton]**

(Nur für  $YP_RP_R/YC_RC_R$ -Signale)

Sie können den Hautfarbton im projizierten Bild anpassen.

#### **1)** Drücken Sie ▲▼, um [Farbton] auszuwählen.

- **2) Drücken Sie** w **oder die <ENTER>-Taste.**
	- f Der Bildschirm **[Farbton]** wird angezeigt.

#### **3) Drücken Sie** qw**, um den Pegel einzustellen.**

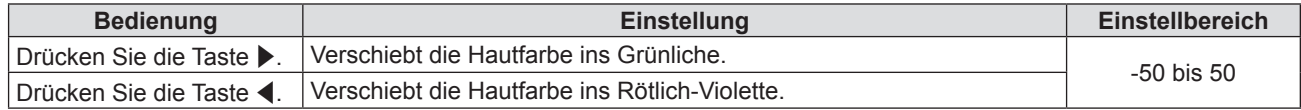

#### **[Gamma]**

Sie können den Gamma-Modus umschalten.

- **1)** Drücken Sie ▲▼, um [Gamma] auszuwählen.
- **2) Drücken Sie** w **oder die <ENTER>-Taste.** f Der Bildschirm **[Gamma]** wird angezeigt.
- **3)** Drücken Sie ▲▼, um die Option zu wechseln.

• Die Einstellung ändert sich mit jedem Tastendruck.

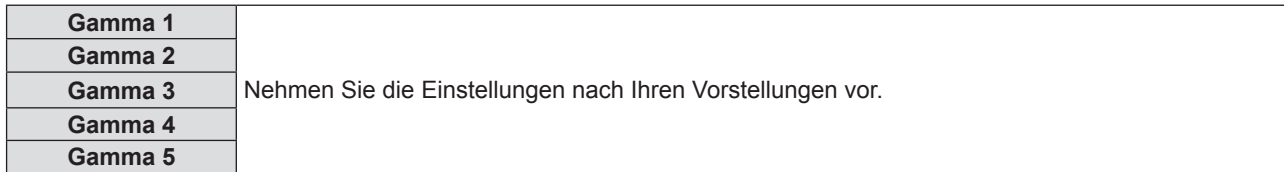

#### **Hinweis**

f [Gamma] ist grau unterlegt, wenn das [Bildeinstellungen]-Menü → [Bildauswahl] auf [DICOM SIM.] oder das Menü [3D] → [3D-Modus] auf [DLP Link] eingestellt ist.

#### **[Farbeinstel.]**

Konfiguriert die Farbeinstellungen.

#### **Einstellung mit [BrilliantColorTM]**

Diese Funktion nutzt einen neuen Farbverarbeitungsalgorithmus und Verbesserungen, um eine höhere Helligkeit bei gleichzeitig echten, lebendigeren Farben zu ermöglichen.

- **1)** Drücken Sie ▲▼, um [Farbeinstell.] auszuwählen.
- **2) Drücken Sie** w **oder die <ENTER>-Taste.**
- 3) Drücken Sie ▲▼, um [BrilliantColor<sup>™</sup>] auszuwählen.
- **4) Drücken Sie** w **oder die <ENTER>-Taste.**

**• Der Bildschirm [BrilliantColor™]** wird angezeigt.

**5)** Drücken Sie ♦▶, um die Option zu wechseln.

• Die Einstellung ändert sich mit jedem Tastendruck.

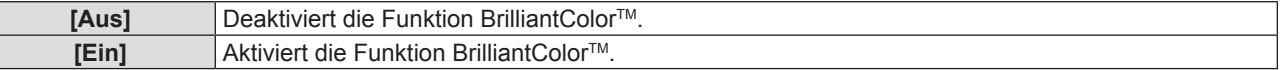

#### **6) Drücken Sie die <ENTER>-Taste.**

#### **Hinweis**

f [BrilliantColorTM] ist grau unterlegt, wenn das [Bildeinstellungen]-Menü → [Bildauswahl] auf [Kino], [Natürlich], [Rec709], [DICOM SIM.], [Dynamik] oder [3D] eingestellt ist.

#### **Einstellung mit [Farbtemperatur]**

Sie können die Farbtemperatur wechseln, wenn die weißen Bereiche des projizierten Bildes bläulich oder rötlich sind.

- **1)** Drücken Sie ▲▼, um [Farbeinstell.] auszuwählen.
- **2) Drücken Sie** w **oder die <ENTER>-Taste.**
- **3)** Drücken Sie ▲▼, um [Farbtemperatur] auszuwählen.
- **4) Drücken Sie** w **oder die <ENTER>-Taste.**
	- **Der Bildschirm [Farbtemperatur]** wird angezeigt.
- **5) Drücken Sie** qw**, um die Option zu wechseln.**

• Die Einstellung ändert sich mit jedem Tastendruck.

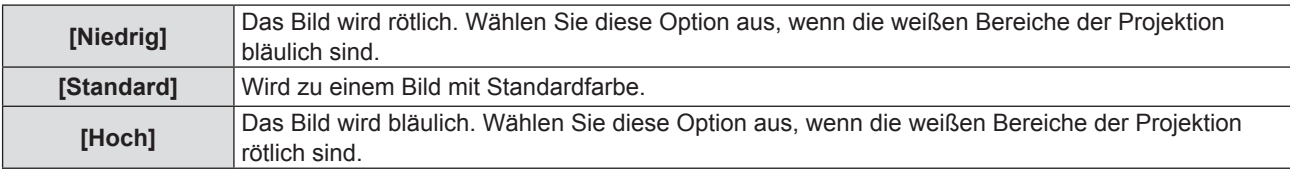

#### **Hinweis**

f [Farbtemperatur] ist grau unterlegt, wenn das [Bildeinstellungen]-Menü → [Bildauswahl] auf [Natürlich], [Rec709], [DICOM SIM.], [Dynamik] oder [3D] eingestellt ist.

#### **Einstellung mit [Farbraum]**

Der Projektor erkennt automatisch das Eingangssignal. Sie können das Systemformat aber auch manuell einstellen, wenn ein instabiles Signal eingespeist wird. Stellt das Systemformat passend zum Eingangssignal ein.

- **1)** Drücken Sie ▲▼, um [Farbeinstell.] auszuwählen.
- **2) Drücken Sie** w **oder die <ENTER>-Taste.**
- **3)** Drücken Sie ▲▼, um [Farbraum] auszuwählen.
- **4) Drücken Sie** w **oder die <ENTER>-Taste.**
	- **Der Bildschirm [Farbraum]** wird angezeigt.
- **5)** Drücken Sie  $\blacklozenge$ , um die Option zu wechseln.

• Die Einstellung ändert sich mit jedem Tastendruck.

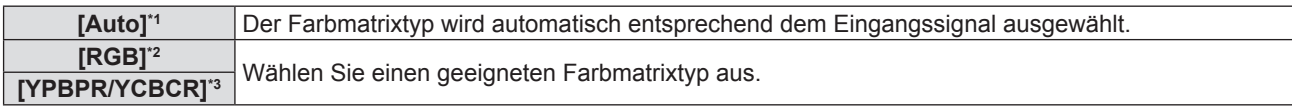

- \*1 Nur für HDMI-Signale
- \*2 Nur für RGB-Signal
- \*3 Nur für YP<sub>B</sub>P<sub>P</sub>/YC<sub>B</sub>C<sub>p</sub>-Signale

#### **Hinweis**

- f Der [Farbraum] wird ausgeblendet, wenn ein NTSC/PAL/SECAM-Signal eingespeist wird.
- f Ausführliche Informationen zu den Bildsignalen, die mit dem Projektor verwendet werden können, finden Sie unter "Liste der kompatiblen Signale" ( $\Rightarrow$  Seite 106).
- f Bei einigen angeschlossenen externen Geräten funktioniert dieser Vorgang möglicherweise nicht.

#### **[Signal]**

(Nur für die Eingänge COMPUTER 1 IN und COMPUTER 2 IN)

Passt die Signal-Synchronisationseinstellungen für COMPUTER/Komponentenquellen an.

- **1)** Drücken Sie ▲▼, um [Signal] auszuwählen.
- **2) Drücken Sie** w **oder die <ENTER>-Taste.**

#### **3)** Drücken Sie ▲▼, um die Option zu wechseln.

• Die Einstellung ändert sich mit jedem Tastendruck.

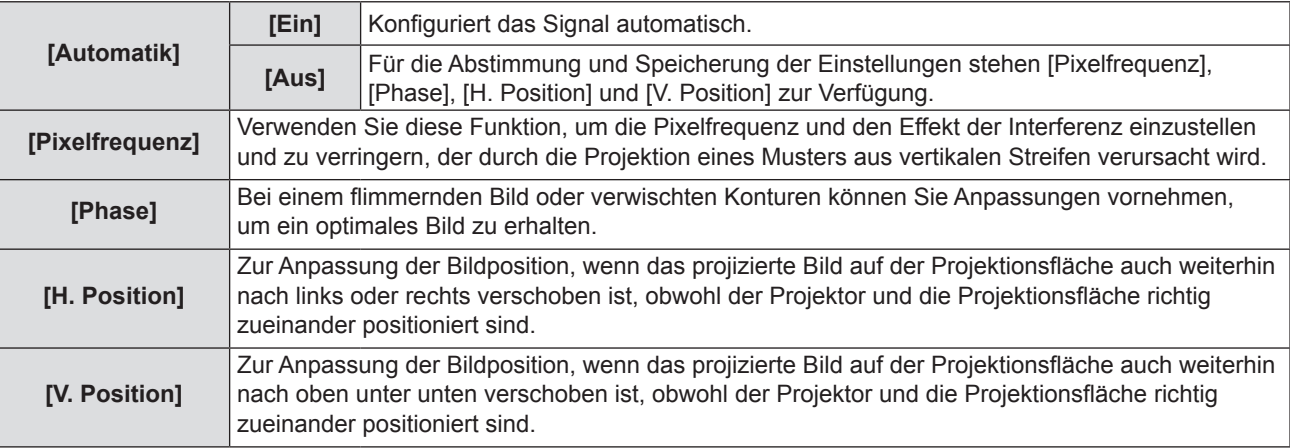

#### **Einstellung mit [Pixelfrequenz]**

Verwenden Sie diese Funktion, um die Pixelfrequenz und den Effekt der Interferenz einzustellen und zu verringern, der durch die Projektion eines Musters aus vertikalen Streifen verursacht wird.

Die Projektion von Streifenmustern kann zyklische Muster (Rauschen) erzeugen. Passen Sie sie so an, dass die Störung minimal ist.

- **1)** Drücken Sie ▲▼, um [Pixelfrequenz] auszuwählen.
- **2) Drücken Sie** w **oder die <ENTER>-Taste.**
	- **Der Bildschirm [Pixelfrequenz]** wird angezeigt.

#### **3) Drücken Sie** qw**, um den Pegel einzustellen.**

• Die einstellbaren Werte sind [-10] und [10] und der Standardwert [0].

#### **Achtung**

• Stellen Sie sie vor der Einstellung von [Phase] ein.

#### **Einstellung mit [Phase]**

Bei einem flimmernden Bild oder verwischten Konturen können Sie die Taktphase anpassen, um ein optimales Bild zu erhalten.

#### **1)** Drücken Sie ▲▼, um [Phase] auszuwählen.

- **2) Drücken Sie** w **oder die <ENTER>-Taste.**
	- f Der Bildschirm **[Phase]** wird angezeigt.
- **3) Drücken Sie** qw**, um den Pegel einzustellen.**

f Der einstellbare Wert liegt zwischen [0] bis [31]. Passen Sie sie so an, dass die Störung minimal ist.

#### **Hinweis**

- f Bestimmte Signale können eventuell nicht eingestellt werden.
- Der optimale Wert wird eventuell nicht erreicht, wenn die Ausgabe vom Eingangscomputer instabil ist.
- f Wenn Sie ein Signal mit einer Pixelfrequenz von 162 MHz oder höher projizieren, könnte es sein, dass das Rauschen nicht verschwindet, auch wenn [Phase] eingestellt wird.
- f [Phase] wird nicht eingestellt, wenn ein digitales Signal eingespeist wird.

#### **Einstellung mit [H. Position]**

Verschieben Sie die Bildposition, wenn das projizierte Bild auf der Projektionsfläche auch weiterhin nach links oder rechts verschoben ist, obwohl der Projektor und die Projektionsfläche richtig zueinander positioniert sind.

#### **1)** Drücken Sie ▲▼, um [H. Position] auszuwählen.

#### **2) Drücken Sie** w **oder die <ENTER>-Taste.**

**• Der Bildschirm [H. Position]** wird angezeigt.

### 60 - DEUTSCH

#### 3) Drücken Sie < $\blacktriangleright$ , um die horizontale Bildposition anzupassen.

• Die einstellbaren Werte sind [-5] und [5] und der Standardwert [0].

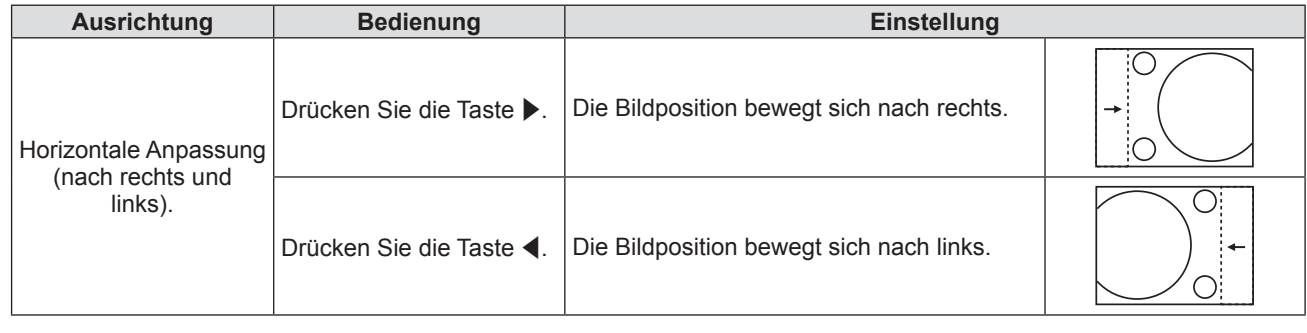

#### **Einstellung mit [V. Position]**

Verschieben Sie die Bildposition vertikal oder horizontal, wenn das projizierte Bild auf der Projektionsfläche auch weiterhin verschoben ist, obwohl der Projektor und die Projektionsfläche richtig zueinander positioniert sind.

- **1)** Drücken Sie ▲▼, um [V. Position] auszuwählen.
- **2) Drücken Sie** w **oder die <ENTER>-Taste.**
	- **Der Bildschirm <b>[V. Position]** wird angezeigt.
- **3) Drücken Sie** qw**, um die vertikale Bildposition anzupassen.**

• Die einstellbaren Werte sind [-5] und [5] und der Standardwert [0].

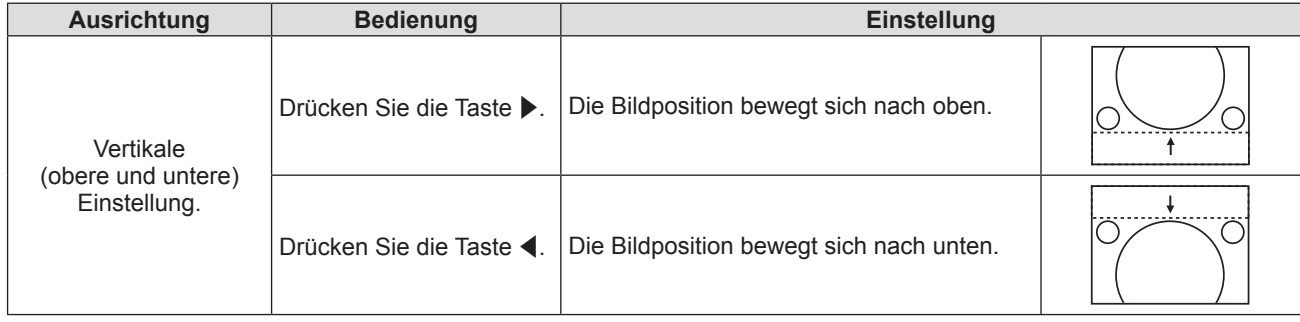

#### **[Leuchtintensität]**

Schaltet die Helligkeit der Lichtquelle entsprechend der Betriebsumgebung des Projektors oder des Zweckes um.

**1)** Drücken Sie ▲▼, um [Leuchtintensität] auszuwählen.

#### **2) Drücken Sie** w **oder die <ENTER>-Taste.**

**• Der Bildschirm [Leuchtintensität]** wird angezeigt.

#### 3) Drücken Sie < $\blacktriangleright$ , um die Option zu wechseln.

• Die Einstellung ändert sich mit jedem Tastendruck.

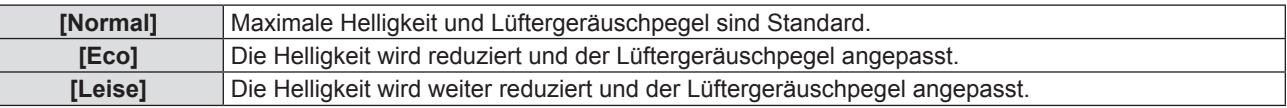

#### **[Zurücksetzen]**

Zurücksetzen der Einstellungen auf die Werkseinstellungen.

- **1)** Drücken Sie ▲▼, um [Zurücksetzen] auszuwählen.
- **2) Drücken Sie** w **oder die <ENTER>-Taste.**
	- Der Bestätigungsbildschirm wird angezeigt.
- **3) Drücken Sie** qw**, um [OK] auszuwählen.**
- **4) Drücken Sie die <ENTER>-Taste.**
	- Die Einstellungen werden auf die Werkseinstellungen zurückgesetzt.

#### **[3D]**

Einstellungen für die Anzeige von 3D-Bildern anpassen.

- **1)** Drücken Sie ▲▼, um [3D] auszuwählen.
- **2) Drücken Sie** w **oder die <ENTER>-Taste.**

**• Der [3D]-Bildschirm wird angezeigt, und Sie können eine Einstellungsoption auswählen.** 

#### **Hinweis**

- f Dieser Projektor ist ein 3D-fähiger Projektor mit DLP Link 3D-Lösung. Stellen Sie bitte sicher, dass Ihre 3D-Brille für DLP Link 3D verwendet werden kann, bevor Sie Ihr Video genießen.
- · Unterstützt werden die Videoformate "Frame Sequential (Seitenwechsel; 120 Hz)", "Nebeneinander (SBS)" und "Top Bottom 3D".
- f Wenn 3D von einer 3D-Blu-ray erkannt wird, wird die Meldung angezeigt, ob die 3D-Funktion aktiviert werden soll.
- f [3D] wird ausgeblendet, wenn kein Signal erkannt wurde.

#### **[3D-Modus]**

Legt fest, ob die 3D-Funktion verwendet wird.

- **1)** Drücken Sie ▲▼, um [3D-Modus] auszuwählen.
- **2) Drücken Sie** w **oder die <ENTER>-Taste.**
	- f Der Bildschirm **[3D-Modus]** wird angezeigt.
- 3) Drücken Sie < $\blacktriangleright$ , um die Option zu wechseln.
	- Die Einstellung ändert sich mit jedem Tastendruck.

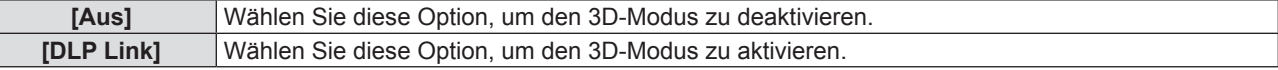

#### **Hinweis**

- f Wenn sowohl 2D- als auch 3D-Quellen angeschlossen sind, schaltet die Auswahl der 2D-Quelle die 3D-Funktion aus.
- f [Seitenverhältnis], [Digital Zoom], [Rändermaske] und [Image Shift] sind ausgegraut, wenn ein 3D-Signal eingegeben wird, der [3D-Modus] jedoch auf [Aus] gesetzt ist.

#### **[3D - 2D]**

Legen Sie fest, wie der 3D-Inhalt auf dem Bildschirm angezeigt werden soll.

- **1)** Drücken Sie ▲▼, um [3D 2D] auszuwählen.
- **2) Drücken Sie** w **oder die <ENTER>-Taste.**
	- f Der Bildschirm **[3D 2D]** wird angezeigt.
- **3) Drücken Sie** qw**, um die Option zu wechseln.**
	- Die Einstellung ändert sich mit jedem Tastendruck.

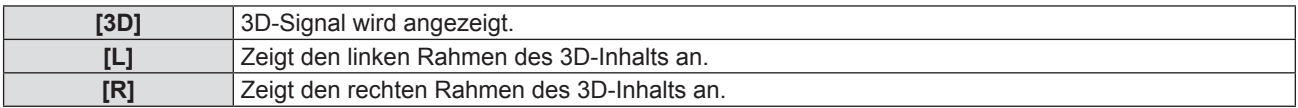

#### **Hinweis**

f [3D - 2D] ist grau unterlegt, wenn der [3D-Modus] auf [Aus] eingestellt ist.

#### **[3D Format]**

Wählen Sie den entsprechenden Inhalt im 3D-Format aus.

- **1)** Drücken Sie ▲▼, um [3D Format] auszuwählen.
- **2) Drücken Sie** w **oder die <ENTER>-Taste.**
	- f Der Bildschirm **[3D Format]** wird angezeigt.
- 3) Drücken Sie ▲▼◀▶, um die Option zu wechseln.
	- Die Einstellung ändert sich mit jedem Tastendruck.

### 62 - DEUTSCH

#### **Kapitel 4 Einstellungen - [Bild]-Menü**

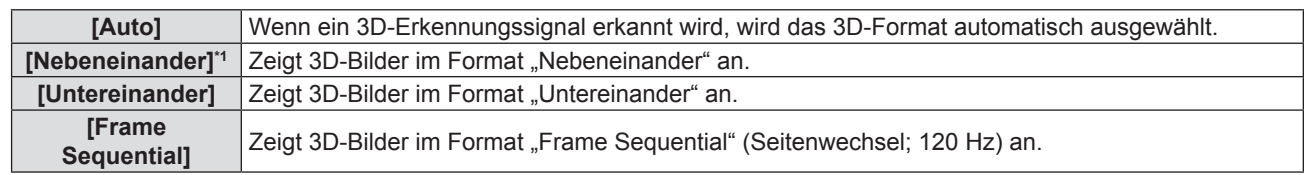

\*1 Unterstützt "Nebeneinander Halb".

#### **Hinweis**

f [3D Format] ist grau unterlegt, wenn die Refresh Rate/Aktualisierungsrate 72 Hz - 94 Hz beträgt oder der [3D-Modus] auf [Aus] eingestellt ist.

#### **[3D-Sync. umkehr.]**

Zeigt die Bilder an, indem die Zeitangabe beim Vertauschen der linken und rechten Bilder umgekehrt wird. Ändert die Einstellung, wenn die Anzeige des 3D-Bild nicht korrekt ist.

- **1)** Drücken Sie ▲▼, um [3D-Sync. umkehr.] auszuwählen.
- **2) Drücken Sie** w **oder die <ENTER>-Taste.**
	- f Der Bildschirm für **[3D-Sync. umkehr.]** wird angezeigt.
- 3) Drücken Sie < $\blacktriangleright$ , um die Option zu wechseln.

• Die Einstellung ändert sich mit jedem Tastendruck.

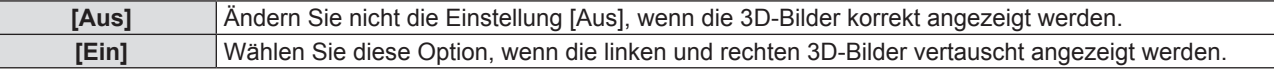

#### **Hinweis**

f [3D-Sync. umkehr.] ist grau unterlegt, wenn [3D-Modus] auf [Aus] oder [3D - 2D] nicht auf [3D] eingestellt ist.

#### **[Sicherheitswarnmeldungen]**

Einstellen, um die Sicherheitswarnmeldungen zur 3D-Ansicht beim Einschalten des Projektors anzuzeigen oder auszublenden.

- **1)** Drücken Sie ▲▼, um die [Sicherheitswarnmeldungen] auszuwählen.
- **2) Drücken Sie** w **oder die <ENTER>-Taste.**
	- f Der Bildschirm für **[Sicherheitswarnmeldungen]** wird angezeigt.
- 3) Drücken Sie < $\blacktriangleright$ , um die Option zu wechseln.
	- Die Einstellung ändert sich mit jedem Tastendruck.

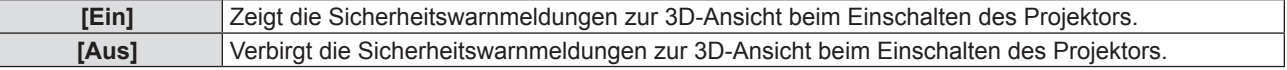

#### **Hinweis**

f Falls [Aus] eingestellt ist, werden die Sicherheitswarnmeldungen zur 3D-Ansicht beim Einschalten des Projektors nicht angezeigt.

#### **Achtung**

f Falls 3D-Bilder für eine nicht bestimmte Anzahl von Personen für die kommerzielle Nutzung angezeigt werden, zeigen Sie die Sicherheitswarnmeldungen zur 3D-Ansicht an, um die Anwesenden darauf hinzuweisen.

#### **[Vorsichtsmaßnahmen]**

Zeigt die Sicherheitswarnmeldungen zur 3D-Ansicht an.

- 1) Drücken Sie ▲▼, um die [Vorsichtsmaßnahmen] auszuwählen.
- **2) Drücken Sie** w **oder die <ENTER>-Taste.**
	- **Der Bildschirm [Vorsichtsmaßnahmen]** wird angezeigt.

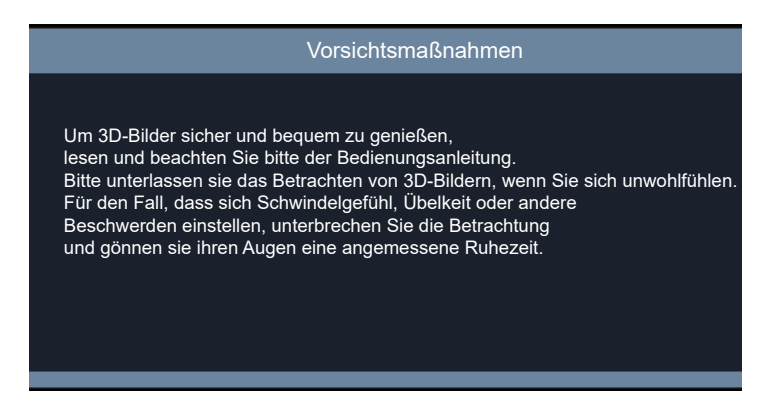

#### **[Seitenverhältnis]**

Sie können das Seitenverhältnis des Bildes wechseln.

- **1)** Drücken Sie ▲▼, um das [Seitenverhältnis] auszuwählen.
- **2) Drücken Sie** w **oder die <ENTER>-Taste.**
	- **Der Bildschirm [Seitenverhältnis]** wird angezeigt.

#### 3) Drücken Sie < $\blacktriangleright$ , um die Option zu wechseln.

• Die Einstellung ändert sich mit jedem Tastendruck.

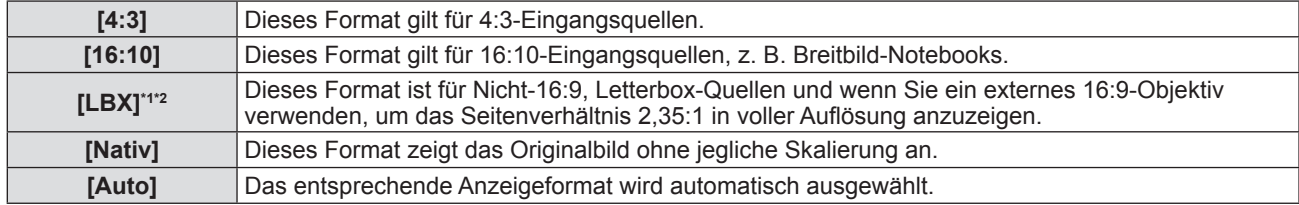

\*1 Einige DVDs im Letterbox-Format sind nicht für 16:9-Fernseher optimiert. In dieser Situation wird das Bild nicht korrekt dargestellt, wenn das Bild im 16:9-Modus angezeigt wird. Versuchen Sie in dieser Situation bitte, den 4:3-Modus zu verwenden, um die DVD wiederzugeben. Falls der Inhalt nicht im Format 4:3 ist, erscheinen bei der 16:9-Darstellung schwarze Balken um das Bild. Für diese Art von Inhalten können Sie den LBX-Modus verwenden, um das Bild auf der 16:9-Anzeige auszufüllen.

\*2 Wenn Sie ein externes anamorphotisches Objektiv verwenden, können Sie im LBX-Modus 2,35:1-Inhalte, einschließlich anamorphotischer DVD- und HDTV-Filmquellen, wiedergeben. In diesem Fall gibt es keine schwarzen Balken, die Lichtquellenleistung und die vertikale Auflösung werden voll ausgenutzt.

#### **Hinweis**

• Die Skalierungstabellen sind wie folgt:

**- Für PT-LRZ35/PT-LRZ35U:**

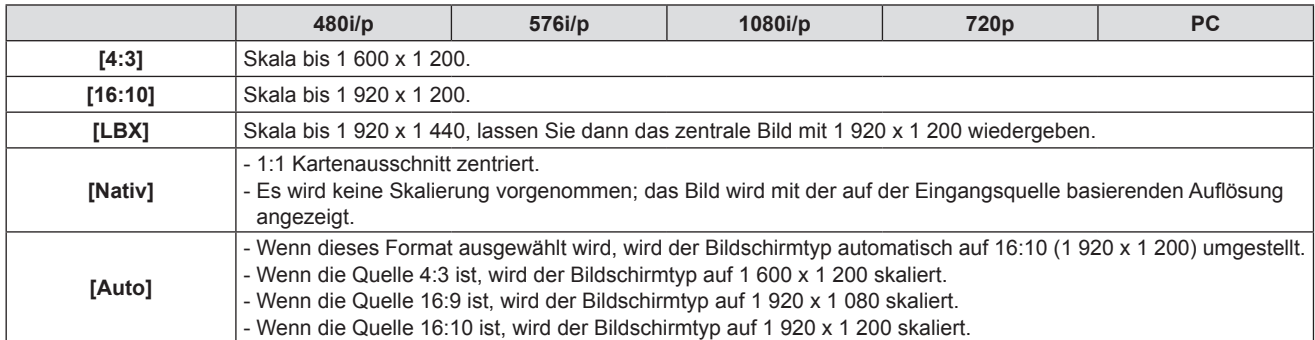

#### **- Für PT-LRW35/PT-LRW35U:**

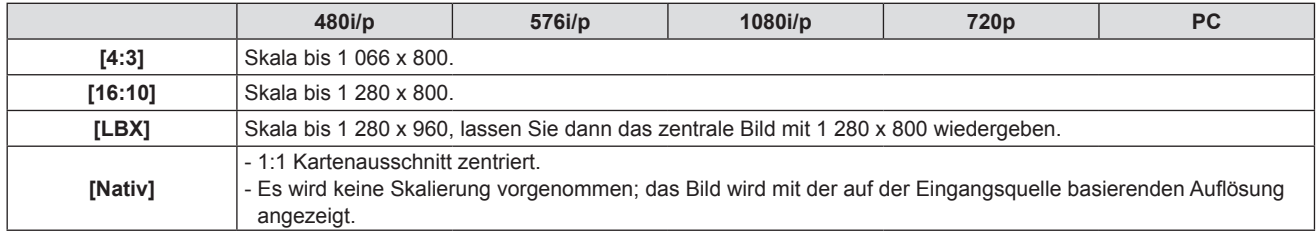

#### **Kapitel 4 Einstellungen - [Bild]-Menü**

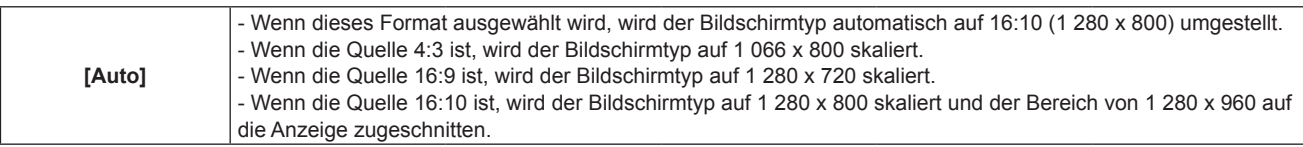

- f [Seitenverhältnis] ist grau unterlegt, wenn kein Signal erkannt wird.
- [Auto] wird ausgeblendet, wenn der Eingang VIDEO IN ist.
- f Für PT-LRZ35/PT-LRZ35U schaltet das [Seitenverhältnis] zwangsweise auf 16:10 um, wenn die 3D-Funktion aktiviert ist.

#### **[Rändermaske]**

Verwenden Sie diese Funktion, um das Videocodierrauschen am Rand der Videoquelle zu entfernen.

- 1) Drücken Sie ▲▼, um [Rändermaske] auszuwählen.
- **2) Drücken Sie** w **oder die <ENTER>-Taste.**
	- f Der Bildschirm **[Rändermaske]** wird angezeigt.
- **3) Drücken Sie** qw**, um den Pegel einzustellen.**
	- Die einstellbaren Werte sind [0] und [10] und der Standardwert [0].

#### **Hinweis**

- [Rändermaske] wird ausgeblendet, wenn kein Signal erkannt wird.
- f [Rändermaske] ist grau unterlegt, wenn das [3D]-Menü → [3D-Modus] auf [DLP Link] eingestellt ist.
- f Der einstellbare Maximalwert von [Rändermaske] hängt vom aktuellen Wert von [Digital Zoom] ab.

#### **[Digital Zoom]**

Verwenden Sie diese Funktion, um die Bildgröße auf der Projektionsfläche zu verkleinern oder zu vergrößern.

- **1)** Drücken Sie ▲▼, um [Digital Zoom] auszuwählen.
- **2) Drücken Sie** w **oder die <ENTER>-Taste.**
	- **Der Bildschirm [Digital Zoom]** wird angezeigt.
- **3) Drücken Sie** qw**, um den Pegel einzustellen.**
	- Die einstellbaren Werte sind [-5] und [25] und der Standardwert [0].

#### **Hinweis**

- f Der vergrößerte Bildbereich kann nicht verschoben werden.
- f Die Digitalzoom-Funktion wird auch nach einer Änderung des Eingangssignals oder nach dem Ein- und Ausschalten des Gerätes nicht aufgehoben.
- [Digital Zoom] wird ausgeblendet, wenn kein Signal erkannt wird.
- f [Digital Zoom] wird grau unterlegt, wenn das [3D]-Menü → [3D-Modus] auf [DLP Link] eingestellt ist.
- f Der einstellbare Maximalwert von [Digital Zoom] hängt vom aktuellen Wert von [Rändermaske] ab.

#### **[Image Shift]**

Verschiebt die Position des projizierten Bildes horizontal oder vertikal.

#### **1)** Drücken Sie ▲▼, um [Image Shift] auszuwählen.

**2) Drücken Sie** w **oder die <ENTER>-Taste.**

**• Der Bildschirm [Image Shift]** wird angezeigt.

3) Drücken Sie  $\blacktriangle \blacktriangledown \blacktriangle \blacktriangledown$ , um den Pegel einzustellen.

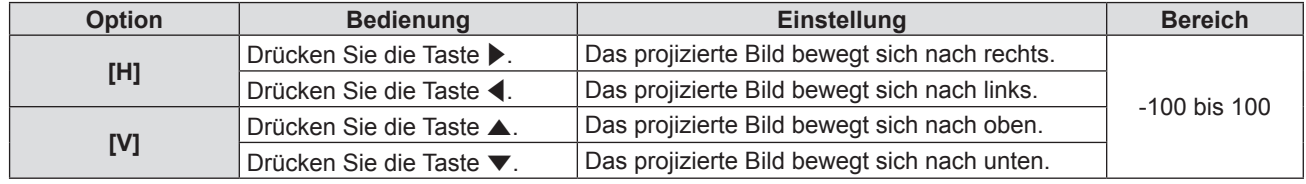

#### **Hinweis**

f [Image Shift] ist grau unterlegt, wenn kein Signal erkannt wird.

#### **[Trapezkor]**

Trapezkorrektur bei einer trapezförmigen Bildwiedergabe, bei der der obere und untere Rand des Bildes ungleich lang sind.

- **1)** Drücken Sie ▲▼, um [Trapezkor] auszuwählen.
- **2) Drücken Sie** w **oder die <ENTER>-Taste.**
- **3)** Drücken Sie ▲▼, um die Option zu wechseln.

• Die Einstellung ändert sich mit jedem Tastendruck.

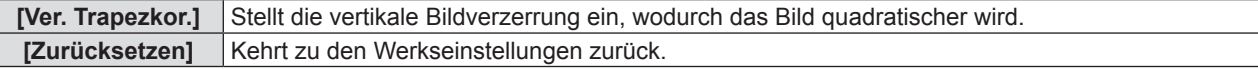

#### **Einstellung von [Ver. Trapezkor.]**

- **1)** Drücken Sie ▲▼, um [Ver. Trapezkor.] auszuwählen.
- **2) Drücken Sie** w **oder die <ENTER>-Taste.**
	- **Der Bildschirm für [Ver. Trapezkor.]** wird angezeigt.
- **3) Drücken Sie** qw**, um den Pegel einzustellen.**
	- Der Standardwert beträgt [0].

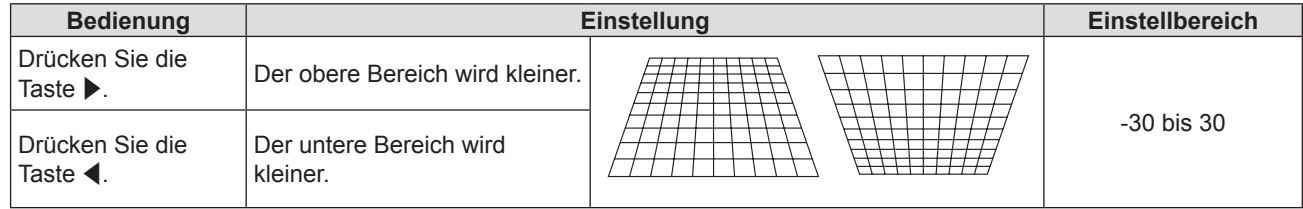

#### **Hinweis**

- f Mit [Ver. Trapezkor.] ist eine Anpassungskorrektur von bis zu ±30 ° für die Vertikalneigung möglich. Allerdings verschlechtert sich die Bildqualität, und die Fokussierung wird mit weiteren Korrekturen schwieriger. Installieren Sie den Projektor so, dass die Korrektur so gering wie möglich ausfällt.
- Wenn [Ver. Trapezkor.] für Anpassungen verwendet wird, ändert sich auch die Bildgröße.

#### **Zurücksetzen des Korrekturzustand der [Ver. Trapezkor.]**

Löscht den Zustand, der mit [Ver. Trapezkor.] korrigiert wurde und stellt die Werkseinstellung wieder her.

- **1)** Drücken Sie ▲▼, um [Zurücksetzen] auszuwählen.
- **2) Drücken Sie** w **oder die <ENTER>-Taste.**

• Der Bestätigungsbildschirm wird angezeigt.

- **3) Drücken Sie** qw**, um [OK] auszuwählen.**
- **4) Drücken Sie die <ENTER>-Taste.**

f [Ver. Trapezkor.] wird auf die Werkseinstellung zurückgesetzt.

### **[Audio]-Menü**

**Wählen Sie auf dem Menübildschirm [Audio] aus dem Hauptmenü aus und wählen Sie eine Option aus dem Untermenü.**

Siehe "Navigieren im Menü" (→ Seite 53) für die Bedienung des Menübildschirms.

#### **[Stumm]**

Schaltet Audio vorübergehend stumm.

- **1)** Drücken Sie ▲▼, um [Stumm] auszuwählen.
- **2) Drücken Sie** w **oder die <ENTER>-Taste.**
	- **Der Bildschirm [Stumm]** wird angezeigt.
- **3) Drücken Sie** qw**, um die Option zu wechseln.**
	- Die Einstellung ändert sich mit jedem Tastendruck.
	- $\bullet$  Alternativ können Sie die <MUTE>-Taste auf der Fernbedienung drücken. ( $\bullet$  Seite 47)

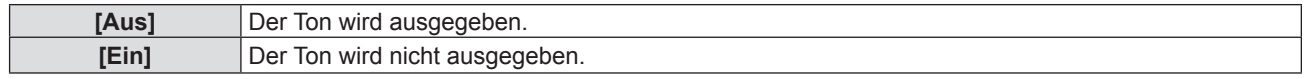

#### **Hinweis**

• Die Funktion "Stumm" wirkt sich sowohl auf die interne als auch auf die externe Lautsprecherlautstärke aus.

• Wenn [Stumm] auf [Ein] eingestellt ist, wird das zugehörige Symbol oben rechts auf dem Bildschirm angezeigt.

#### **[Lautstärke]**

Zum Anpassen der Lautstärke des eingebauten Lautsprechers oder Audio-Ausgangs.

- 1) Drücken Sie ▲▼, um [Lautstärke] auszuwählen.
- **2) Drücken Sie** w **oder die <ENTER>-Taste.**

f Der Bildschirm **[Lautstärke]** wird angezeigt.

- **3) Drücken Sie** qw**, um den Pegel einzustellen.**
	- f Alternativ können Sie die <VOLUME +>- oder <VOLUME ->-Taste auf der Fernbedienung drücken.  $\leftrightarrow$  Seite 48)

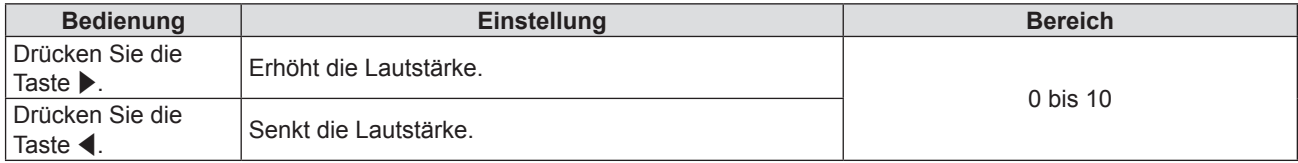

### **[Audio-Ein Wahl]**

Zur Auswahl des Audio-Eingangsanschlusses für jedes Eingangssignal.

- **1)** Drücken Sie ▲▼, um [Audio-Ein Wahl] auszuwählen.
- **2) Drücken Sie** w **oder die <ENTER>-Taste.**
- **3)** Drücken Sie ▲▼, um eine Option von [Audio-Ein Wahl] auszuwählen.

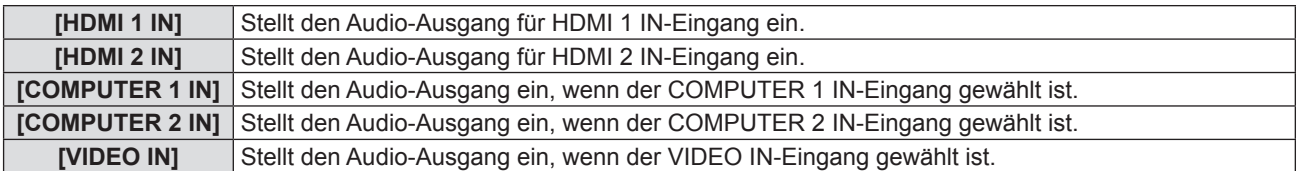

**4) Drücken Sie** w **oder die <ENTER>-Taste.**

#### **5)** Drücken Sie ▲▼, um die Option zu wechseln.

• Die Unter-Option ändert sich mit jeder Betätigung der Taste.

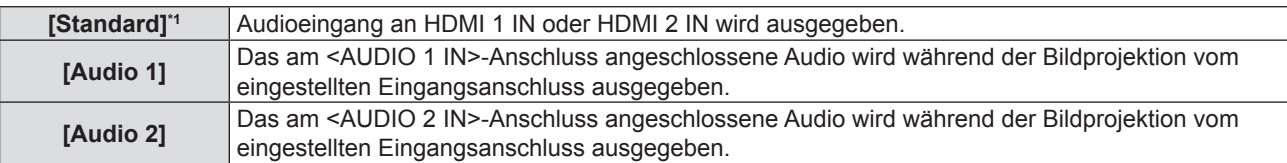

\*1 Nur für HDMI 1 IN oder HDMI 2 IN-Eingang

**6) Drücken Sie die <ENTER>-Taste.**

### **[Setup]-Menü**

**Wählen Sie auf dem Menü-Bildschirm [Setup] aus dem Hauptmenü, und wählen Sie eine Option aus dem Untermenü.**

Siehe "Navigieren im Menü" (→ Seite 53) für die Bedienung des Menübildschirms.

#### **[Projektionsarten]**

Stellen Sie die Projektionsart gemäß dem Installationszustand des Projektors ein. Ändern Sie die Projektionsart, wenn die Bildschirmanzeige umgedreht oder seitenverkehrt ist.

- **1)** Drücken Sie ▲▼, um [Projektionsarten] auszuwählen.
- **2) Drücken Sie** w **oder die <ENTER>-Taste.**
	- **Der Bildschirm [Projektionsarten]** wird angezeigt.
- 3) Drücken Sie ▲▼◀▶, um die Option zu wechseln.
	- Die Einstellung ändert sich mit jedem Tastendruck.

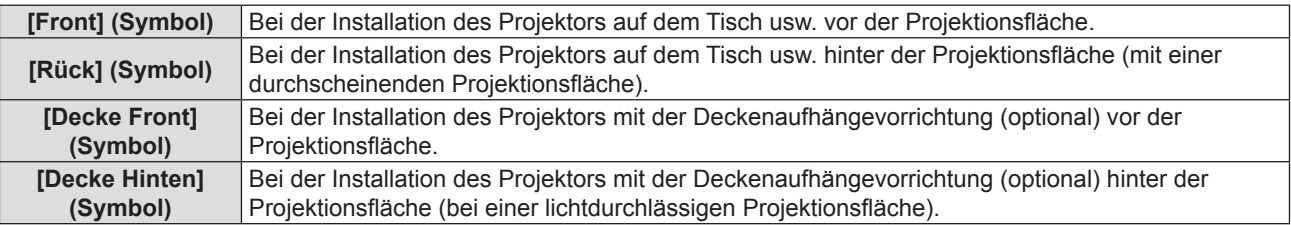

- **4) Drücken Sie die <ENTER>-Taste.**
	- Der Bestätigungsbildschirm wird angezeigt.
- **5) Drücken Sie** qw**, um [Ja] auszuwählen.**
- **6) Drücken Sie die <ENTER>-Taste.**

#### **[Eco Management]**

Stellen Sie [Eco Management] ein, um den Stromverbrauch zu verringern und die Lebensdauer der Lichtquelle zu erhöhen.

#### **[Direkt einschalten]**

Stellt ein, ob die Funktion [Direkt einschalten] aktiviert werden soll oder nicht.

- **1)** Drücken Sie ▲▼, um [Eco Management] auszuwählen.
- **2) Drücken Sie** w **oder die <ENTER>-Taste.**
- 3) Drücken Sie ▲▼, um [Direkt einschalten] auszuwählen.
- **4) Drücken Sie** w **oder die <ENTER>-Taste.**
	- **Der Bildschirm** *[Direkt einschalten]* wird angezeigt.
- **5) Drücken Sie** qw**, um die Option zu wechseln.**
	- Die Einstellung ändert sich mit jedem Tastendruck.

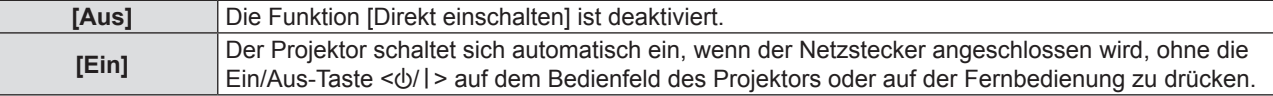

#### **[Einschalten durch Signale]**

Stellt ein, ob die Funktion [Einschalten durch Signale] aktiviert werden soll oder nicht.

- **1)** Drücken Sie ▲▼, um [Eco Management] auszuwählen.
- **2) Drücken Sie** w **oder die <ENTER>-Taste.**
- 3) Drücken Sie ▲▼, um [Einschalten durch Signale] auszuwählen.
- **4) Drücken Sie** w **oder die <ENTER>-Taste.**

f Der Bildschirm **[Einschalten durch Signale]** wird angezeigt.

- **5)** Drücken Sie  $\blacklozenge$ , um die Option zu wechseln.
	- Die Einstellung ändert sich mit jedem Tastendruck.

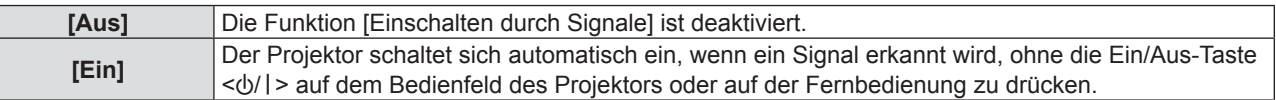

#### **Hinweis**

- · Unterstützt nur die Eingänge HDMI 1 IN, HDMI 2 IN, COMPUTER 1 IN und COMPUTER 2 IN.
- f Je nach Computermodell wird die Funktion möglicherweise nicht ausgeführt, wenn der Eingang COMPUTER 1 IN oder COMPUTER 2 IN ist.

#### **[Autom. aus (Min.)]**

Sie können das Countdown-Zählerintervall einstellen. Der Countdown-Zähler startet, wenn kein Signal an den Projektor gesendet wird. Der Projektor wird nach dem Ablaufen des Countdowns (in Minuten) automatisch ausgeschaltet.

- **1)** Drücken Sie ▲▼, um [Eco Management] auszuwählen.
- **2) Drücken Sie** w **oder die <ENTER>-Taste.**
- **3)** Drücken Sie ▲▼, um [Autom. aus (Min.)] auszuwählen.
- **4) Drücken Sie** w **oder die <ENTER>-Taste.**
	- **Der Bildschirm [Autom. aus (Min.)]** wird angezeigt.
- 5) Drücken Sie < $\blacktriangleright$ , um den Timer einzustellen.
	- f Die Zeit kann in 5-Minuten-Schritten von 0 bis 180 Minuten eingestellt werden.
	- Der Standardwert beträgt 20 Minuten.

#### **[Bereitschafts Modus]**

Stellen Sie den Stromverbrauch während des Bereitschafts Modus ein.

- **1)** Drücken Sie ▲▼, um [Eco Management] auszuwählen.
- **2) Drücken Sie** w **oder die <ENTER>-Taste.**
- **3)** Drücken Sie ▲▼, um [Bereitschafts Modus] auszuwählen.
- **4) Drücken Sie** w **oder die <ENTER>-Taste.**
	- **Der Bildschirm [Bereitschafts Modus]** wird angezeigt.
- **5)** Drücken Sie  $\blacklozenge$ , um die Option zu wechseln.

• Die Einstellung ändert sich mit jedem Tastendruck.

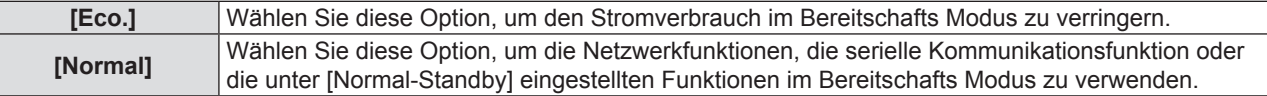

#### **Hinweis**

f Wenn [Bereitschafts Modus] auf [Eco.] eingestellt ist, kann die Netzwerkfunktion während des Bereitschafts Modus nicht verwendet werden. Außerdem können einige RS-232C-Befehle nicht verwendet werden.

#### **[Normal-Standby]**

Führt die normalen Bereitschafts Modus-Einstellung durch.

- **1)** Drücken Sie ▲▼, um [Eco Management] auszuwählen.
- **2) Drücken Sie** w **oder die <ENTER>-Taste.**
- **3)** Drücken Sie ▲▼, um [Normal-Standby] auszuwählen.

### 70 - DEUTSCH

**4) Drücken Sie** w **oder die <ENTER>-Taste.**

#### **5)** Drücken Sie ▲▼, um eine einzustellende Option auszuwählen.

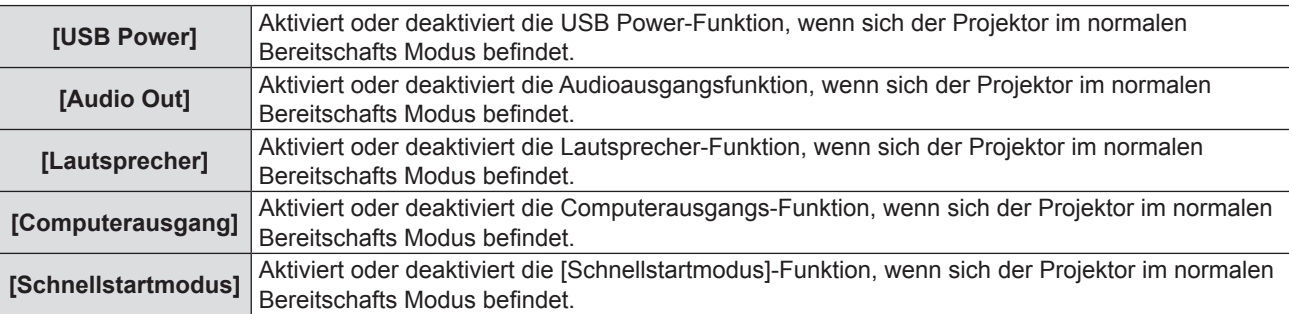

#### **6) Drücken Sie** w **oder die <ENTER>-Taste.**

#### 7) Drücken Sie <**D**, um die Option zu wechseln.

• Die Unter-Option ändert sich mit jeder Betätigung der Taste.

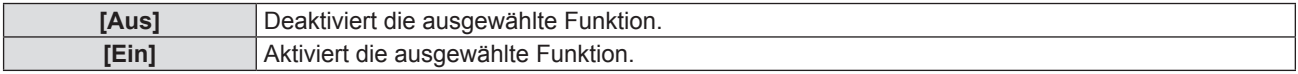

#### **Hinweis**

f [Normal-Standby] kann nur eingestellt werden wenn [Bereitschafts Modus] auf [Normal] eingestellt ist.

- f Wenn [USB Power], [Audio Out], [Lautsprecher], [Computerausgang] und [Schnellstartmodus] alle auf [Aus] eingestellt sind, können einige RS-232C-Befehle während des Bereitschafts Modus nicht verwendet werden.
- f Wenn eine der Optionen [USB Power], [Audio Out], [Lautsprecher], [Computerausgang] und [Schnellstartmodus] auf [Ein] eingestellt ist, können alle RS-232C-Befehle im Bereitschafts Modus verwendet werden.
- f Die Option [Schnellstartmodus] ist zwangsweise auf [Ein] eingestellt, wenn eine der Optionen [USB Power], [Audio Out], [Lautsprecher] und [Computerausgang] auf [Ein] eingestellt ist. Danach bleibt [Schnellstartmodus] auf [Ein], auch wenn eine der Optionen [USB Power], [Audio Out], [Lautsprecher] und [Computerausgang] auf [Aus] eingestellt ist.
- f Wenn [Schnellstartmodus] auf [Ein] eingestellt ist, erhöht sich der Stromverbrauch im Bereitschafts Modus solange, wie die Funktion [Schnellstartmodus] aktiv ist.

### **[Sicherheit]**

Führt Sicherheitseinstellungen durch.

#### **[Sicherheit]**

Legen Sie damit fest, ob die Eingabe des Sicherheitskennwortes aktiviert werden soll oder nicht.

Wenn die Eingabe des Sicherheitskennwortes aktiviert ist, wird der Bildschirm für das Kennwort angezeigt und das Sicherheitskennwort ist für die folgenden Fälle erforderlich.

- f Schließen Sie das Netzkabel an die Netzsteckdose an und schalten Sie den Projektor ein.
- f Führen Sie das [Setup]-Menü → [Zurücksetzen] → [Einstellungen zurücksetzen] aus.
- f Führen Sie das [Netzwerk]-Menü → [LAN] → [Zurücksetzen] aus.
- [Kennwort ändern] einstellen.
- **1)** Drücken Sie ▲▼, um [Sicherheit] auszuwählen.
- **2) Drücken Sie** w **oder die <ENTER>-Taste.**
- **3)** Drücken Sie ▲▼, um [Sicherheit] auszuwählen.
- **4) Drücken Sie** w **oder die <ENTER>-Taste.**

• Der Bildschirm für das Kennwort wird angezeigt.

- 5) Drücken Sie ▲▼◀▶ oder die Zifferntasten (<0>-<9>), um das 4-stellige Kennwort einzugeben und **drücken Sie die <ENTER>-Taste.**
	- f Der Einstellbildschirm für **[Sicherheit]** wird angezeigt.
- **6) Drücken Sie** qw**, um die Option zu wechseln.**

• Die Einstellung ändert sich mit jedem Tastendruck.

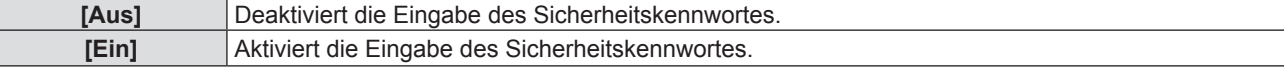

#### **Hinweis**

- Das ursprüngliche Sicherheitskennwort lautet 1234"
- f Eine Warnmeldung wird auf dem Bildschirm angezeigt und der Projektor schaltet sich innerhalb von 10 Sekunden automatisch aus, wenn Sie dreimal hintereinander ein falsches Kennwort eingeben.
- f Diese Option ist als Werkseinstellung oder wenn das [Setup]-Menü → [Zurücksetzen] → [Einstellungen zurücksetzen] ausgeführt wird, auf [Aus] eingestellt. Stellen Sie es bei Bedarf auf [Ein] ein.
- Wenn diese Option auf [Aus] eingestellt ist, wird [Kennwort ändern] grau unterlegt.

#### **[Kennwort ändern]**

Ändert das Sicherheitskennwort.

- **1)** Drücken Sie ▲▼, um [Sicherheit] auszuwählen.
- **2) Drücken Sie** w **oder die <ENTER>-Taste.**
- 3) Drücken Sie ▲▼, um [Kennwort ändern] auszuwählen.
- **4) Drücken Sie** w **oder die <ENTER>-Taste.** • Der Bildschirm für das Kennwort wird angezeigt.
- **5) Drücken Sie** asqw **oder die Zifferntasten (<0>-<9>), um das alte 4-stellige Kennwort einzugeben, und drücken Sie die <ENTER>-Taste.**

**• Der Bildschirm [Kennwort ändern]** wird angezeigt.

- **6) Drücken Sie** asqw **oder die Zifferntasten (<0> <9>), um ein gewünschtes neues 4-stelliges Kennwort einzugeben.**
- **7) Drücken Sie die <ENTER>-Taste.**
- **8) Geben Sie das neue Kennwort zur Bestätigung erneut ein und drücken Sie die <ENTER>-Taste.**

• Das Kennwort wurde erfolgreich geändert.

#### **Hinweis**

• Legen Sie regelmäßig ein neues Kennwort fest, das schwer zu erraten ist.

f Um das Sicherheitskennwort auf die Werkseinstellung zurückzusetzen, wenden Sie sich bitte an Ihren Händler.

#### **[HDMI CEC]**

Wenn Sie HDMI-CEC-kompatible Geräte mit HDMI-Kabeln an den Projektor anschließen, können Sie einige ihrer Menüpunkte bedienen oder sie über die HDMI-Link-Steuerungsfunktion im OSD des Projektors im gleichen Ein- oder Ausschaltstatus steuern.

#### **[HDMI-CEC-Steuerung]**

Legt fest, ob die HDMI-CEC-Steuerungsfunktion aktiviert ist.

- **1)** Drücken Sie ▲▼, um [HDMI CEC] auszuwählen.
- **2) Drücken Sie** w **oder die <ENTER>-Taste.**
- **3)** Drücken Sie ▲▼, um [HDMI-CEC-Steuerung] auszuwählen.
- **4) Drücken Sie** w **oder die <ENTER>-Taste.**
	- **Der Bildschirm [HDMI-CEC-Steuerung]** wird angezeigt.
- 5) Drücken Sie < $\blacktriangleright$ , um die Option zu wechseln.
	- Die Einstellung ändert sich mit jedem Tastendruck.

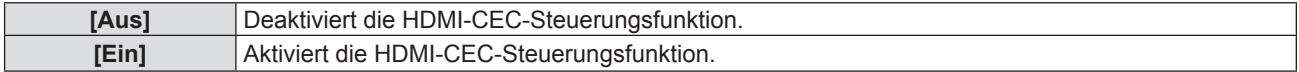

#### **Hinweis**

f [HDMI 1], [HDMI 2], [HDMI-CEC-Betrieb], [MENU-Code] und [Verknüpfungsfunktion] sind grau unterlegt, wenn [HDMI-CEC-Steuerung] auf [Aus] eingestellt ist.
### **[HDMI 1]/[HDMI 2]**

Die Namen der HDMI-CEC-kompatiblen Geräte, die an den Anschluss <HDMI IN 1> und den Anschluss <HDMI IN 2> des Projektors angeschlossen sind, werden angezeigt. Sie können eines der angezeigten Geräte auswählen.

- **1)** Drücken Sie ▲▼, um [HDMI CEC] auszuwählen.
- **2) Drücken Sie** w **oder die <ENTER>-Taste.**
- 3) Drücken Sie ▲▼, um [HDMI 1] oder [HDMI 2] auszuwählen.
- **4) Drücken Sie** w **oder die <ENTER>-Taste.**
	- f Der Bildschirm **[HDMI 1]** oder **[HDMI 2]** wird angezeigt.
- **5) Drücken Sie** qw**, um ein angeschlossenes Gerät auszuwählen.**

#### **Hinweis**

• Wenn kein HDMI-CEC-kompatibles Gerät verfügbar ist, wird [--] angezeigt.

#### **[HDMI-CEC-Betrieb]**

Zeigt das Menü zum Ein- und Ausschalten des HDMI-CEC-kompatiblen Gerätes oder zur Bedienung des Gerätemenüs mit der Fernbedienung des Projektors an.

- **1)** Drücken Sie ▲▼, um [HDMI CEC] auszuwählen.
- **2) Drücken Sie** w **oder die <ENTER>-Taste.**
- 3) Drücken Sie ▲▼, um [HDMI-CEC-Betrieb] auszuwählen.
- **4) Drücken Sie** w **oder die <ENTER>-Taste.**
	- f Der Bildschirm **[HDMI-CEC-Betrieb]** wird angezeigt. Jetzt können Sie das externe Gerät, dessen Modellnummer auf dem Bildschirm angezeigt wird, über die folgenden Fernbedienungstasten des Projektors bedienen:
		- <7>-Taste (<ASPECT>-Taste): Wird verwendet, um das Menü des externen Gerätes anzuzeigen oder auszublenden.
		- <8>-Taste (<FREEZE>-Taste): Wird verwendet, um das externe Gerät ein-/auszuschalten.
		- <9>-Taste (<D.ZOOM->-Taste): Wird als Rücksprung bei der Menübedienung des externen Gerätes verwendet.
		- $\blacktriangle$   $\blacktriangledown$   $\blacktriangle$  -Tasten: Werden verwendet, um den Cursor im Menü des externen Gerätes zu bewegen.
		- <ENTER>-Taste: Wird verwendet, um den Vorgang im Menü des externen Gerätes zu bestätigen.

#### **Hinweis**

f [HDMI-CEC-Betrieb] ist grau unterlegt, wenn der Eingang nicht HDMI 1 IN oder HDMI 2 IN ist.

# **[MENU-Code]**

Ändert den dem [MENÜ] zugewiesenen Code auf dem [HDMI-CEC-Betrieb]-Bildschirm. Sie müssen einen Code entsprechend dem externen Gerät vergeben.

- **1)** Drücken Sie ▲▼, um [HDMI CEC] auszuwählen.
- **2) Drücken Sie** w **oder die <ENTER>-Taste.**
- **3)** Drücken Sie ▲▼, um [MENU-Code] auszuwählen.
- **4) Drücken Sie** w **oder die <ENTER>-Taste.** f Der Bildschirm für **[MENU-Code]** wird angezeigt.
- **5) Drücken Sie** qw**, um die Option zu wechseln.** • Die Einstellung ändert sich mit jedem Tastendruck zwischen [1] bis [6].

# **[Verknüpfungsfunktion]**

Steuert die HDMI-CEC-kompatiblen Geräte und den Projektor im gleichen Ein- oder Ausschaltstatus.

- **1)** Drücken Sie ▲▼, um [HDMI CEC] auszuwählen.
- **2) Drücken Sie** w **oder die <ENTER>-Taste.**
- 3) Drücken Sie ▲▼, um [Verknüpfungsfunktion] auszuwählen.
- **4) Drücken Sie** w **oder die <ENTER>-Taste.**
- **5)** Drücken Sie ▲▼, um die Option zu wechseln.
	- Die Einstellung ändert sich mit jedem Tastendruck.

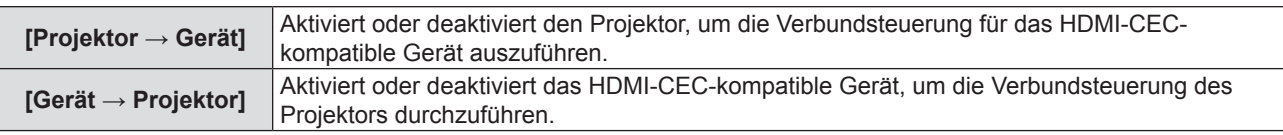

f Der <HDMI IN 1>-Projektoranschluss wird als Standardanschluss für die HDMI-Link-Steuerung verwendet.

#### **Einstellung [Projektor → Gerät]**

**1) Drücken Sie** as**, um [Projektor → Gerät] auszuwählen.**

#### **2) Drücken Sie** w **oder die <ENTER>-Taste.**

f Der Bildschirm **[Projektor → Gerät]** wird angezeigt.

#### 3) Drücken Sie <**D**, um die Option zu wechseln.

• Die Einstellung ändert sich mit jedem Tastendruck.

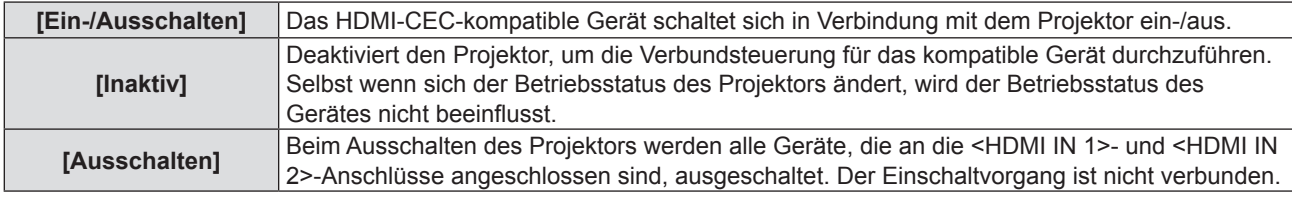

#### **Hinweis**

- Wenn er auf [Ein-/Ausschalten] eingestellt ist:
	- Beim Einschalten des Projektors wird das HDMI-CEC-kompatible Gerät am <HDMI IN 1>- oder <HDMI IN 2>-Anschluss, eingeschaltet, wenn der Eingang HDMI 1 IN oder HDMI 2 IN ist.
	- Beim Ausschalten des Projektors werden alle angeschlossenen HDMI-CEC-kompatiblen Geräte ausgeschaltet.
	- Beim Umschalten des Projektors auf HDMI 1 IN oder HDMI 2 IN wird das HDMI-CEC-kompatible Gerät eingeschaltet, das am <HDMI IN 1> oder <HDMI IN 2>-Anschluss angeschlossen ist.

• Wenn er auf [Ausschalten] eingestellt ist:

- Beim Ausschalten des Projektors werden alle angeschlossenen HDMI-CEC-kompatiblen Geräte ausgeschaltet.
- f Beim Umschalten von [Inaktiv] oder [Ausschalten] auf [Ein-/Ausschalten] wird das HDMI-CEC-kompatible Gerät, das an den <HDMI IN 1> oder <HDMI IN 2>-Anschluss angeschlossen ist, eingeschaltet, wenn der Projektoreingang HDMI 1 IN oder HDMI 2 IN ist.

#### **Einstellung [Gerät → Projektor]**

- 1) Drücken Sie ▲▼, um [Gerät → Projektor] auszuwählen.
- **2) Drücken Sie** w **oder die <ENTER>-Taste.**

f Der Bildschirm **[Gerät → Projektor]** wird angezeigt.

3) Drücken Sie < $\blacktriangleright$ , um die Option zu wechseln.

• Die Einstellung ändert sich mit jedem Tastendruck.

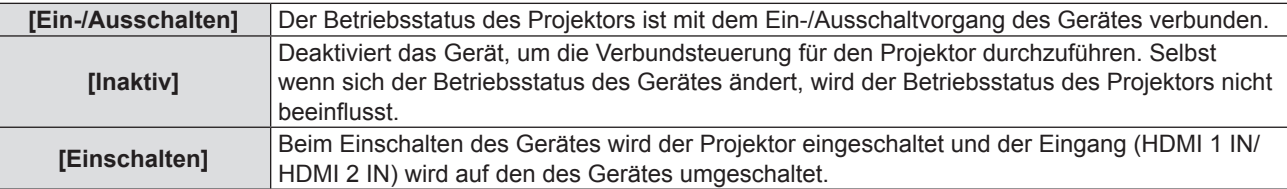

- Wenn er auf [Fin-/Ausschalten] eingestellt ist:
- Beim Einschalten des HDMI-CEC-kompatiblen Gerätes wird der Projektor eingeschaltet und der Projektoreingang wird auf HDMI 1 IN oder HDMI 2 IN geschaltet, an dem das Gerät angeschlossen ist.
- Beim Ausschalten des HDMI-CEC-kompatible Gerätes, das an den <HDMI IN 1>- oder </HDMI 2>-Anschluss angeschlossen ist, wird der Projektor ausgeschaltet, wenn der Eingang HDMI 1 IN oder HDMI 2 IN ist.
- Wenn er auf [Einschalten] eingestellt ist:
- Beim Einschalten des HDMI-CEC-kompatiblen Gerätes wird der Projektor eingeschaltet und der Projektoreingang wird auf HDMI 1 IN oder HDMI 2 IN geschaltet, an dem das Gerät angeschlossen ist.
- f Die Verknüpfungsfunktion von Geräten, die dieses Gerät ausschaltet, führt die Verknüpfungsverfahren durch, indem sie die Signal-Status der Geräte überwacht. Je nach Einstellung fährt das Gerät sogar im ausgeschalteten Zustand fort Signale auszugeben. In diesem Fall ist die Verknüpfungsfunktion nicht aktiviert.

In diesem Fall verweisen wir auf die Handbücher der Geräte.

Je nach dem Status der Projektor oder dem Status der Videogeräte, wie z. B. während des Starts, könnte das Verknüpfungsverfahren nicht ausgeführt werden.

# **[HDMI Signal Level]**

Wechselt die Einstellung, wenn das externe Gerät an den <HDMI IN 1>-/<HDMI IN 2>-Anschluss des Projektors angeschlossen ist und das Bild nicht richtig projiziert wird.

**1)** Drücken Sie ▲▼, um [HDMI Signal Level] auszuwählen.

#### **2) Drücken Sie** w **oder die <ENTER>-Taste.**

**• Der Bildschirm für [HDMI Signal Level]** wird angezeigt.

#### 3) Drücken Sie <**D**, um die Option zu wechseln.

• Die Einstellung ändert sich mit jedem Tastendruck.

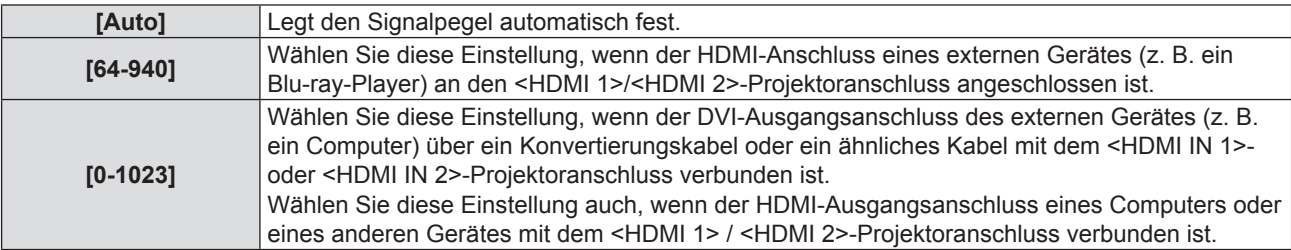

#### **Hinweis**

- f Die optimale Einstellung schwankt abhängig von der Ausgabeeinstellung des verbundenen externen Gerätes. Siehe dazu die Bedienungsanleitung des externen Geräts, hinsichtlich des Ausgangs des externen Geräts.
- Die angezeigte Signalebene wird angenommen, wenn der Eingang 30 Bits ist.

# **[Testbild]**

Zeigt das integrierte Testbild des Projektors an.

Die Einstellungen von Position, Größe und anderen Faktoren werden in den Testbildern nicht berücksichtigt. Achten Sie darauf, das Eingangssignal anzuzeigen, bevor Sie verschiedene Einstellungen durchführen.

#### **1)** Drücken Sie ▲▼, um [Testbild] auszuwählen.

#### **2) Drücken Sie** w **oder die <ENTER>-Taste.**

**• Der Bildschirm <b>[Testbild]** wird angezeigt.

#### 3) Drücken Sie < $\blacktriangleright$ , um die Option zu wechseln.

• Die Einstellung ändert sich mit jedem Tastendruck.

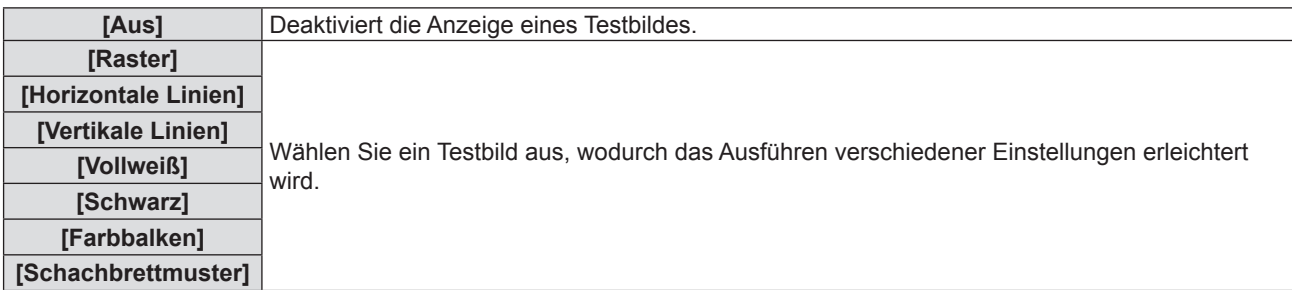

- f [Testbild] wird ausgeblendet, wenn [3D] → [3D-Modus] auf [DLP Link] eingestellt ist oder das Signal mit hoher Refresh Rate/ Aktualisierungsrate (96 Hz oder höher) eingegeben wird.
- f Durch Drücken der <ENTER>-Taste kann die OSD-Anzeige auf dem Testbild ausgeblendet werden.

# **[Optionen]**

# **[Sprache]**

Sie können die Sprache der Bildschirmanzeige auswählen.

- **1)** Drücken Sie ▲▼, um [Optionen] auszuwählen.
- **2) Drücken Sie** w **oder die <ENTER>-Taste.**
- 3) Drücken Sie ▲▼, um [Sprache] auszuwählen.
- **4) Drücken Sie** w **oder die <ENTER>-Taste.** f Der Bildschirm **[Sprache]** wird angezeigt.
- **5)** Drücken Sie ▲▼, um die Sprache zu wechseln.
	- Die Sprache ändert sich mit jedem Tastendruck.

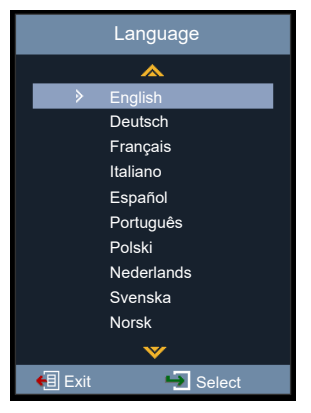

#### **6) Drücken Sie die <ENTER>-Taste.**

- f Verschiedene Menüs, Einstellungen, Einstellbildschirme, Bedientasten-Bezeichnungen usw. werden in der gewählten Sprache angezeigt.
- f Die Sprache kann auf Englisch, Deutsch, Französisch, Italienisch, Spanisch, Portugiesisch, Polnisch, Holländisch, Schwedisch, Norwegisch, Finnisch, vereinfachtes Chinesisch, Japanisch, Koreanisch, Russisch, Ungarisch, Tschechisch, Arabisch, Thailändisch, Türkisch, Vietnamesisch, Rumänisch, Kasachisch und Dänisch geändert werden.

#### **Hinweis**

f Die Bildschirmanzeigesprache des Projektors ist standardmäßig auf Englisch eingestellt, ebenso wie bei der Ausführung des [Setup]-Menüs  $\rightarrow$  [Zurücksetzen]  $\rightarrow$  [Einstellungen zurücksetzen] ( $\rightarrow$  Seite 80).

# **[Closed Caption]**

Stellt die Untertitelfunktion ein.

- **1)** Drücken Sie ▲▼, um [Optionen] auszuwählen.
- **2) Drücken Sie** w **oder die <ENTER>-Taste.**
- **3)** Drücken Sie ▲▼, um [Closed Caption] auszuwählen.
- **4) Drücken Sie** w **oder die <ENTER>-Taste. • Der Bildschirm [Closed Caption]** wird angezeigt.
- **5)** Drücken Sie  $\blacklozenge$ , um die Option zu wechseln.
	- Die Einstellung ändert sich mit jedem Tastendruck.

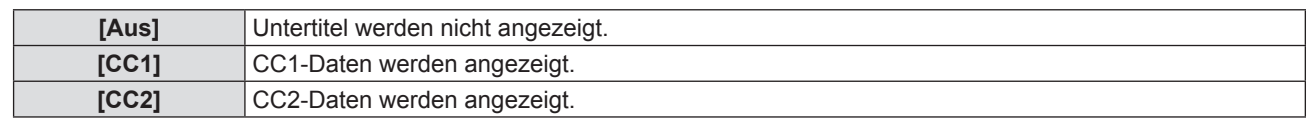

- f Die Untertitel werden hauptsächlich in Nordamerika verwendet, um Textinformationen zusammen mit den Videosignalen anzuzeigen. Je nach den angeschlossenen Geräten oder dem Inhalt, der wiedergegeben wird, werden die Untertitel möglicherweise nicht angezeigt.
- [Closed Caption] ist nur verfügbar, wenn ein NTSC-Signal anliegt.
- f Wenn [Closed Caption] auf eine Option außer [Aus] eingestellt ist, kann die Helligkeit des Bildes entsprechend den externen Geräten oder dem verwendeten Inhalt der Untertitel-Verbindung geändert werden.
- Die Untertitel werden nicht angezeigt, wenn der Menübildschirm eingeblendet wird.

# **[Menü Einstellungen]**

Stellt die Menüposition auf dem Bildschirm ein und konfiguriert die Einstellungen des Menü-Timers.

- **1)** Drücken Sie ▲▼, um [Optionen] auszuwählen.
- **2) Drücken Sie** w **oder die <ENTER>-Taste.**
- **3)** Drücken Sie ▲▼, um [Menü Einstellungen] auszuwählen.
- **4) Drücken Sie** w **oder die <ENTER>-Taste.**
- **5)** Drücken Sie ▲▼, um die Option zu wechseln.

• Die Einstellung ändert sich mit jedem Tastendruck.

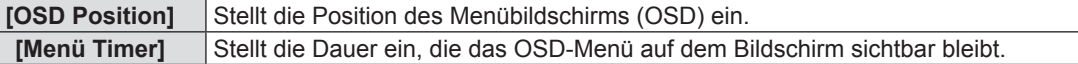

#### **Einstellen von [OSD Position]**

Stellt die Position des Menübildschirms (OSD) ein.

- **1)** Drücken Sie ▲▼, um [OSD Position] auszuwählen.
- **2) Drücken Sie** w **oder die <ENTER>-Taste.**

**• Der Bildschirm <b>[OSD Position]** wird angezeigt.

- 3) Drücken Sie ▲▼◀▶, um die Menüposition zu ändern.
	- Die Menüposition ändert sich mit jedem Tastendruck.

#### **Einstellung mit [Menü Timer]**

Stellt die Dauer ein, die das OSD-Menü auf dem Bildschirm sichtbar bleibt. Wenn keine Menüsteuerung ausgeführt wird, verschwindet das OSD-Menü, sobald die unter [Menü Timer] eingestellte Zeit verstrichen ist.

- **1)** Drücken Sie ▲▼, um [Menü Timer] auszuwählen.
- **2) Drücken Sie** w **oder die <ENTER>-Taste.**
	- **Der Bildschirm für <b>[Menü Timer]** wird angezeigt.
- 3) Drücken Sie < $\blacktriangleright$ , um die Option zu wechseln.

• Die Einstellung ändert sich mit jedem Tastendruck.

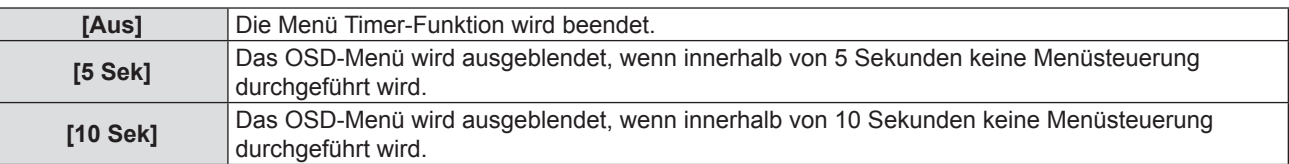

# **[Signalsuche]**

Stellen Sie ein, ob die Signalsuchfunktion aktiviert werden soll.

Wenn die Signalsuchfunktion aktiviert ist, findet der Projektor automatisch einen Eingang mit Eingangssignal.

- **1)** Drücken Sie ▲▼, um [Optionen] auszuwählen.
- **2) Drücken Sie** w **oder die <ENTER>-Taste.**
- 3) Drücken Sie ▲▼, um [Signalsuche] auszuwählen.
- **4) Drücken Sie** w **oder die <ENTER>-Taste.**

**• Der Bildschirm [Signalsuche]** wird angezeigt.

**5)** Drücken Sie  $\blacklozenge$ , um die Option zu wechseln.

• Die Einstellung ändert sich mit jedem Tastendruck.

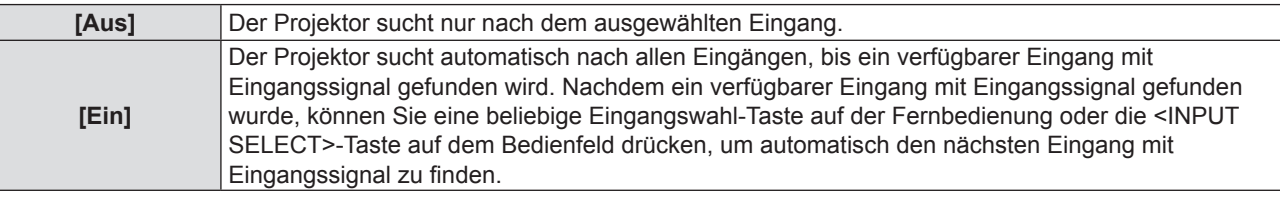

# **[EINGANG]**

Stellt die Eingangsquelle ein.

- **1)** Drücken Sie ▲▼, um [Optionen] auszuwählen.
- **2) Drücken Sie** w **oder die <ENTER>-Taste.**
- 3) Drücken Sie ▲▼, um [EINGANG] auszuwählen.
- **4) Drücken Sie** w **oder die <ENTER>-Taste.**

**• Der Bildschirm [EINGANG]** wird angezeigt.

**5)** Drücken Sie ▲▼, um die Option zu wechseln.

• Die Einstellung ändert sich mit jedem Tastendruck.

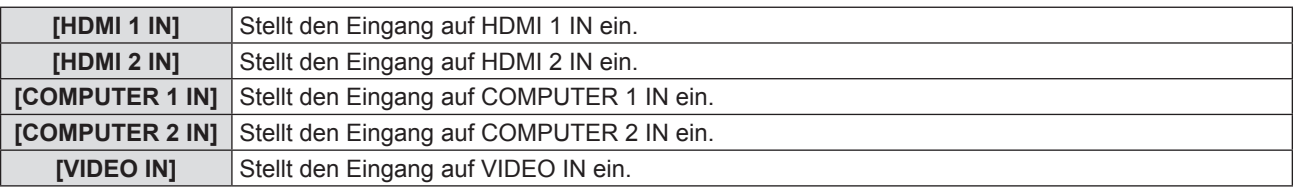

#### **6) Drücken Sie die <ENTER>-Taste.**

• Das ausgewählte Eingangssignal wird projiziert.

# **[Große Höhe]**

Ändert die Einstellung gemäß der Höhe, in der Sie den Projektor verwenden.

- **1)** Drücken Sie ▲▼, um [Optionen] auszuwählen.
- **2) Drücken Sie** w **oder die <ENTER>-Taste.**
- 3) Drücken Sie ▲▼, um [Große Höhe] auszuwählen.
- **4) Drücken Sie** w **oder die <ENTER>-Taste.** f Der Bildschirm **[Große Höhe]** wird angezeigt.
- **5) Drücken Sie** qw**, um die Option zu wechseln.** • Die Einstellung ändert sich mit jedem Tastendruck.

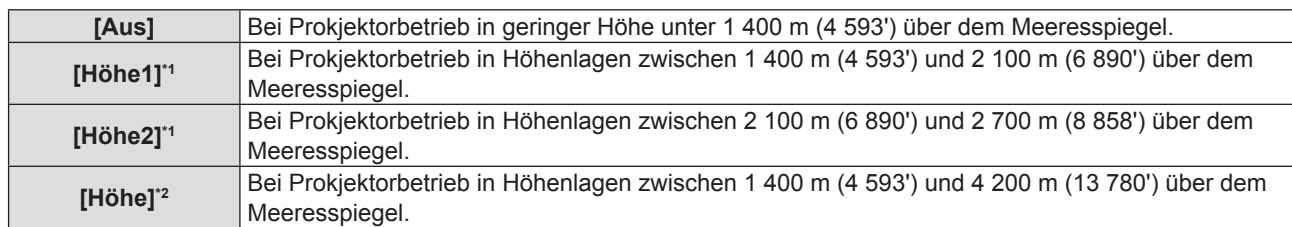

\*1 Nur verfügbar, wenn das Menü [Bild] → [Bildeinstellungen] → [Leuchtintensität] auf [Normal] eingestellt ist.

\*2 Nur verfügbar, wenn das Menü [Bild] → [Bildeinstellungen] → [Leuchtintensität] auf [Eco] oder [Leise] eingestellt ist.

#### **Hinweis**

- f Stellen Sie [Große Höhe] entsprechend der Einstellung von [Leuchtintensität] und der Höhe, in der der Projektor verwendet wird, korrekt ein. Eine Nichtbeachtung kann die Lebensdauer der inneren Teile verkürzen und Funktionsstörungen hervorrufen.
- f Wenn [Leuchtintensität] auf [Normal] eingestellt ist, nutzen Sie den Projektor nicht auf 2 700 m (8 858') oder höher über dem Meeresspiegel. Eine Nichtbeachtung kann die Lebensdauer der inneren Teile verkürzen und Funktionsstörungen hervorrufen.
- f Wenn [Leuchtintensität] auf [Eco] oder [Leise] eingestellt ist, darf der Projektor nicht auf 4 200 m (13 780') oder höher über dem Meeresspiegel genutzt werden. Eine Nichtbeachtung kann die Lebensdauer der inneren Teile verkürzen und Funktionsstörungen hervorrufen.
- f Wenn die Einstellung auf [Höhe], [Höhe1] oder [Höhe2] gesetzt ist, wird das Lüftergeräusch lauter und die Lüftergeschwindigkeit erhöht sich.

### **[Logo]**

Stellt ein, ob das Logo auf dem Startbildschirm des Projektors angezeigt werden soll.

- **1)** Drücken Sie ▲▼, um [Optionen] auszuwählen.
- **2) Drücken Sie** w **oder die <ENTER>-Taste.**
- 3) Drücken Sie ▲▼, um [Logo] auszuwählen.
- **4) Drücken Sie** w **oder die <ENTER>-Taste.**
	- **Der Bildschirm [Logo]** wird angezeigt.

#### 5) Drücken Sie <**D**, um die Option zu wechseln.

• Die Einstellung ändert sich mit jedem Tastendruck.

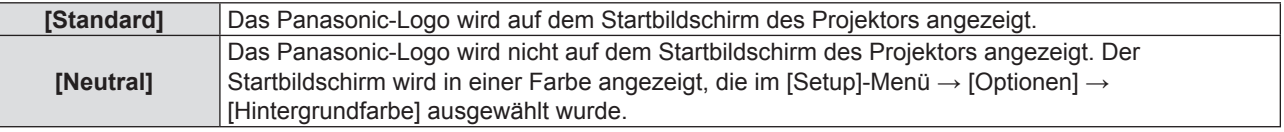

#### **Hinweis**

f Wenn das [Setup]-Menü → [Eco Management] → [Normal-Standby] → [Schnellstartmodus] auf [Ein] eingestellt ist, wird das Logo nicht beim Projektorstart angezeigt.

#### **[Hintergrundfarbe]**

Stellt die Anzeige auf der Projektionsfläche ein, wenn kein Signaleingang vorliegt.

- **1)** Drücken Sie ▲▼, um [Optionen] auszuwählen.
- **2) Drücken Sie** w **oder die <ENTER>-Taste.**
- **3)** Drücken Sie ▲▼, um [Hintergrundfarbe] auszuwählen.
- **4) Drücken Sie** w **oder die <ENTER>-Taste. • Der Bildschirm [Hintergrundfarbe]** wird angezeigt.
- **5)** Drücken Sie  $\blacklozenge$ , um die Option zu wechseln.
	- Die Farbe ändern sich mit jedem Tastendruck.  $Schwarz \rightarrow Blau \rightarrow Logo \rightarrow Schwarz...$

# **[Zurücksetzen]**

Setzt die verschiedenen Einstellwerte auf ihre Werkseinstellungen zurück.

- **1)** Drücken Sie ▲▼, um [Zurücksetzen] auszuwählen.
- **2) Drücken Sie** w **oder die <ENTER>-Taste.**
- **3) Drücken Sie** w **erneut oder die <ENTER>-Taste.**
	- f Der Bildschirm **[Einstellungen zurücksetzen]** wird angezeigt.
- **4) Drücken Sie** qw**, um [OK] auszuwählen, und drücken Sie dann die <ENTER>-Taste.**
	- f Die Einstellwerte wurden nach Ausblenden der Meldung [Wird bearbeitet...] erfolgreich zurückgesetzt.

#### **Hinweis**

- f Wenn das [Setup]-Menü → [Sicherheit] → [Sicherheit] auf [Ein] eingestellt ist, wird nach Ausführung des [Setup]-Menüs → [Zurücksetzen] → [Einstellungen zurücksetzen] der Bildschirm zur Kennworteingabe angezeigt. Geben Sie das für den Projektor eingestellte Sicherheitskennwort ein, und die Einstellwerte werden auf die Standardwerte zurückgesetzt.
- f Selbst wenn das [Setup]-Menü → [Zurücksetzen] → [Einstellungen zurücksetzen] ausgeführt wird, können die Einstellungen von [Netzwerk] nicht initialisiert werden. Um die Einstellungen von [Netzwerk] zu initialisieren, führen Sie das [Netzwerk]-Menü → [LAN] → [Zurücksetzen] aus.
- f Nachdem das [Setup]-Menü → [Zurücksetzen] → [Einstellungen zurücksetzen] ausgeführt wurde, wird beim nächsten Projektionsstart der Bildschirm für die Werkseinstellungen angezeigt.

# **[Netzwerk]-Menü**

**Wählen Sie auf dem Menübildschirm [Netzwerk] aus dem Hauptmenü aus und wählen Sie eine Option aus dem Untermenü.**

Siehe "Navigieren im Menü" (→ Seite 53) für die Bedienung des Menübildschirms.

# **[LAN]**

Führt die Verbindungseinstellung zur LAN-Nutzung aus.

- **1)** Drücken Sie ▲▼, um [LAN] auszuwählen.
- **2) Drücken Sie** w **oder die <ENTER>-Taste.**
- 3) Drücken Sie ▲▼, um eine Option auszuwählen, und drücken Sie dann ▶, oder die <ENTER>-Taste, **um die Einstellungen gemäß den Anweisungen zu ändern.**

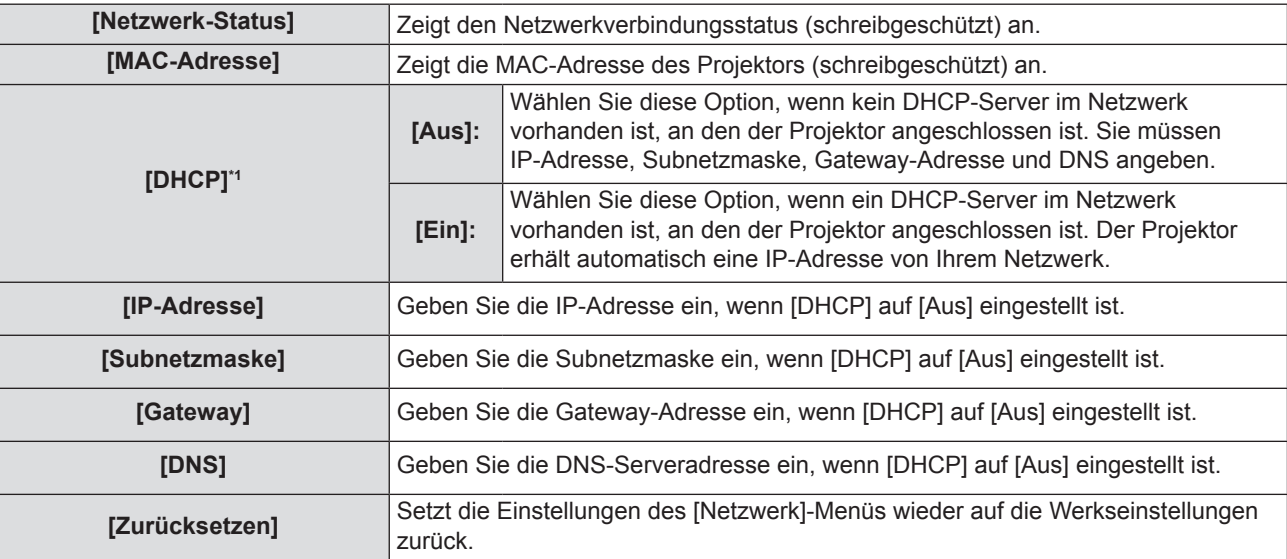

\*1 Der eingegebene Wert wird beim Verlassen des Menüs übernommen.

#### **4) Drücken Sie nach Vervollständigung der Einstellungen die <MENU>-Taste.**

- Der Bestätigungsbildschirm wird angezeigt.
- Wenn die Einstellungen ungültig sind, wird der Bildschirm mit der Meldung angezeigt, dass die Einstellungen ungültig sind. Korrigieren Sie die Einstellungen.

#### **5) Drücken Sie** qw**, um [Ja] auszuwählen, und drücken Sie dann die <ENTER>-Taste.**

- Die eingegebenen Werte werden übernommen, nachdem der Bildschirm mit der Aufforderung zum Warten ausgeblendet wurde.
- Die folgenden Einstellungen werden vor dem Projektorversand im Werk eingestellt.

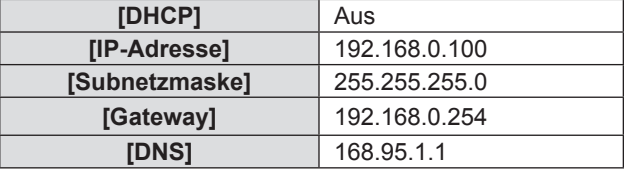

f Fahren Sie mit Schritt **6)** fort, falls Sie die Einstellungen zurücksetzen wollen.

# **6)** Drücken Sie ▲▼, um [Zurücksetzen] auszuwählen.

- **7) Drücken Sie** w **oder die <ENTER>-Taste.**
	- Der Bestätigungsbildschirm wird angezeigt.
- 8) Drücken Sie ◀▶, um [OK] auszuwählen, und drücken Sie dann die <ENTER>-Taste.
	- Die Einstellungswerte werden zurückgesetzt, nachdem der Bildschirm mit der Aufforderung zum Warten ausgeblendet wurde.

- f Wenn Sie den Projektor verwenden, bei dem [DHCP] auf [Ein] eingestellt ist, überzeugen Sie sich, dass der DHCP-Server funktioniert.
- f Weitere Informationen über die Einstellung jedes einzelnen Elements erhalten Sie bei Ihrem Netzwerkadministrator.
- f Beachten Sie, dass die beiden Einstellungen von [LAN] und [Steuerung] auf die Werkseinstellungen zurückgesetzt werden, sobald das [Netzwerk]-Menü → [LAN] → [Zurücksetzen] ausgeführt wird.
- f Wenn das [Setup]-Menü → [Sicherheit] → [Sicherheit] auf [Ein] eingestellt ist, wird nach Ausführen des [Netzwerk]-Menüs → [LAN] → [Zurücksetzen] der Bildschirm zur Kennworteingabe angezeigt. Geben Sie das für den Projektor eingestellte Sicherheitskennwort ein, und das [Netzwerk]-Menü wird auf die Standardwerte zurückgesetzt.

# **[Steuerung]**

Stellen Sie das Steuerungsverfahren für das Netzwerk ein.

#### **1)** Drücken Sie ▲▼, um [Steuerung] auszuwählen.

- **2) Drücken Sie** w **oder die <ENTER>-Taste.**
	- Wenn das Netzwerkkonto nicht eingestellt wurde, kann [Steuerung] nicht eingestellt werden und die Meldung, die die Benutzer zum Einstellen des Netzwerkkontos auffordert, wird angezeigt. Stellen Sie in diesem Fall zuerst (→ Seite 87) das Netzwerkkonto ein.
	- f Wenn das Netzwerkkonto eingerichtet wurde, fahren Sie mit Schritt **3)** fort.
- **3)** Drücken Sie ▲▼, um eine Option auszuwählen.

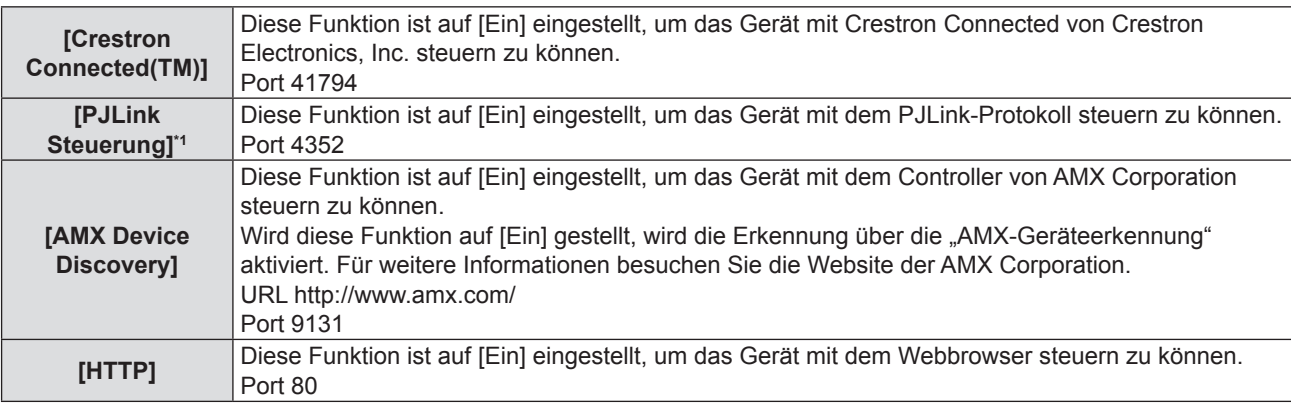

\*1 Unterstützt nur Klasse 1.

#### **4) Drücken Sie** w **oder die <ENTER>-Taste.**

#### **5)** Drücken Sie  $\blacklozenge$ , um die Option zu wechseln.

• Die Unter-Option ändert sich mit jeder Betätigung der Taste.

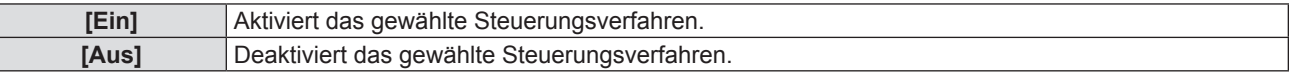

# **[Infos]-Menü**

### **Wählen Sie auf dem Menübildschirm [Infos] aus dem Hauptmenü.**

Siehe "Navigieren im Menü" (→ Seite 53) für die Bedienung des Menübildschirms.

# **[Infos]**

Zeigt die Projektorinformationen wie unten aufgeführt an.

### 1) Drücken Sie ▲▼, um [Infos] auszuwählen.

- f Der Bildschirm **[Infos]** wird angezeigt.
- Alternativ können Sie die <INFO>-Taste auf der Fernbedienung drücken ( $\blacktriangleright$  Seite 50).

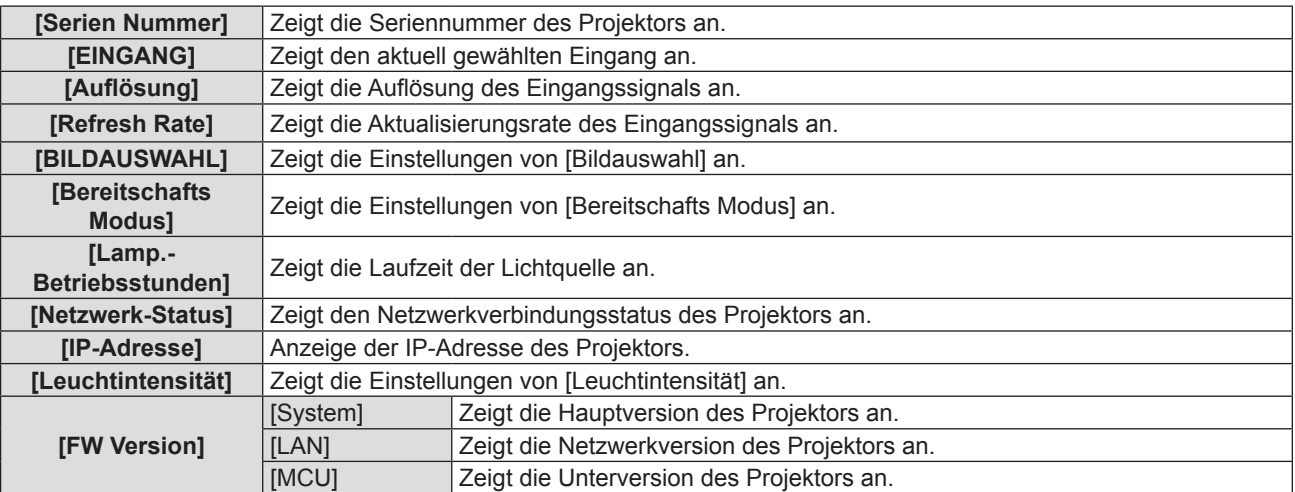

# **Kapitel 5 Bedienung der Funktion**

Dieses Kapitel beschreibt die Bedienungsmethoden einiger Funktionen.

# **Netzwerkverbindung**

Dieser Projektor verfügt über eine Netzwerkfunktion, die bei Verbinden mit einem Computer Folgendes ermöglicht.

#### **• WEB-Steuerung**

Durch Zugriff auf den Projektor von einem Computer können Sie Einstellungen, Anpassungen, Statusanzeigen usw. des Projektors durchführen. Details siehe "Websteuerungsfunktion" (→ Seite 87).

#### **• Multi Monitoring & Control Software**

"Multi Monitoring & Control Software", eine Software-Anwendung zum Überwachen und Steuern mehrerer am Intranet angeschlossener Anzeigegeräte (Projektor oder Flachbildschirm), kann verwendet werden. Die Plug-in-Software "Frühwarn-Software", die den Status der Anzeigegeräte und ihrer Peripheriegeräte in einem Intranet überwacht und bei Störungen dieser Geräte eine Meldung ausgibt sowie Anzeichen möglicher Störungen erkennt, kann ebenfalls verwendet werden.

Für weitere Einzelheiten besuchen Sie bitte folgende Website von Panasonic (https://panasonic.net/cns/projector/). f **PJLink**

Mithilfe des PJLink-Protokolls können Sie von einem Computer Abfragen zu Vorgängen oder dem Status des Projektors senden. Details siehe "Verwendung des PJLink-Protokolls" (→ Seite 102).

# **Verbindung mit dem Netzwerk**

#### **Verbindungsbeispiel**

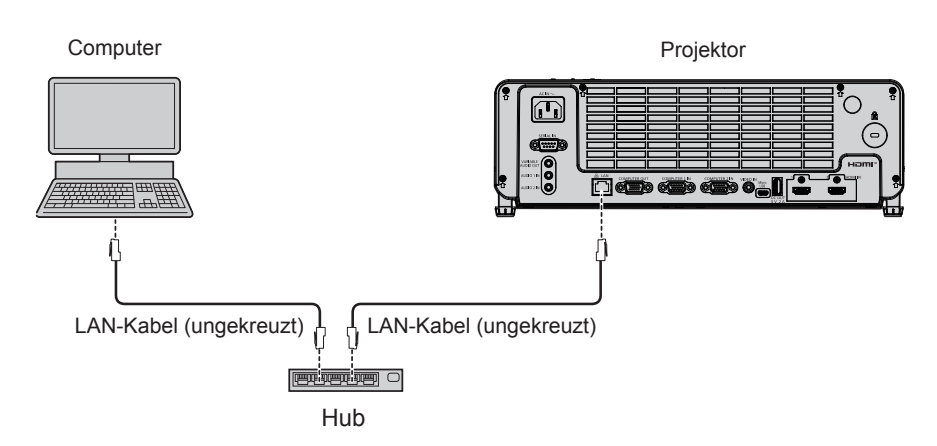

#### **Achtung**

f Wenn ein Netzwerkkabel direkt an den Projektor angeschlossen wird, darf die Netzwerkverbindung nicht im Freien hergestellt werden.

#### **Hinweis**

- f Ein Netzwerkkabel ist erforderlich, um die Kabel-Netzwerk-Funktion nutzen zu können.
- **Benutzen Sie ein LAN-Kabel (STP-Kabel), das mit der Kategorie 5 oder höher kompatibel ist.**
- Verwenden Sie ein LAN-Kabel mit einer Länge von 100 Metern (328'1") oder kürzer.

#### **Projektoreinstellungen**

- **1) Verwenden Sie das LAN-Netzwerkkabel (ungekreuzt verbunden), um den Projektor mit dem Computer verbinden.**
- **2) Schalten Sie den Projektor ein.**
- **3) Stellen Sie das [Netzwerk]-Menü ein → [LAN].**

• Weitere Details finden Sie im Menü [Netzwerk]  $\rightarrow$  [LAN] ( $\rightarrow$  Seite 81).

#### **Hinweis**

- f Wenden Sie sich bitte an Ihren Netzwerkadministrator, bevor Sie die Verbindung zu einem vorhandenen Netzwerk herstellen.
- Folgende Angaben sind in den Fabrikeinstellungen voreingestellt.

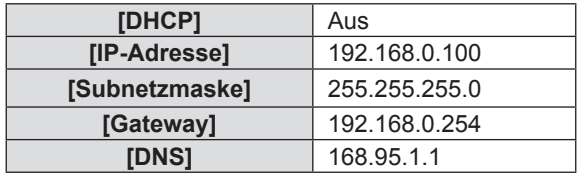

#### **Computer-Einstellung**

- **1) Schalten Sie den Computer ein.**
- **2) Nehmen Sie die Netzwerk-Einstellungen gemäß den Angaben Ihres Systemadministrators vor.**
	- Wenn die Projektor-Einstellungen die Standardeinstellungen sind, kann der Computer mit den folgenden Netzwerkeinstellungen verwendet werden.

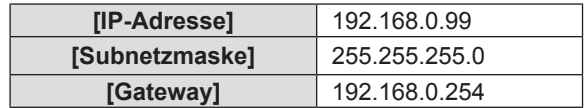

# **Websteuerungsfunktion**

Mit der Websteuerungsfunktionen können Sie die folgenden Bedienungsvorgänge von einem Computer aus durchführen.

- Einstellung und Anpassung des Projektors
- Anzeigen des Projektorstatus
- Einstellung des E-Mail-Nachrichtenversands

Der Projektor unterstützt "Crestron Connected" und die folgende Anwendungssoftware von Crestron Electronics, Inc. kann benutzt werden.

- RoomView Express
- Crestron Fusion

#### **Hinweis**

- f Die Kommunikation mit einem E-Mail-Server ist erforderlich, um die E-Mail-Funktion nutzen zu können. Vergewissern Sie sich vorab, dass die E-Mail verwendet werden kann.
- f "Crestron Connected" ist ein System von Crestron Electronics, Inc., das Geräte mehrerer Systeme, die mit einem Netzwerk verbunden sind, über einen Computer kollektiv verwaltet und steuert.
- Details zu "Crestron Connected" finden Sie auf der Website von Crestron Electronics, Inc. (nur in Englisch). **URL https://www.crestron.com**

Um "RoomView Express" herunterzuladen, besuchen Sie die Website von Crestron Electronics, Inc. (nur in Englisch) **URL https://www.crestron.com/en-US/resources/get-roomview**

# **Für die Einstellung verwendbare Computer**

Zur Verwendung der Websteuerungsfunktion wird ein Webbrowser benötigt. Vergewissern Sie sich vorab, dass der Webbrowser verwendet werden kann.

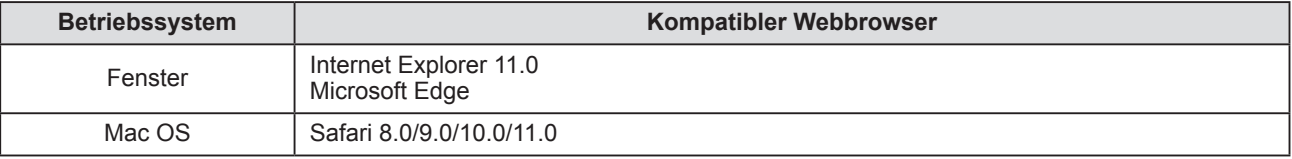

# **Zugriff über den Webbrowser**

- **1) Rufen Sie den Webbrowser auf dem PC auf.**
- **2) Geben Sie die IP-Adresse des Projektors in das URL-Eingabefeld des Webbrowsers ein.** 
	- f Wenn das Netzwerkkonto (Benutzername und Kennwort) nicht festgelegt wurde, führen Sie Schritt **3)** bis **4)** aus.
	- f Wenn das Netzwerkkonto festgelegt wurde, führen Sie die Schritte **5)** bis **6)** aus.
- **3) Legen Sie den Benutzernamen und das Kennwort für die Websteuerung und das Kennwort für die PJLink-Steuerung fest.**
	- f Legen Sie den Benutzernamen und das Kennwort für die Websteuerung gemäß den Anweisungen fest.

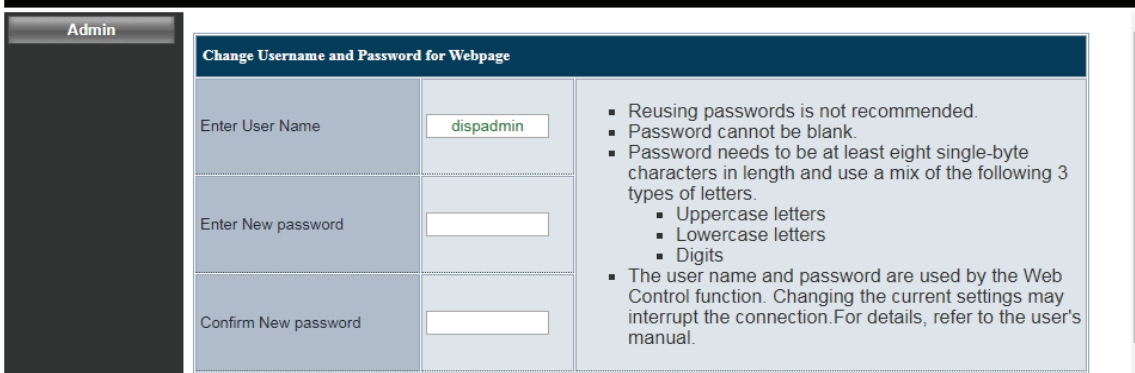

f Legen Sie das Kennwort für die PJLink-Steuerung gemäß den Anweisungen fest. Die Eingabefelder können leer gelassen werden, wenn das Kennwort nicht benötigt wird.

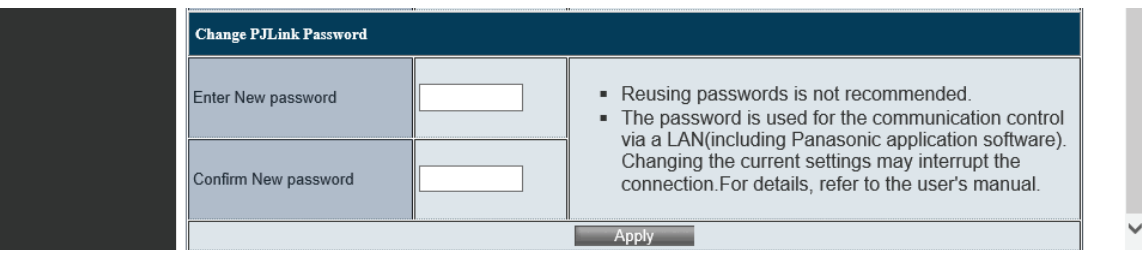

#### **4) Klicken Sie auf [Apply].**

- Die Seite [System Status] wird angezeigt.
- **5) Geben Sie den Benutzernamen und das Kennwort die Websteuerung ein.**

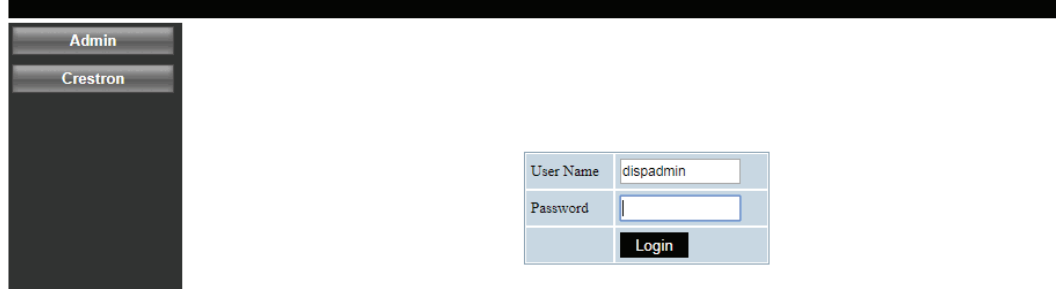

#### **6) Klicken Sie auf [Login].**

• Die Seite [System Status] wird angezeigt.

#### **Hinweis**

- Der Bildschirm für die Websteuerung wird nur in Englisch angezeigt.
- f Zur Steuerung mit dem Webbrowser stellen Sie das [Netzwerk]-Menü → [Steuerung] → [HTTP] auf [Ein] ein (x Seite 82).
- f Zur Steuerung mit Crestron Connected stellen Sie das [Netzwerk]-Menü → [Steuerung] → [Crestron Connected(TM)] auf [Ein] ein  $\leftrightarrow$  Seite 82).
- f Führen Sie keine Einstellungen oder Steuerungen gleichzeitig durch, indem Sie mehrere Webbrowser starten. Verwenden Sie für die Einstellung und Steuerung des Projektors nicht mehrere Computer.
- Wenn der Bildschirm zur Websteuerung nicht angezeigt wird, konsultieren Sie Ihren Netzwerkadministrator.
- Zu Abbildungen auf dem Computer-Bildschirm

Die Bildschirmgröße und die Anzeige können je nach OS, Webbrowser oder dem verwendeten Computertyp von diesem Handbuch abweichen.

### **Beschreibung aller Optionen**

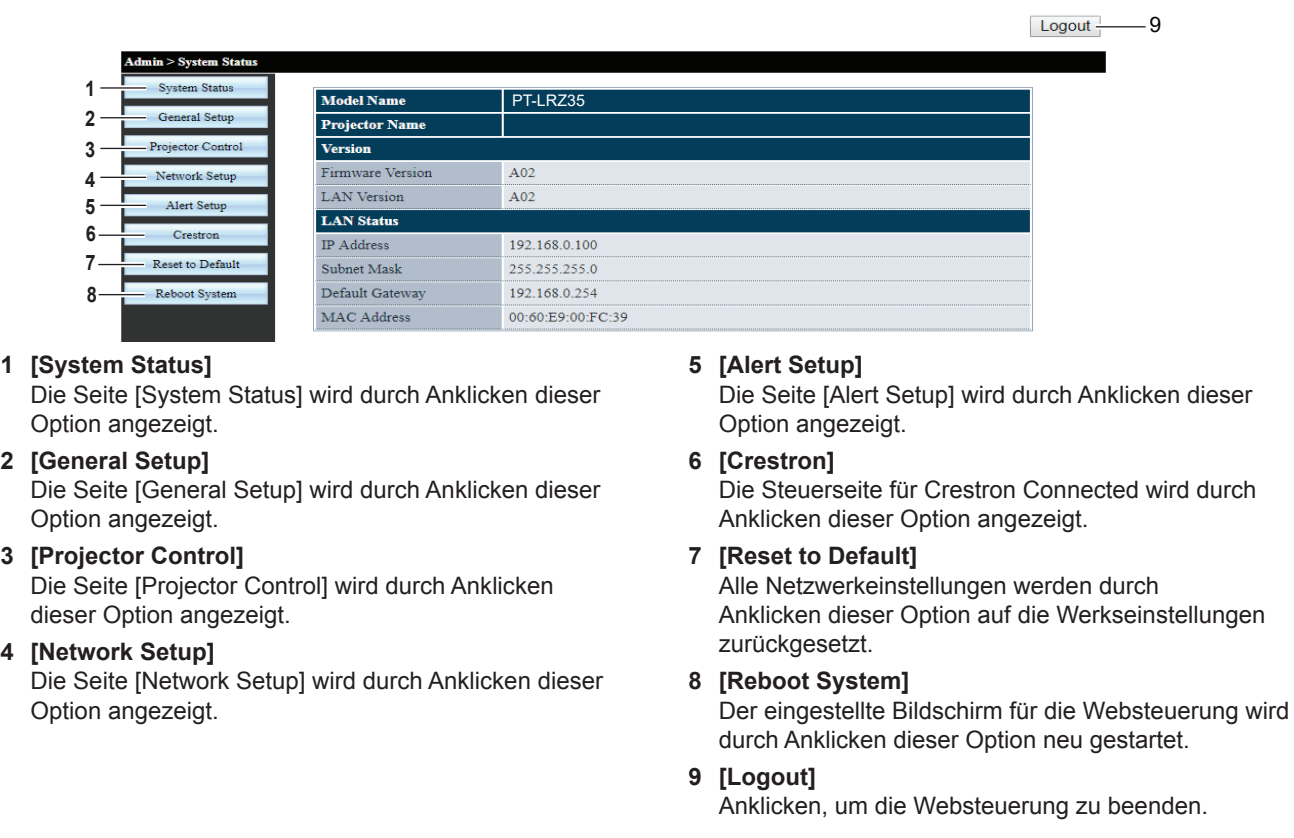

# **[System status]-Seite**

Zeigt den Status des Projektors für die folgenden Optionen an.

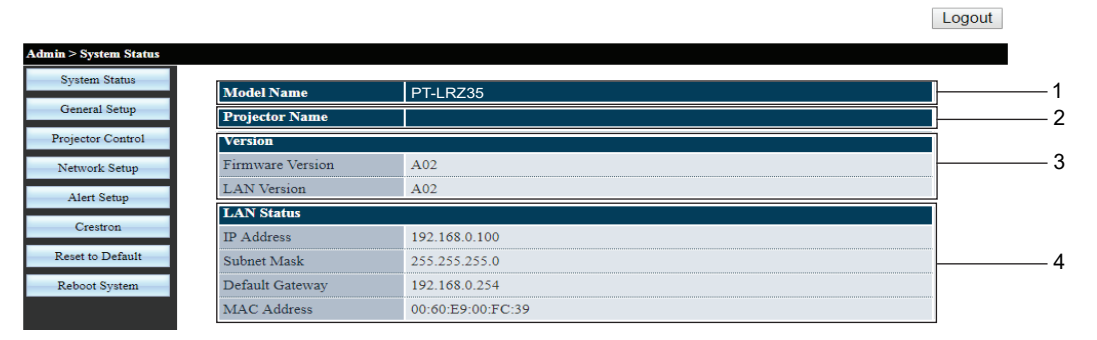

#### **1 [Model Name]**

Zeigt die Modell-Nummer des Projektors an.

**2 [Projector Name]**

Zeigt den Projektornamen an.

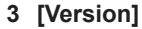

Zeigt die Firmware-Version und die LAN-Version des Projektors an.

**4 [LAN Status]**

Zeigt den Verbindungsstatus des LANs an.

#### **[General Setup]-Seite**

Ändert den Projektornamen, den Benutzernamen und das Kennwort der Websteuerungsfunktion und das Kennwort der PJLink-Steuerungsfunktion.

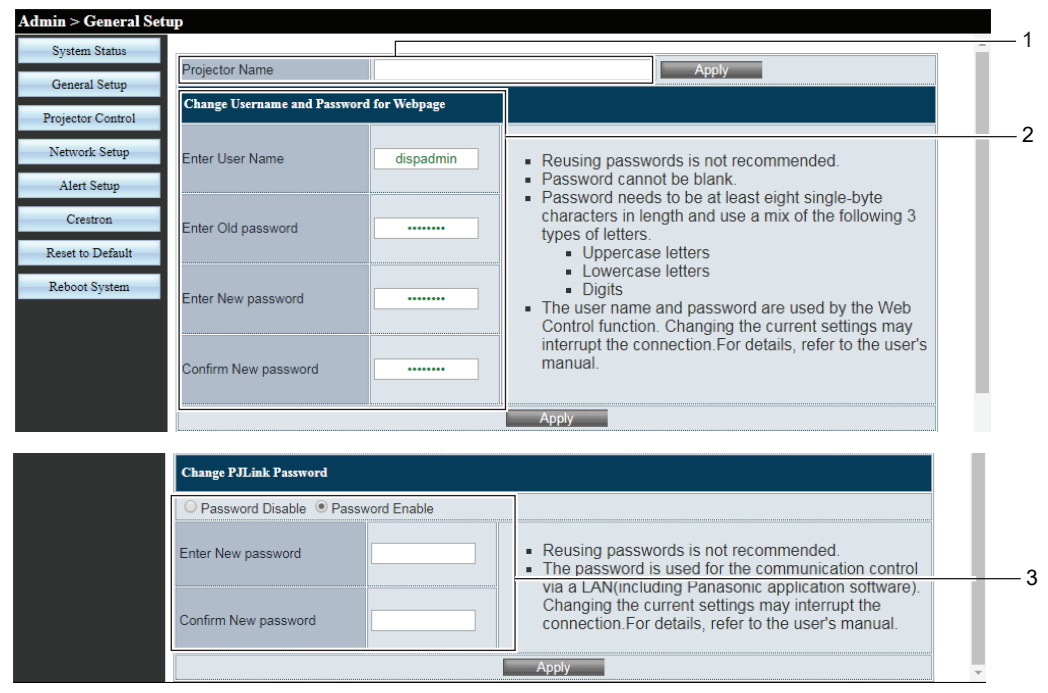

**1 [Projector Name]**

Geben Sie einen neuen Projektornamen ein, wenn Sie den Projektornamen ändern möchten. Klicken Sie dann auf [Apply], um die Einstellungen zu aktualisieren.

### **2 [Change Username and Password for Webpage] [Enter User Name]**

Geben Sie einen neuen Benutzernamen ein.

#### **[Enter Old password]**

Geben Sie das alte Kennwort ein.

**[Enter New password]** Geben Sie das neue Kennwort ein.

#### **[Confirm New password]**

Geben Sie das neue Kennwort zur Bestätigung erneut ein. Klicken Sie dann auf [Apply], um die Einstellungen zu aktualisieren.

#### **3 [Change PJLink Password]**

**[Password Disable] / [Password Enable]** Deaktiviert oder aktiviert die Kennworteingabe zur Verwendung der PJLink-Steuerungsfunktion.

#### **[Enter New password]**

Geben Sie das neue Kennwort ein.

#### **[Confirm New password]**

Geben Sie das neue Kennwort zur Bestätigung erneut ein. Klicken Sie dann auf [Apply], um die Einstellungen zu aktualisieren.

#### **[Projector Control]-Seite**

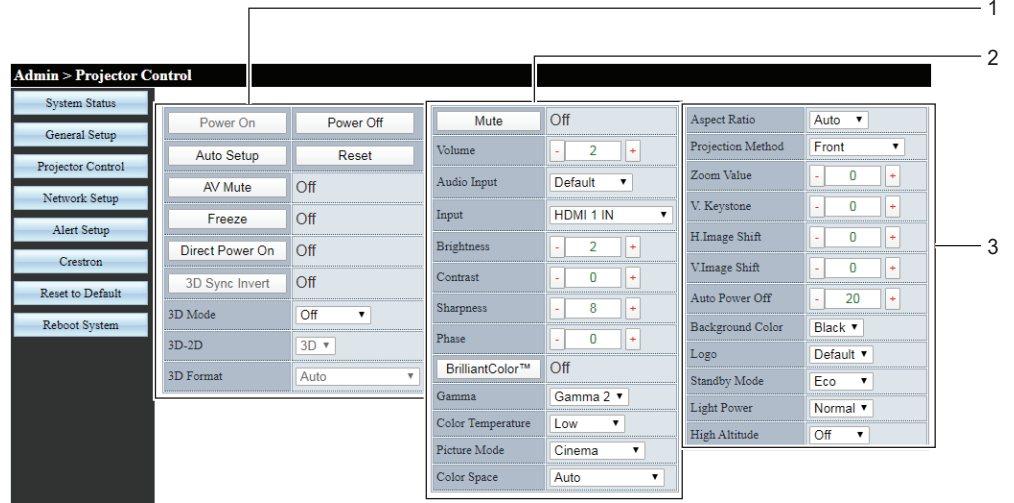

#### **1 [Power On], [Power Off]**

Schaltet das Gerät ein/aus.

#### **[Auto Setup]**

Passt die Bildanzeigeposition beim Projizieren des Bildes automatisch an.

#### **[Reset]**

Zurücksetzen der verschiedene Einstellungswerte auf ihre Werkseinstellungen.

#### **[AV Mute]**

Schaltet um, ob die Funktion AV Stummschaltung verwendet werden soll.

#### **[Freeze]**

Hält das Bild vorübergehend an.

#### **[Direct Power On]**

Schaltet um, ob die Funktion [Direct Power On] aktiviert werden soll.

#### **[3D Sync Invert]**

Schaltet um, ob die Funktion [3D Sync Invert] aktiviert werden soll.

#### **[3D Mode]**

Legt fest, ob die 3D-Funktion verwendet werden soll. **[3D-2D]**

Legt fest, wie der 3D-Inhalt auf dem Bildschirm angezeigt werden soll.

#### **[3D Format]**

Wählt den entsprechenden Inhalt im 3D-Format aus.

#### **2 [Mute]**

Schaltet um, ob die Stummschaltfunktion verwendet werden soll.

#### **[Volume]**

Zum Anpassen der Lautstärke.

#### **[Audio Input]**

Wählen Sie den Audio-Eingangsanschluss für jedes Eingangssignal.

#### **[Input]**

Wechselt den zu projizierenden Bildeingang.

#### **[Brightness], [Contrast], [Sharpness], [Phase]**

Passt Helligkeit, Kontrast, Schärfe und Taktphase des projizierten Bildes an.

#### **[BrilliantColorTM]**

Legt fest, ob die BrilliantColor™-Funktion verwendet werden soll.

#### **[Gamma]**

Schaltet den Gammamodus basierend auf den Details des hellen Bildes um.

**[Color Temperature]** Passt die Farbtemperatur des projizierten Bildes an.

# **[Picture Mode]**

Schaltet den Bildmodus um.

**[Color Space]** Stellt das Systemformat passend zum Eingangssignal ein.

# **3 [Aspect Ratio]**

Wechselt das Seitenverhältnis des projizierten Bildes.

**[Projection Method]** Wechselt die Projektionsart.

**[Zoom Value]** Passt den Zoom-Wert an**.**

**[V. Keystone]** Trapezkorrektur in vertikaler Richtung.

**[H.Image Shift], [V.Image Shift]** Passt die horizontale oder vertikale Position des projizierten Bildes an.

**[Auto Power Off]** Legt das Countdown-Zählerintervall für die automatische Projektorabschaltung fest, falls keine Signal anliegt.

**[Background Color]** Stellt die Anzeige auf der Projektionsfläche ein, wenn kein Signaleingang vorliegt.

#### **[Logo]**

Stellt ein, ob das Logo auf dem Startbildschirm des Projektors angezeigt werden soll.

**[Standby Mode]** Stellt den Stromverbrauch im Bereitschafts Modus ein.

# **[Light Power]**

Schaltet die Helligkeit der Lichtquelle entsprechend der Betriebsumgebung des Projektors oder des Zweckes um.

#### **[High Altitude]**

Schaltet den Modus für Große Höhe um.

#### **[Network Setup]-Seite**

Die Netzwerkeinstellungen können auf der Seite [Network Setup] konfiguriert werden.

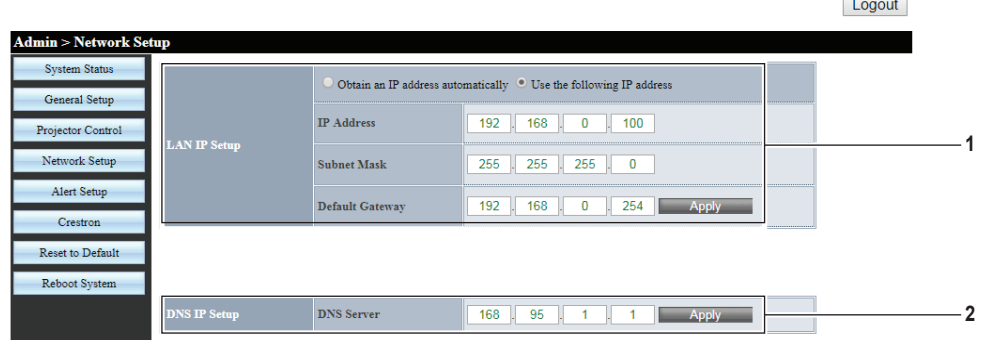

#### **1 [LAN IP Setup]**

Legt die Optionen des kabelgebunden LANs fest. **[Obtain an IP address automatically] / [Use the following IP address]**

Wählen Sie [Obtain an IP address automatically], wenn Sie den DHCP-Client aktivieren möchten. **[IP Address]**

Geben Sie die IP-Adresse ein, wenn Sie keinen DHCP-Server verwenden.

#### **[Subnet Mask]**

Geben Sie die Subnet-Maske ein, wenn Sie keinen DHCP-Server verwenden.

#### **[Default Gateway]**

Geben Sie die Standard-Gateway-Adresse ein, wenn Sie keinen DHCP-Server verwenden. **[Apply]** Aktualisiert die Einstellungen.

**2 [DNS IP Setup]**

**[DNS Server]** Geben Sie die Server-Adresse für DNS ein. Zulässige Zeichen für die Eingabe der DNS-Serveradresse: Zahlen (0 - 9), Punkt (.) (Beispiel: 168.95.1.1) **[Apply]** Aktualisiert die Einstellungen.

#### **Hinweis**

f Eine Änderung der LAN-Einstellungen während einer aktiven Netzwerkverbindung kann zu einer Verbindungsunterbrechung führen. f Wenn die IP-Adresse geändert wird, muss die neue IP-Adresse in das URL-Fenster des Browsers eingetragen werden, um die

# **[Alert Setup]-Seite**

Websteuerungsfunktion zu nutzen.

Legt die Inhalte der E-Mail fest, um über Störungen des Projektors zu informieren.

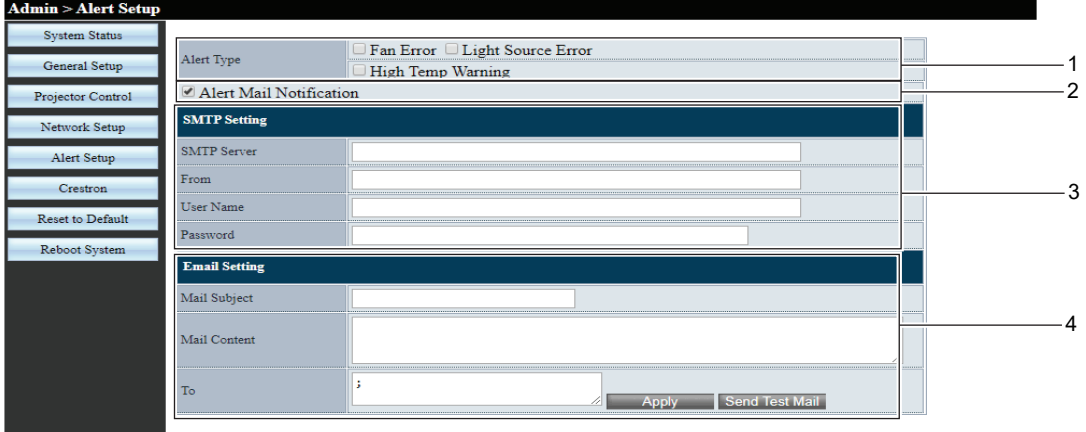

# **1 [Alert Type]**

Wählt den Warntyp aus.

**2 [Alert Mail Notification]** Überprüfen Sie [Alert Mail Notification], damit bei einer Störung des Projektors eine E-Mail gesendet werden kann.

# **3 [SMTP Setting]**

**[SMTP Server]** Geben Sie die IP-Adresse des SMTP-Servers ein. **[From]** Geben Sie die E-Mail-Adresse des Projektors ein.

#### **[User Name]**

Geben Sie den Benutzernamen ein.

#### **[Password]**

Geben Sie das Kennwort ein.

#### **4 [Email Setting]**

**[Mail Subject]** Geben Sie den Betreff der E-Mail ein.

# **[Mail Content]**

Geben Sie den Inhalt der E-Mail ein, die mit dem ausgewählten [Alert Type] verbunden ist.

#### **[To]**

Geben Sie die Empfänger der E-Mail ein. Wenn Sie die E-Mail an mehrere Empfänger senden wollen, trennen Sie diese bitte mithilfe eines Strichpunkts (;).

#### **[Apply]**

Klicken Sie [Apply], um den Inhalt nach der Eingabe der einzelnen Positionen zu speichern.

#### **[Send Test Mail]**

Klicken Sie [Send Test Mail], um eine Test-E-Mail zu senden.

#### **Hinweis**

- f Falls der Server nicht kompatibel mit der Login-Authentifizierung des erweiterten SMTP-Servers ist, wird die E-Mail-Funktion deaktiviert.
- f Falls der Server nicht kompatibel mit dem erweiterten SMTP ist, ist ein [User Name] erforderlich, aber kein [Password].
- f Falls die Test-E-Mail nicht versandt wird, überprüfen Sie, dass die einzelnen Angaben korrekt sind.

# **[Crestron]-Seite**

Der Projektor kann mit Crestron Connected überwacht/gesteuert werden.

Die Steuerseite für Crestron Connected wird angezeigt, wenn Sie auf [Crestron] klicken.

Sie wird nicht angezeigt, wenn Adobe® Flash® Player nicht auf dem Computer installiert ist, oder der verwendete Browser Flash nicht unterstützt.

#### **Hinweis**

f Wenn Microsoft Edge als Webbrowser verwendet wird, ist der Betrieb der Seite [Crestron] je nach Version evtl. nicht möglich. Wenn ein Webbrowser beim Klicken auf die Schaltfläche [Crestron] einfriert, verwenden Sie "Windows Update", um das aktualisierte Programm zu installieren.

#### **Bedienungsseite**

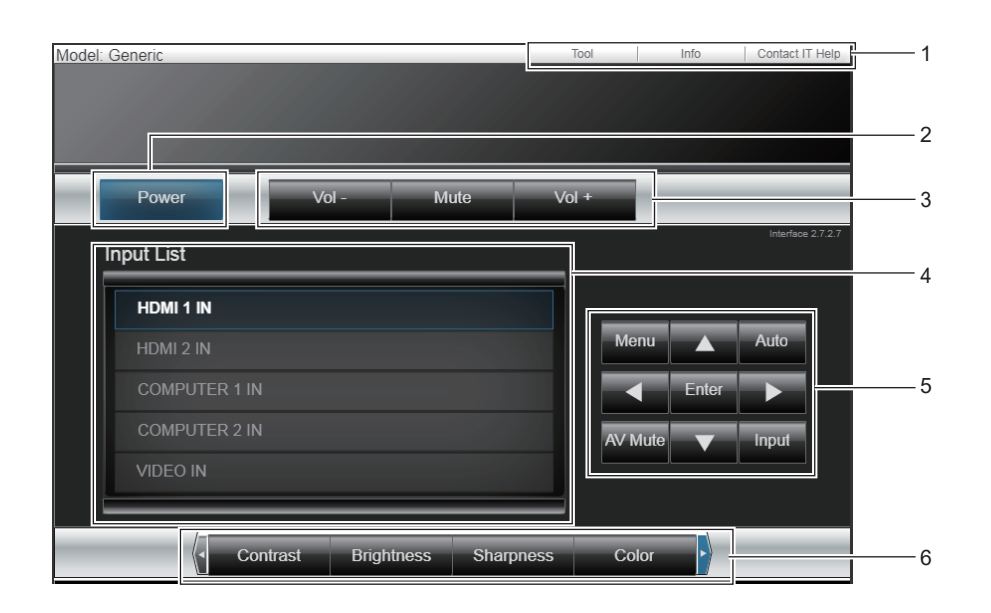

- **1 [Tool], [Info], [Contact IT Help]** Registerkarten für die Auswahl der Einstellung, der Informationen oder der Hilfeseite des Projektors.
- **2 [Power]** Schaltet das Gerät aus/ein.
- **3 [Vol -], [Vol +]** Passt die Lautstärke an.

**[Mute]** 

Schaltet um, ob die Stummschaltfunktion verwendet werden soll.

**4 [Input List]** Steuert die Eingangsauswahl. Nicht verfügbar, wenn die Stromversorgung des Projektors ausgeschaltet ist.

# **5 Vier Richtungswahltasten / [Enter] / [Menu]** Dient zur Navigation im Menübildschirm.

#### **[Auto]**

Passt die Bildanzeigeposition beim Projizieren des Bildes automatisch an.

#### **[AV Mute]**

Schaltet um, ob die Funktion AV Stummschaltung verwendet werden soll.

#### **[Input]**

Zeigt den **[Input]**-Bildschirm an.

**6 [Contrast] / [Brightness] / [Color] / [Zoom]** Steuerelemente für Einstellung von Bildqualität / Digital Zoom.

# **[Tool]-Seite**

Klicken Sie auf der Steuerseite auf [Tool].

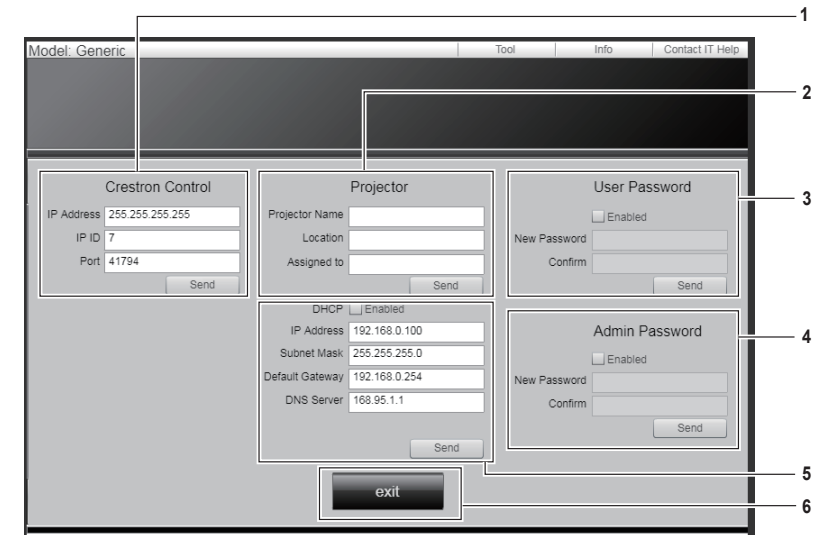

#### **1 [Crestron Control]**

Legt die Einstellungen fest, die für die Kommunikation des Projektors mit dem anzuschließenden Controller erforderlich sind.

**2 [Projector]**

Legt den Namen/Standort des Projektors und den Namen der Person, Gruppe oder des Raumes fest, dem der Projektor zugeordnet ist.

#### **3 [User Password]**

Legt das Benutzerrechte-Kennwort für die Steuerungsseite Crestron Connected fest. **4 [Admin Password]** Legt das Administratorrechte-Kennwort für die

Steuerungsseite Crestron Connected fest.

**5 Netzwerkstatus**

Passt die Einstellungen für das drahtgebundenen LAN an.

**6 [exit]**

Kehrt zur Steuerungsseite zurück.

#### **[Info]-Seite**

Klicken Sie auf der Steuerseite auf [Info].

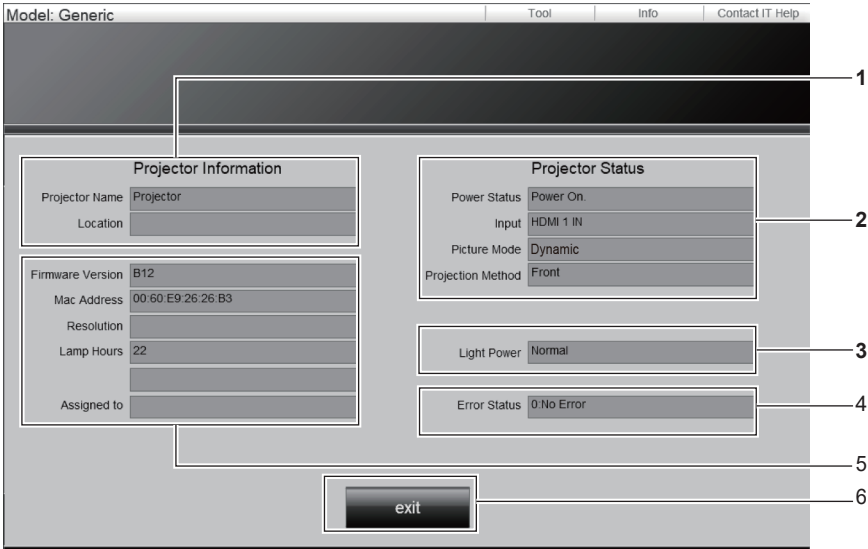

- **1 [Projector Information]** Zeigt den Projektornamen und den Standort an.
- **2 [Projector Status]** Zeigt den/die Betriebsstatus und den aktuell gewählten Eingang/Bildmodus/Projektionsart an.
- **3 [Light Power]** Zeigt die [Leuchtintensität] -Einstellung an.
- **4 [Error Status]** Zeigt den Fehlerstatus an.

**5 [Firmware Version]** Zeigt die Firmware-Version an. **[Mac Address]**

#### Zeigt die MAC-Adresse an. **[Resolution]** Zeigt die Auflösung an.

**[Lamp Hours]**

Zeigt die Laufzeit der Lichtquelle an.

#### **[Assigned to]**

Zeigt den angegebenen Namen der Person, Gruppe oder des Raumes an, dem der Projektor zugeordnet ist.

#### **6 [exit]**

Kehrt zur Steuerungsseite zurück.

#### **[Contact IT Help]-Seite**

Klicken Sie auf der Steuerseite auf [Contact IT Help]. Das Fenster [Title] wird angezeigt.

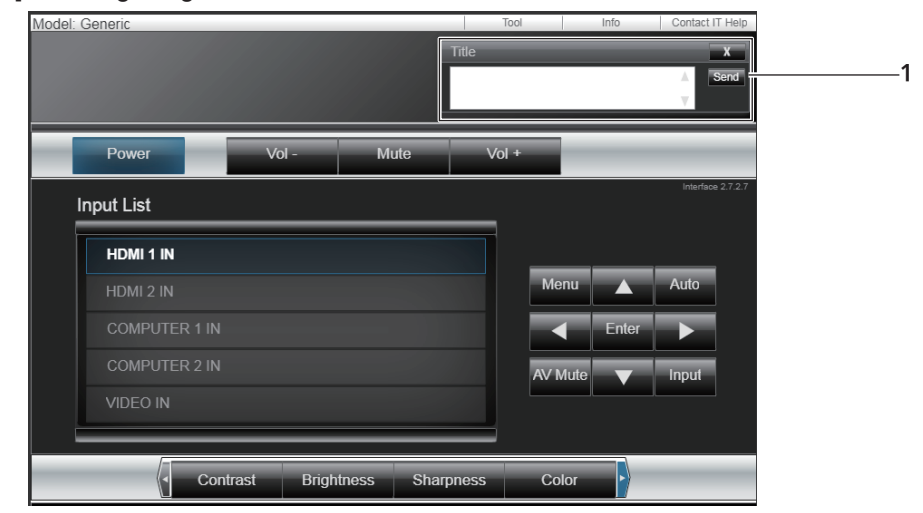

#### **1 [Title]**

Zum Senden/Empfangen von Nachrichten an einen/von einem Administrator, der Crestron Connected verwendet.

# **Kapitel 6 Wartung**

Dieses Kapitel beschreibt Prüfungsverfahren bei Problemen, der Wartung und dem Austausch der Einheiten.

# **Lichtquelle und Temperaturanzeigen**

# **Wenn eine Anzeigelampe aufleuchtet**

Falls ein Problem innerhalb des Projektors auftreten sollte, werden Sie durch die Lampenanzeige <LIGHT> und die Temperaturanzeige <TEMP> durch Leuchten oder Blinken informiert. Überprüfen Sie den Status der Anzeigen und beheben Sie die angezeigten Probleme wie folgt.

#### **Achtung**

· Schalten Sie vor dem Ergreifen einer Maßnahme die Stromversorgung entsprechend der Anleitung in "Ausschalten des Projektors"  $(\Rightarrow$  Seite 42).

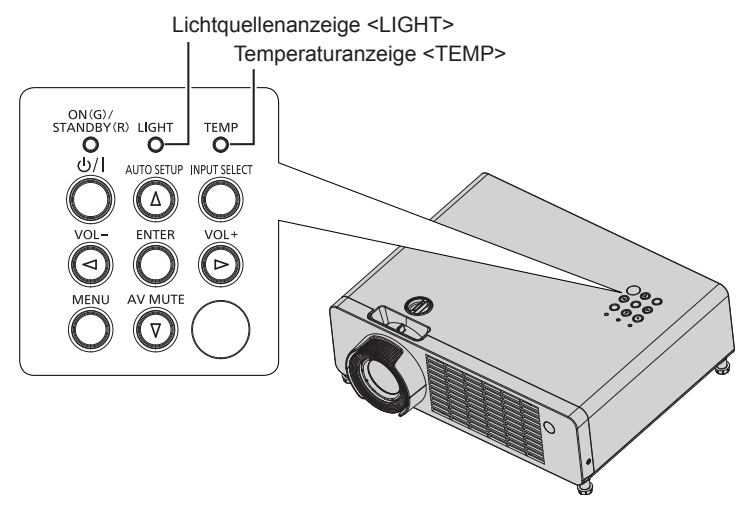

# **Lichtquellenanzeige <LIGHT>**

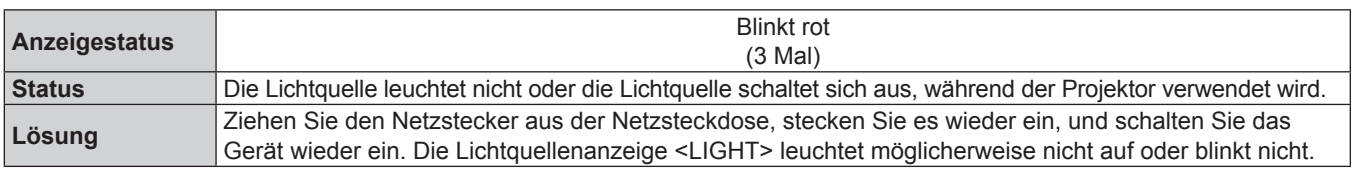

#### **Hinweis**

f Wenn die Lichtquellenanzeige <LIGHT> auch nach der Maßnahme weiter leuchtet oder blinkt, schalten Sie den Projektor aus und ziehen Sie den Netzkabelstecker aus der Steckdose und lassen Sie das Gerät von Ihrem Händler reparieren.

#### **Temperaturanzeige <TEMP>**

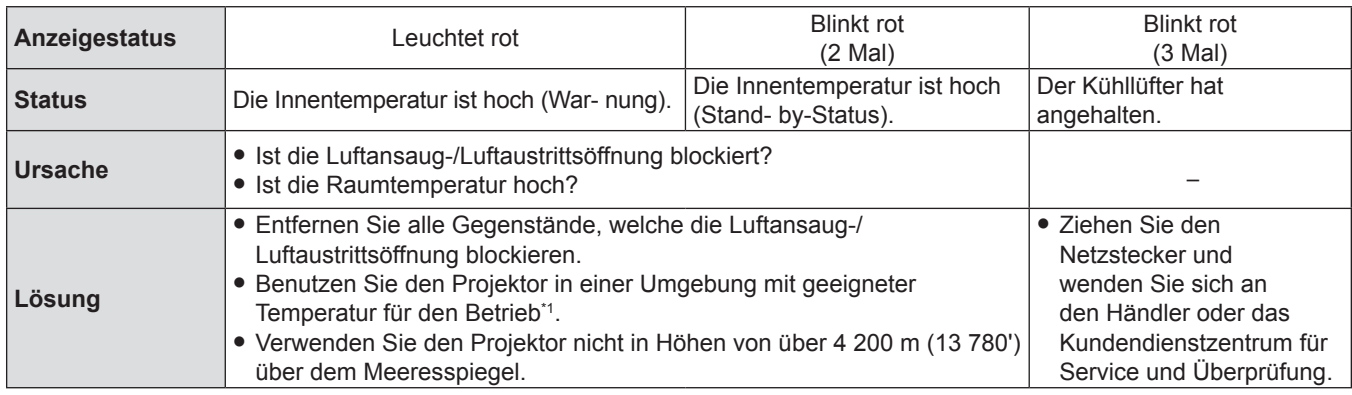

\*1 Details zur Betriebsumgebungstemperatur des Projektors siehe "Umgebungsbetriebstemperatur" (+ Seite 110).

#### **Hinweis**

f Wenn die Temperaturanzeige <TEMP> immer noch leuchtet oder blinkt, nachdem die vorhergehenden Maßnahmen durchgeführt wurden, lassen Sie Ihr Gerät von Ihrem Händler reparieren.

# **Wartung**

# **Vor der Wartung**

Wenn Sie den Projektor warten, stellen Sie sicher, dass die Stromzufuhr ausgeschaltet ist, und ziehen Sie den Netzstecker, gemäß der Vorgehensweise in "Ausschalten des Projektors" (→ Seite 42) aus der Netzsteckdose.

# **Wartung**

# **Außengehäuse**

Wischen Sie Schmutz und Staub mit einem weichen, trockenen Tuch ab.

- Wenn der Schmutz hartnäckig ist, tränken Sie das Tuch in Wasser und wringen Sie es gründlich aus, bevor Sie das Gerät abwischen. Trocknen Sie den Projektor mit einem trockenen Tuch ab.
- f Verwenden Sie kein Benzol, Verdünnungsmittel, Reinigungsalkohol, andere Lösungsmittel oder Haushaltsreiniger. Deren Verwendung kann zu Schäden am Außengehäuse führen.
- f Bei der Verwendung von chemisch behandelten Staubtüchern, folgen Sie der jeweiligen Anleitung.

#### **Objektivvorderseite**

Wischen Sie Schmutz und Staub von der Vorderseite des Objektivs mit einem weichen, sauberen Tuch ab.

- f Verwenden Sie keine Tücher mit rauer Oberfläche und keine feuchten, öligen oder staubigen Tücher.
- Das Objektiv ist zerbrechlich. Wenden Sie beim Abwischen keine übermäßige Kraft an.
- Verwenden Sie weder Benzin, Verdünnungsmittel, Reinigungsalkohol, andere Lösungsmittel noch Haushaltsreiniger. Deren Verwendung kann zu Schäden am Objektiv führen.

#### **Achtung**

Die Linse besteht aus Glas. Stöße oder übermäßige Krafteinwirkung beim Abwischen können die Oberfläche beschädigen. Gehen Sie vorsichtig vor.

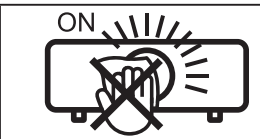

### **WISCHEN SIE WÄHREND DES BETRIEBS NICHT ÜBER DAS OBJEKTIV.**

Wenn das Objektiv während des Betriebs gereinigt wird, können dadurch Fremdobjekte am Objektiv haften bleiben oder die Objektivoberfläche beschädigen.

# **Fehlerbehebung**

Überprüfen Sie folgende Punkte. Schlagen Sie für Einzelheiten auf den entsprechenden Seiten nach.

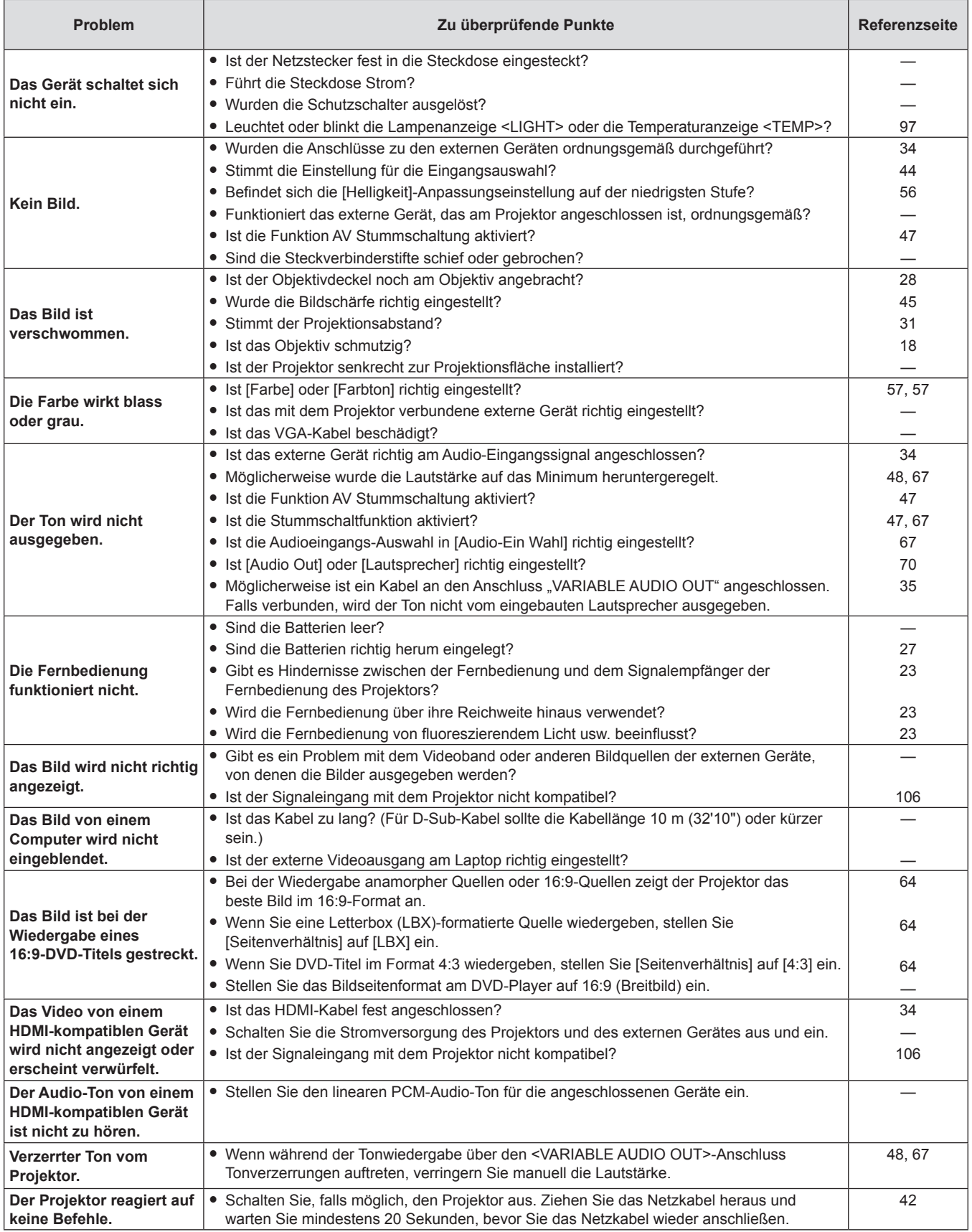

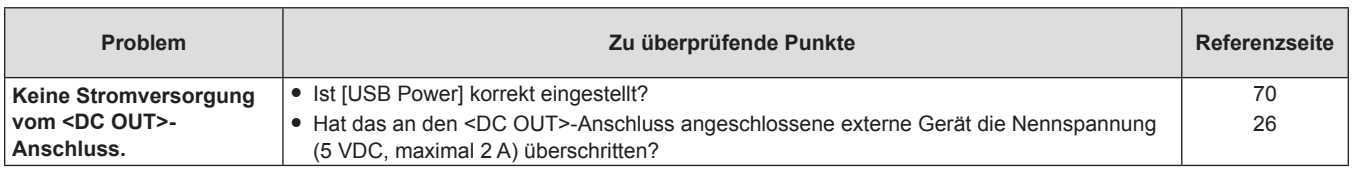

# **Achtung**

f Wenn das Problem nach der Überprüfung der Hinweise in dieser Tabelle anhält, wenden Sie sich an Ihren Händler.

# **Kapitel 7 Anhang**

Diese Kapitel beschreibt Spezifikationen und den Kundendienst für den Projektor.

# **Technische Informationen**

# **Verwendung des PJLink-Protokolls**

Die Netzwerkfunktion des Projektors unterstützt PJLink Klasse 1 und mit dem Protokoll PJLink können Einstellungen am Projektor über einen Computer vorgenommen werden. Auch der Projektorstatus kann über den PC abgefragt werden.

# **Steuerungsbefehle**

In der folgenden Tabelle werden die Protokollbefehle für PJLink aufgeführt, die zur Steuerung des Projektors verwendet werden können.

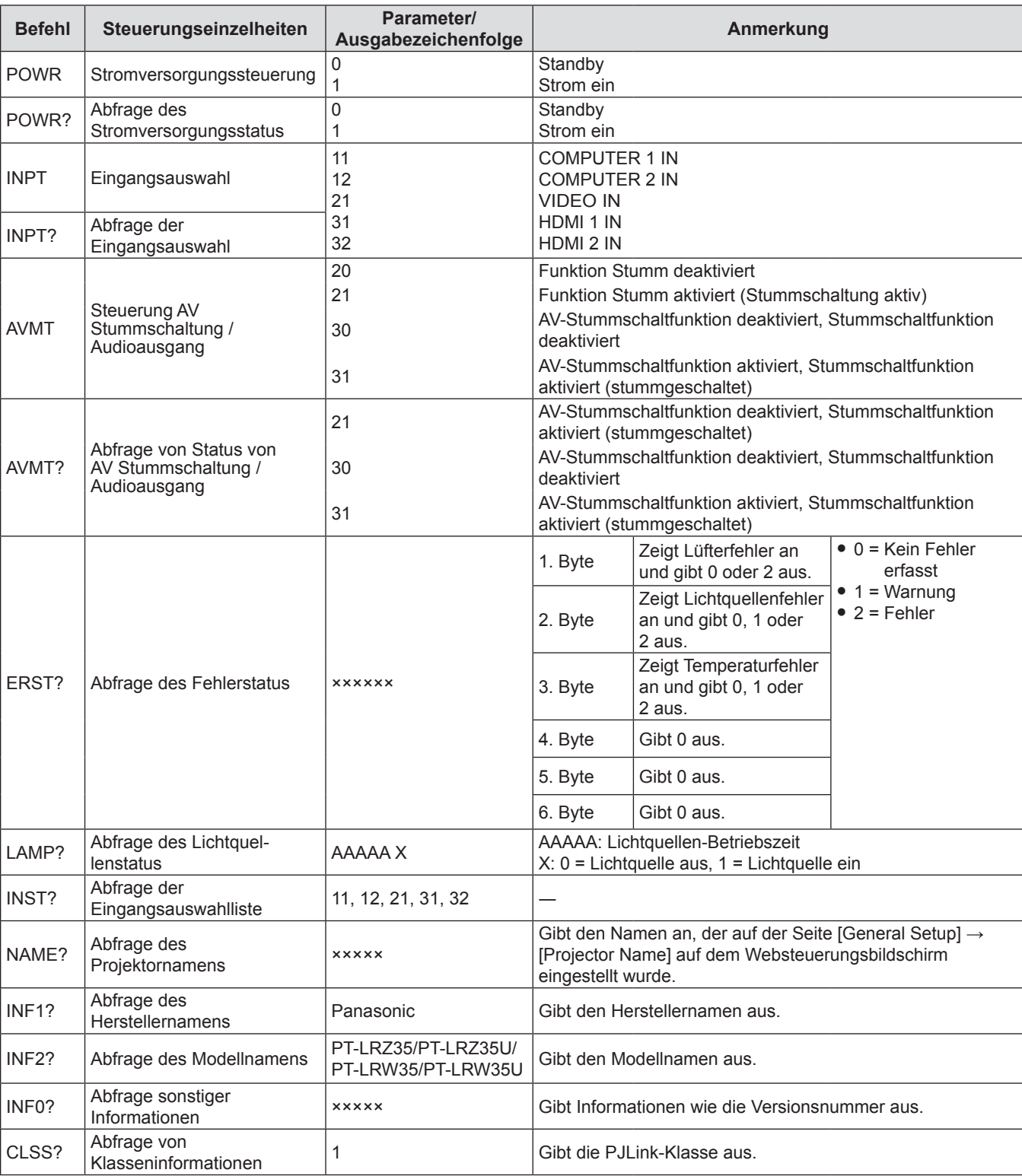

 $\bullet$  Das Zeichen x in den Tabellen ist ein unspezifisches Zeichen.

# 102 - DEUTSCH

# **PJLink-Sicherheitsauthentifizierung**

Ein Kennwort zur Sicherheitsauthentifizierung kann für die PJLink-Steuerung separat eingestellt werden (→ Seiten 87, 90). Wenn Sie den Projektor ohne Sicherheitsauthentifizierung verwenden, legen Sie kein Kennwort für die PJLink-Steuerung fest.

• Informationen zu den PJLink-Spezifikationen finden Sie auf der Website der (Japan Business Machine and Information System Industries Association - Japanische Vereinigung der Maschinen- und Informationssystemindustrie).

URL https://pjlink.jbmia.or.jp/english/

# **<SERIAL IN>-Anschluss**

Der <SERIAL IN>-Anschluss des Projektors entspricht RS-232C, so dass der Projektor an einen Computer angeschlossen und darüber gesteuert werden kann.

#### **Verbindung**

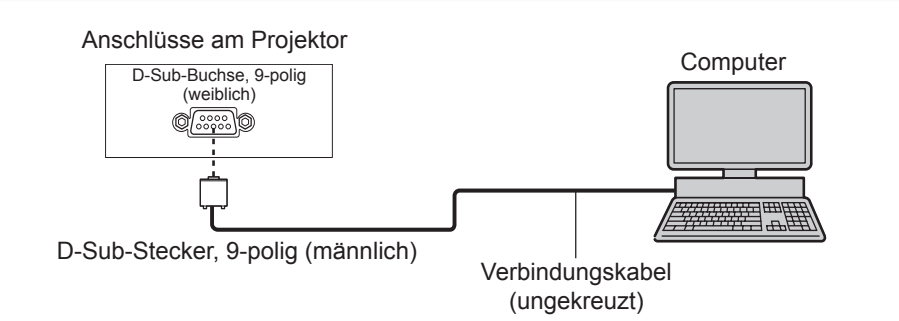

# **Stiftzuweisungen und Signalnamen**

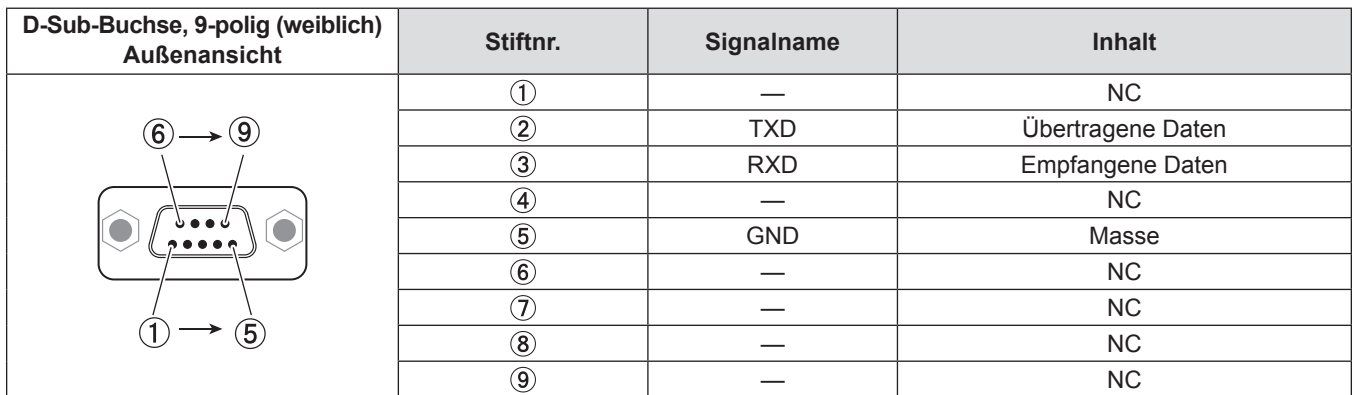

#### **Kommunikationsparameter**

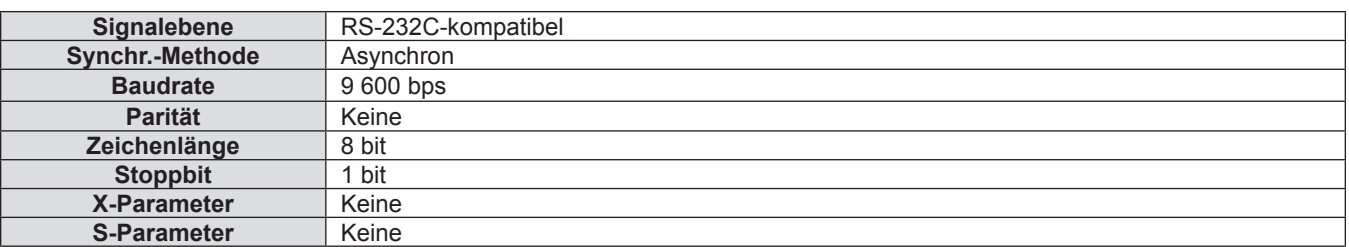

#### **Grundformat**

Die Übertragung vom Computer startet mit STX und wird dann mit in der Reihenfolge Befehl, Parameter und schließlich ETX fortgesetzt. Fügen Sie die Parameter entsprechend den Details der Steuerung hinzu.

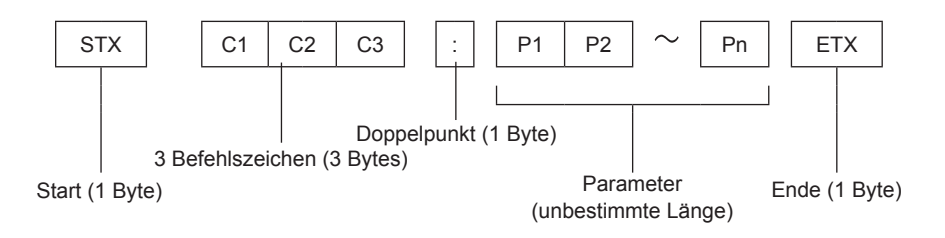

#### **Achtung**

- f Wenn ein Befehl übertragen wird, nachdem die Lichtquelle eingeschaltet wurde, kann es eine Verzögerung bei der Rückmeldung geben oder der Befehl wird eventuell nicht ausgeführt. Versuchen Sie einen Befehl nach 60 Sekunden zu senden oder zu empfangen.
- f Wenn Sie mehrere Befehle übertragen, warten Sie 0,5 Sekunden nach Empfang der Rückmeldung vom Projektor, bevor Sie den nächsten Befehl senden. Bei der Übertragung eines Befehls, der keinen Parameter benötigt, ist ein Doppelpunkt (:) nicht erforderlich.

#### **Hinweis**

- Wenn ein Befehl nicht ausgeführt werden kann, wird die "ER401"-Rückmeldung vom Projektor zum Computer gesendet.
- Wenn ein ungültiger Parameter gesendet wird, wird die "ER402"-Rückmeldung vom Projektor zum Computer gesendet.
- f STX und ETX sind Zeichencodes. STX, dargestellt in Hexadezimalzahlen, ist 02, und ETX, dargestellt in Hexadezimalzahlen, ist 03.

#### **Kabelspezifikationen**

Bei Anschluss an einen Computer:

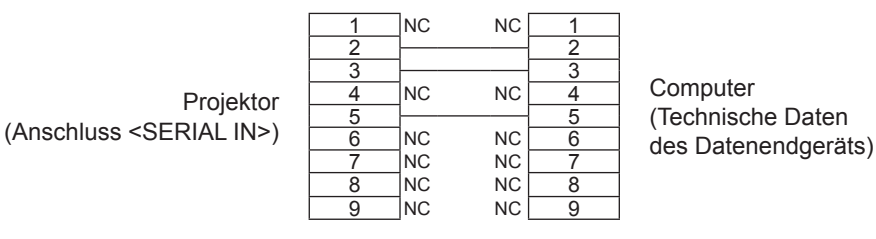

# **Steuerungsbefehle**

Bei der Bedienung des Projektors über einen Computer stehen folgende Befehle zur Verfügung:

# $\blacksquare$  **Projektor-Steuerungsbefehl**

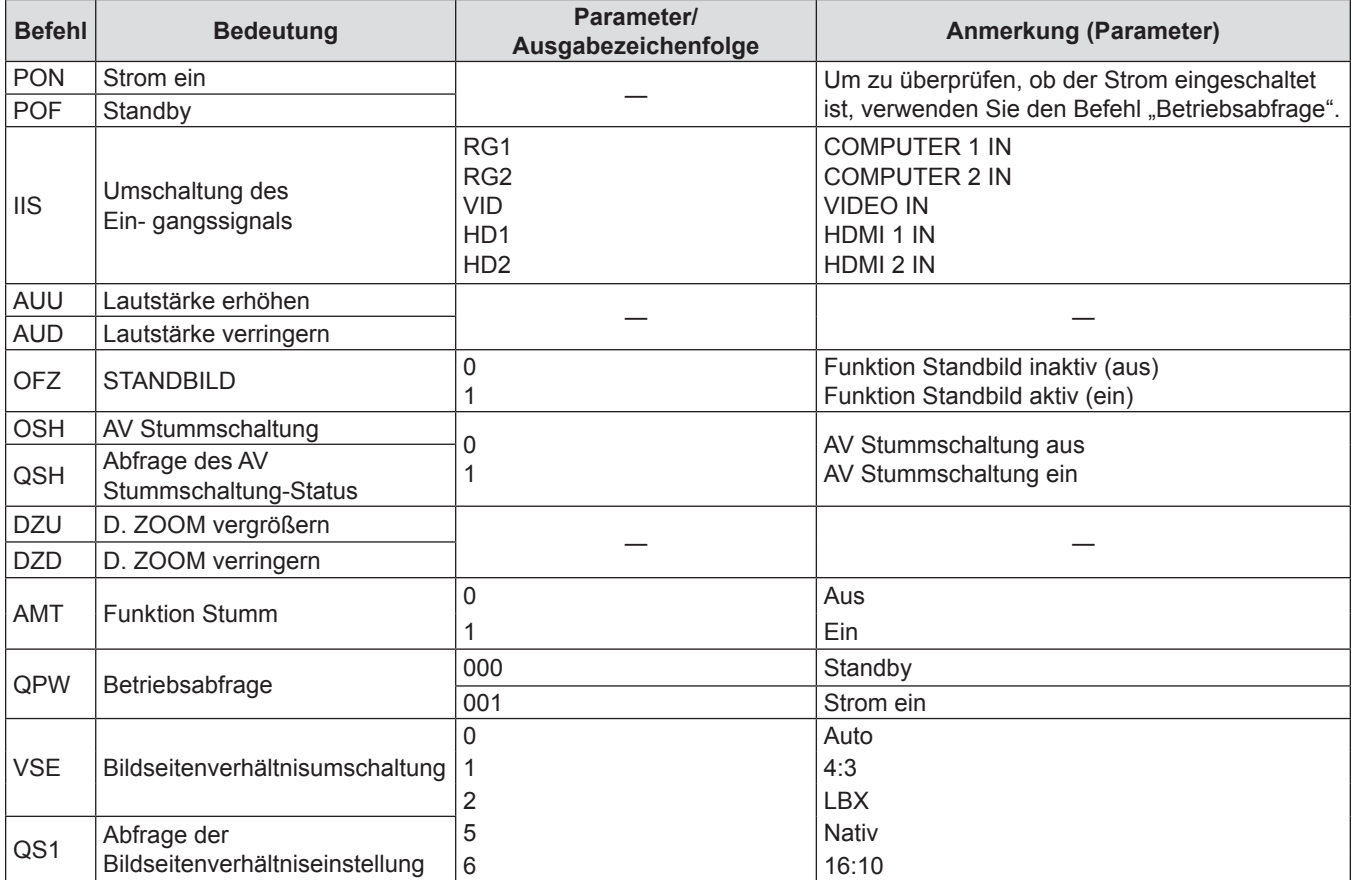

# **Liste der kompatiblen Signale**

Die folgende Tabelle gibt die mit den Projektoren kompatiblen Signaltypen an.

f Folgende Symbole zeigen Formate an.

- g V: VIDEO
- R: RGB (analog)
- $Y:YP_{B}P_{R}/YC_{B}C_{R}$  (analog)
- g H: HDMI

• Der Eingang entsprechend den einzelnen Elementen in der Plug-and-Play-Spalte ist wie folgt.

- COMPUTER: COMPUTER 1 IN / COMPUTER 2 IN-Eingang
- HDMI: HDMI 1 IN / HDMI 2 IN-Eingang

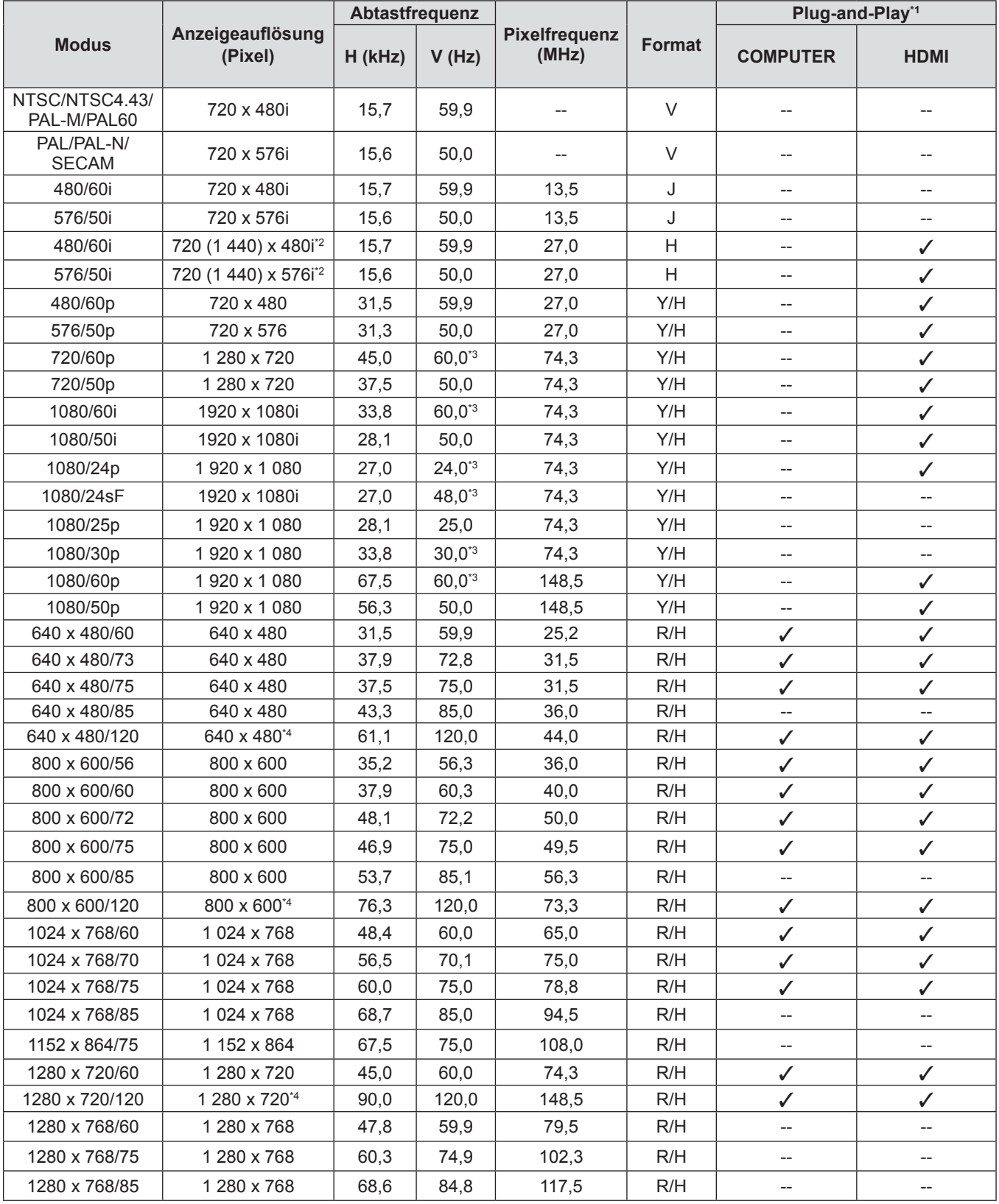

106 - DEUTSCH

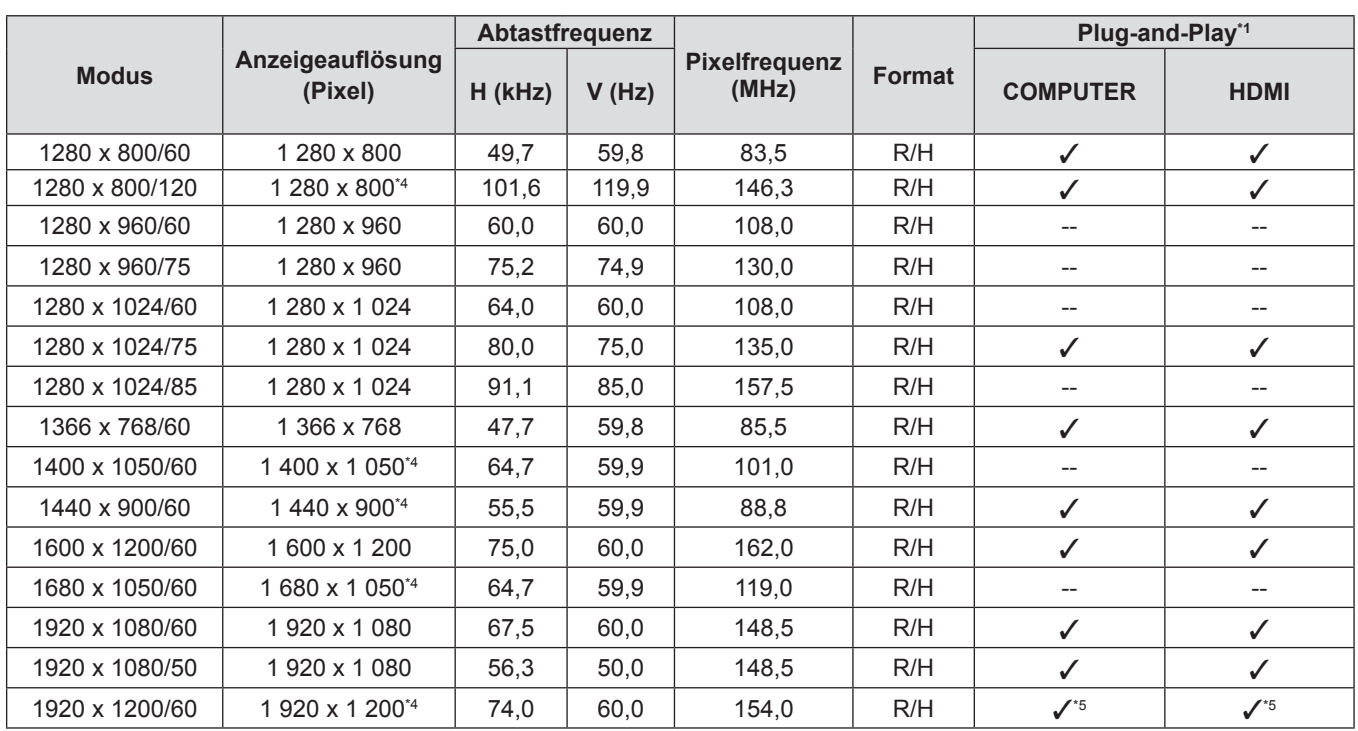

#### **Kapitel 7 Anhang - Technische Informationen**

\*1 Ein Signal mit / in der Plug-and-Play-Spalte ist ein Signal, das in den EDID (erweiterten Anzeigeidentifikationsdaten) des Projektors beschrieben wird. Ein Signal ohne  $\checkmark$  in der Plug-and-Play-Spalte kann auch eingespeist werden, wenn es in der Formatspalte beschrieben wird. Die Auflösung kann möglicherweise nicht am Computer ausgewählt werden, selbst wenn der Projektor mit dem Signal ohne √ in der Plug-and-Play-Spalte kompatibel ist.

\*2 Nur Pixel-Wiederholungssignal (Dot clock-Frequenz 27,0 MHz).

\*3 Ein Signal mit einer vertikale Abtastfrequenz von 1/1.001x wird auch unterstützt.

\*4 Kompatibel mit VESA CVT-RB (Reduced Blanking).

\*5 Nur für PT-LRZ35/PT-LRZ35U.

#### **Hinweis**

f Ein Signal mit einer anderen Auflösung wird in die Anzahl der Pixel umgewandelt und angezeigt. Die Anzahl der Pixel ist wie folgt. g PT-LRZ35/PT-LRZ35U: 1 920 x 1 200

g PT-LRW35/PT-LRW35U: 1 280 x 800

• Das "i" am Ende der Auflösung kennzeichnet ein Zeilensprungsignal.

f Wenn Interlaced- oder Zeilensprung-Signale anliegen, kann das projizierte Bild unter Umständen flackern.

• Aufgrund von Einstellungen des Computer-Ausgangs wird das Bild eventuell nicht als Vollbild angezeigt.

# **Liste der 3D-kompatiblen Signale**

In der folgenden Tabelle sind die 3D-kompatiblen Videosignale angegeben, die mit dem Projektor kompatibel sind.

- Die Abkürzungen für die Eingabeformate und 3D-Formate in der Tabelle haben folgende Bedeutung.
	- FP: Frame Packing-Format
	- SBS: Nebeneinander-Format
	- TB: Top-and-Bottom-Format

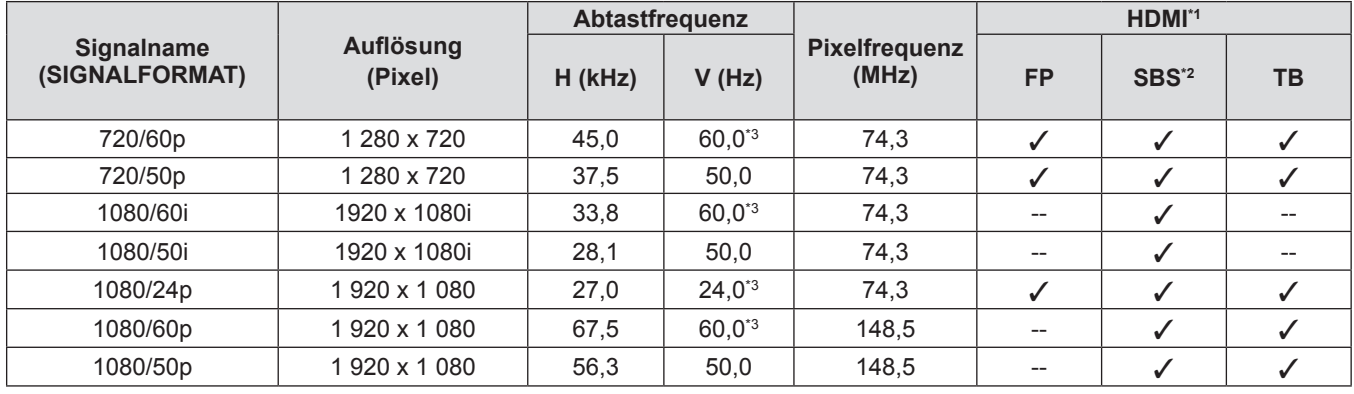

\*1 Ein Signal mit / in der HDMI-Spalte ist ein Signal, das in den EDID (erweiterten Anzeigeidentifikationsdaten) des Projektors beschrieben wird.

\*2 Unterstützt die Hälfte.

\*3 Ein Signal mit einer vertikale Abtastfrequenz von 1/1.001x wird auch unterstützt.
## **Technische Daten**

Die Spezifikationen des Projektors sind wie folgt.

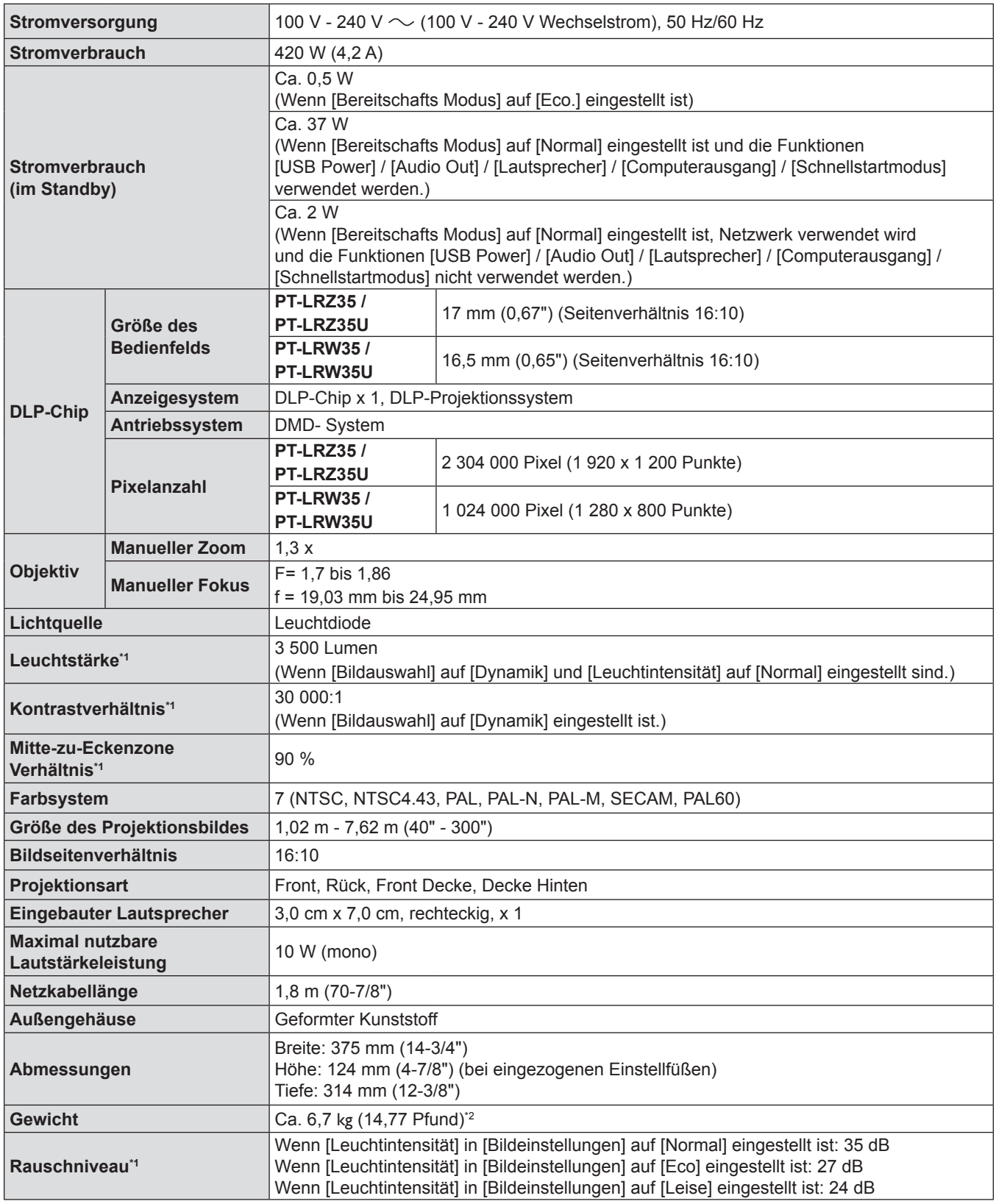

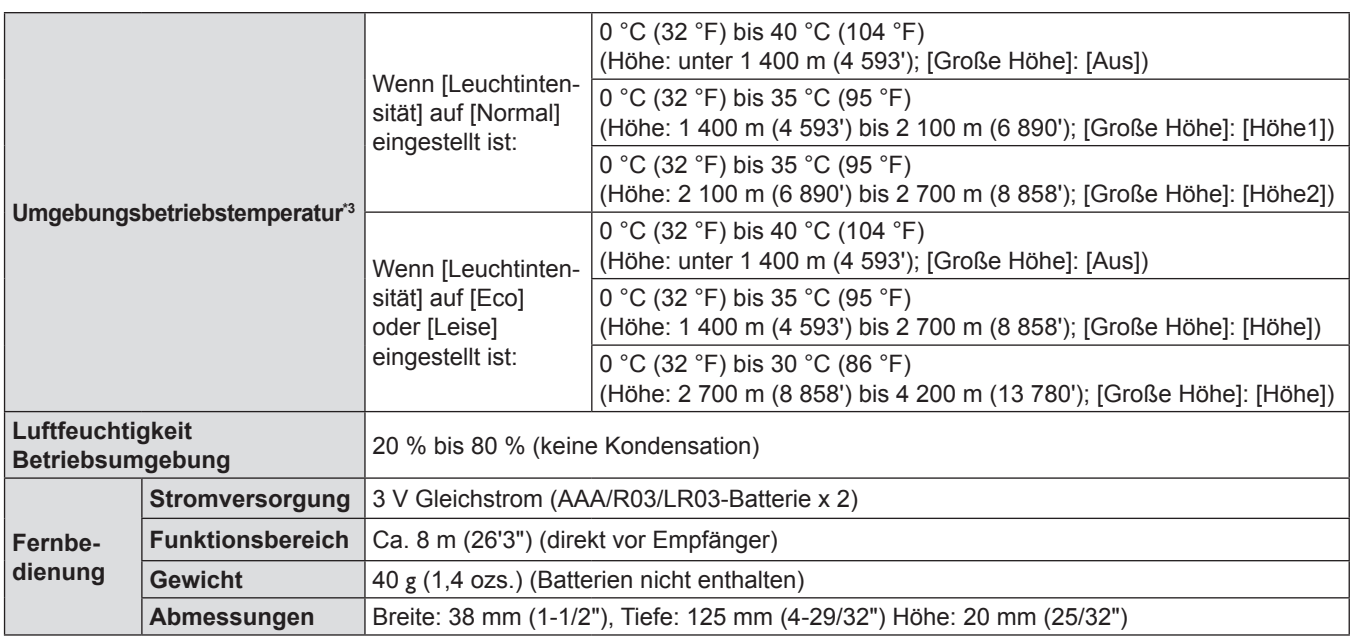

\*1 Die Messung, die Messbedingungen und die Notationsweise erfüllen alle internationalen Normen ISO/IEC 21118:2020.

\*2 Dies ist ein Durchschnittswert. Er kann bei einzelnen Produkten abweichen.

\*3 Der Projektor kann nicht in einer Höhe von 4 200 m (13 780') oder höher über dem Meeresspiegel verwendet werden. Beachten Sie, dass eine Höhe von 4 200 m (13 780') über dem Meeresspiegel die maximale Höhe ist, für welche die Leistung dieses Projektors gewährleistet werden kann.

#### **Hinweis**

f Die Referenznummer für Zubehör und optionale Teile können ohne Ankündigung geändert werden.

### $\blacksquare$  **Verbindungsanschluss**

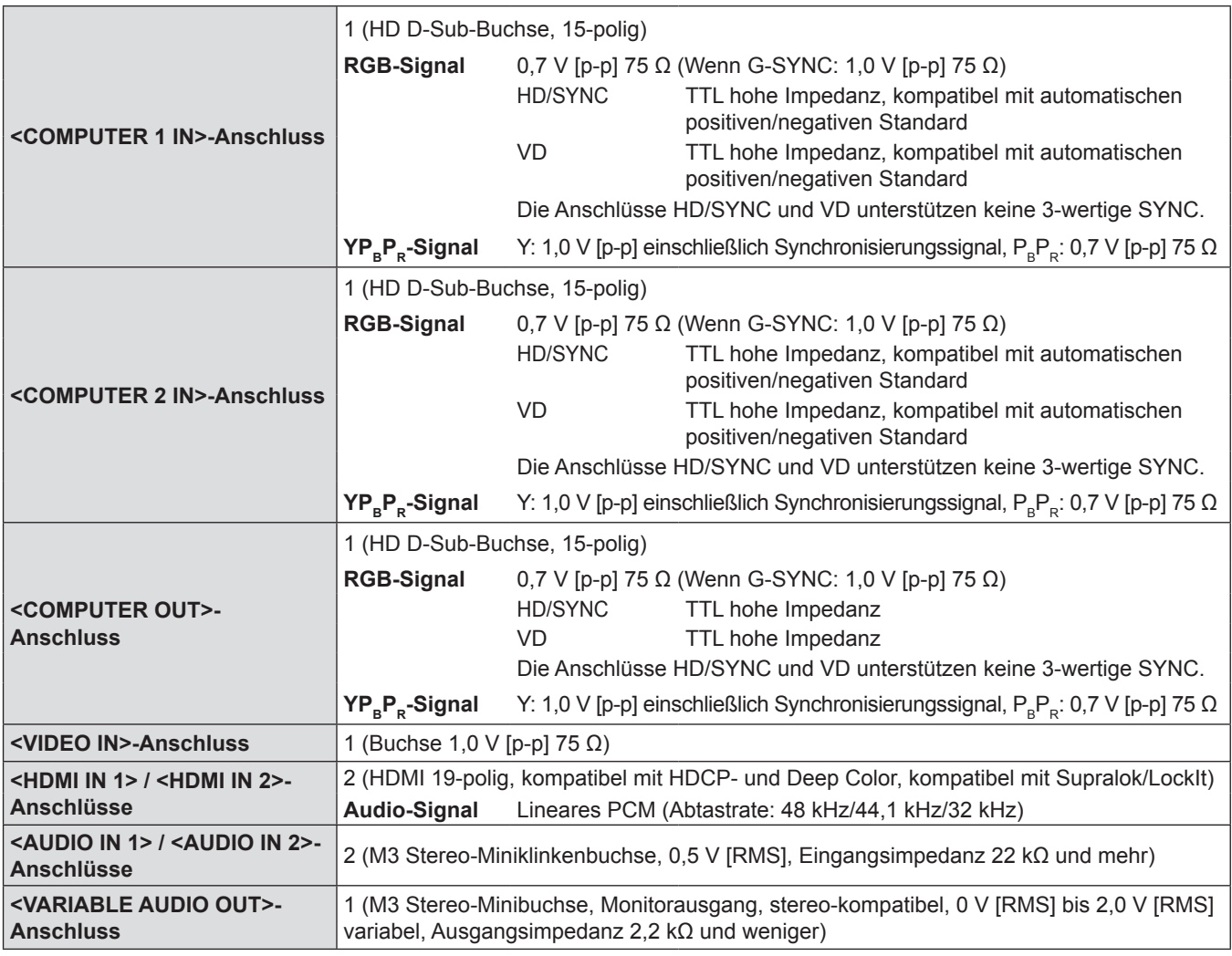

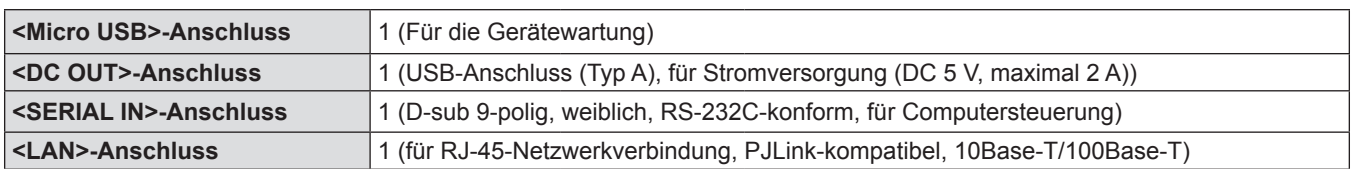

## ■ Kompatible Signale

Die Videosignaltypen, die mit dem Projektor benutzt werden können, finden Sie unter "Liste der kompatiblen Signale" (→ Seite 106).

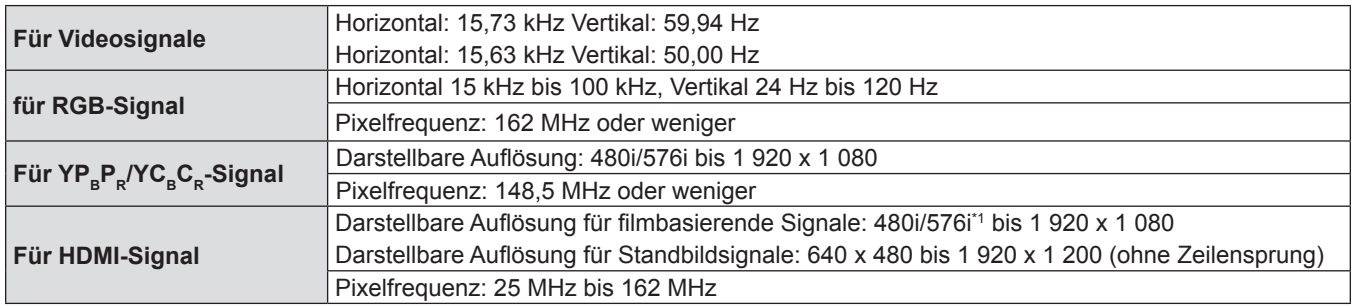

\*1 Nur Pixel-Wiederholungssignal (Pixelfrequenz 27,0 MHz)

## **Abmessungen**

Einheit: mm (Zoll)

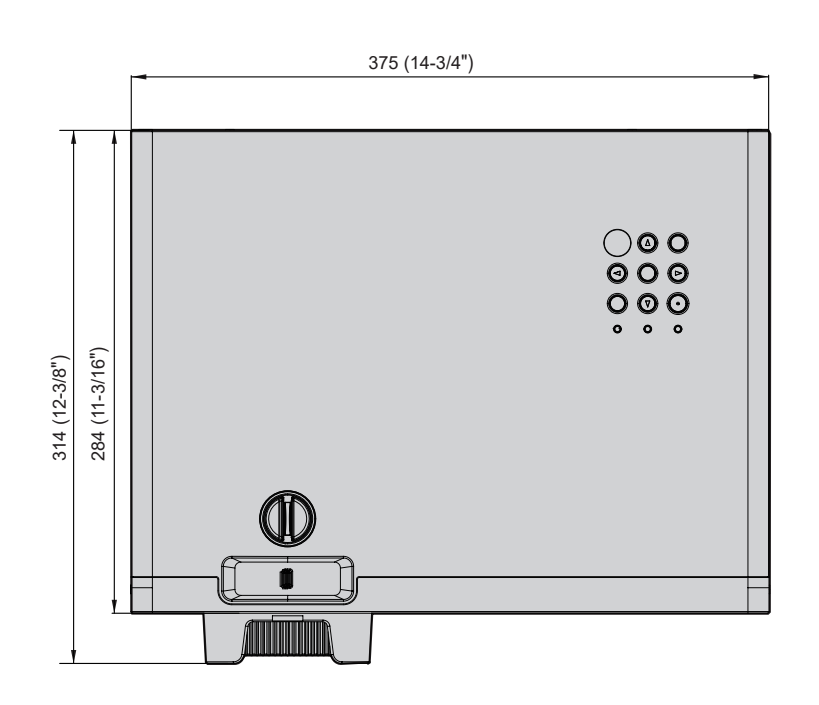

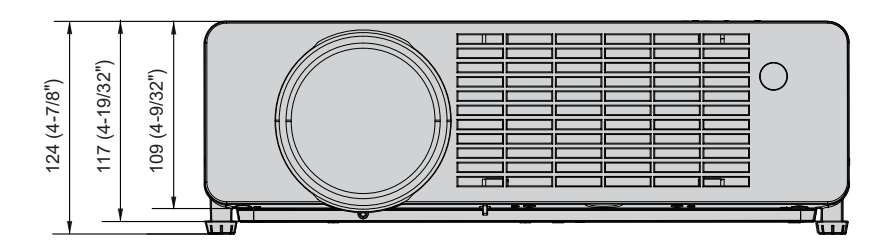

Tatsächliche Abmessungen können abweichen.

## **Sicherheitsregeln betreffend Aufhängevorrichtung**

• Verwenden Sie bei der Installation des Projektors an der Decke unbedingt die angegebene optionale Aufhängevorrichtung für Projektoren.

#### **Modell-Nr.: ET-PKL100H (für hohe Decken), ET-PKL100S (für niedrige Decken), ET-PKV400B (Projektormontagehalterung)**

- f Bringen Sie bei der Montage des Projektors die Sicherungsausrüstung im Lieferumfang der Aufhängevorrichtung für Projektoren an.
- Überlassen Sie Installationsarbeiten wie die Deckenmontage des Projektors einem qualifizierten Techniker.
- Wir übernehmen keinerlei Verantwortung für Schäden am Projektor, die sich aus der Verwendung einer Aufhängevorrichtung ergeben, der nicht von Panasonic hergestellt wurde, oder die sich aus einem nicht geeigneten Installationsort ergeben, auch wenn die Garantiezeit des Projektors noch nicht abgelaufen ist.
- Ungenutzte Produkte müssen unverzüglich durch einen qualifizierten Techniker abgenommen werden.
- f Verwenden Sie einen Schraubendreher oder einen Drehmomentschlüssel, um die Schrauben mit ihrem spezifischen Anzugdrehmoment festzudrehen. Benutzen Sie keine Elektroschrauber oder Schlagschrauber. (Schraubenanzugsmoment: 1,25 ± 0,2 Nm)
- f Ausführliche Informationen finden Sie in der Installationsanleitung für die Aufhängevorrichtung für Projektoren.
- Die Modellnummern des Zubehörs und des Sonderzubehörs können ohne Ankündigung geändert werden.

## ■ Spezifikation für die Schraublöcher zum Befestigen des Projektors (Unteransicht des **Projektors)**

Einheit: mm (Zoll)

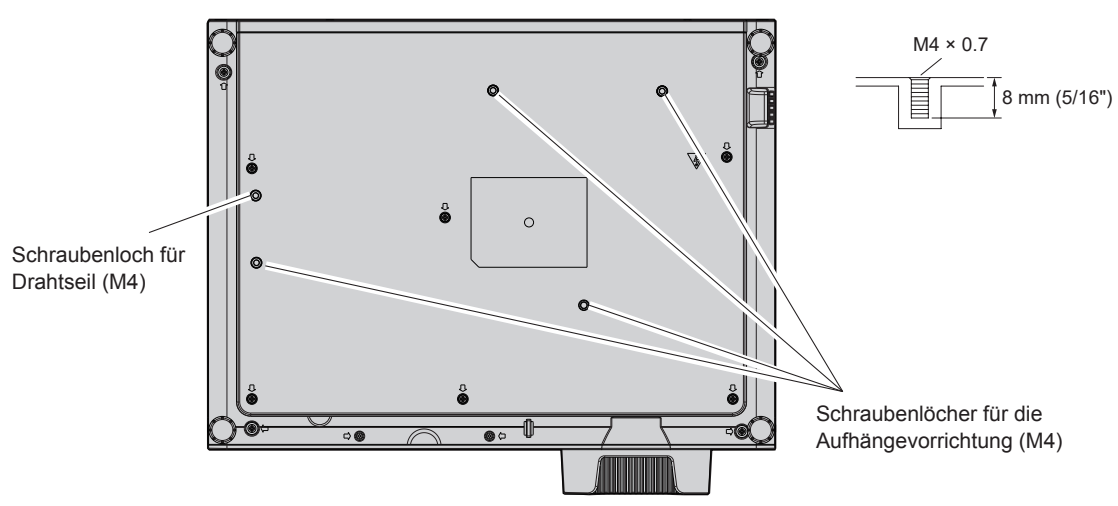

### ■ Abmessungen für die Schraublöcher zum Befestigen des Projektors (Unteransicht **des Projektors)**

Einheit: mm (Zoll)

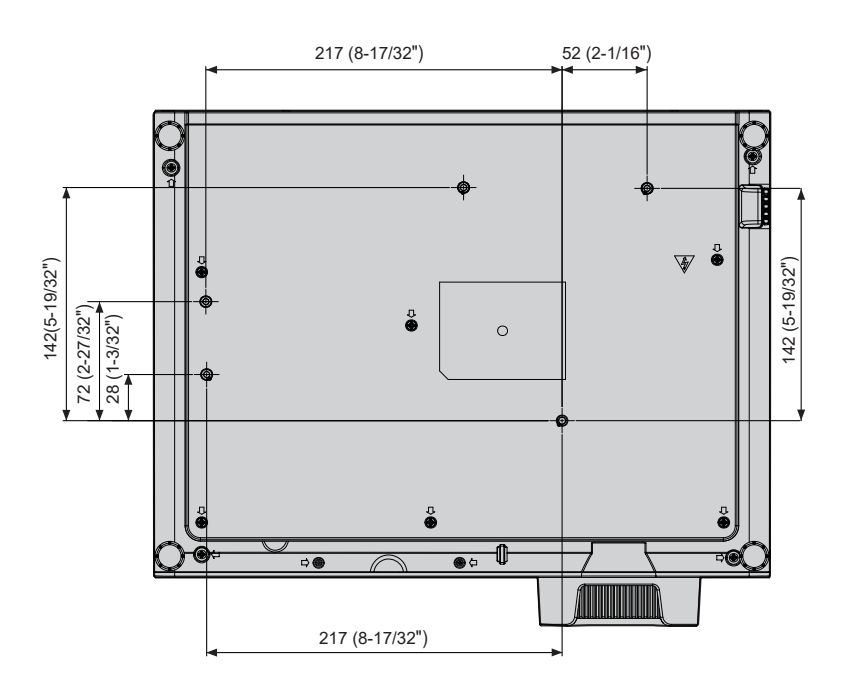

## **Index**

## **0 – 9**

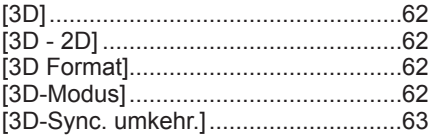

## **A**

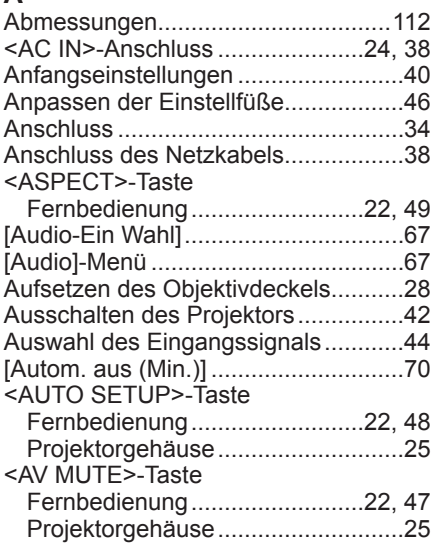

### **B**

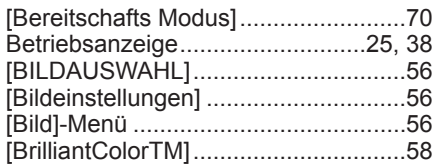

### **C**

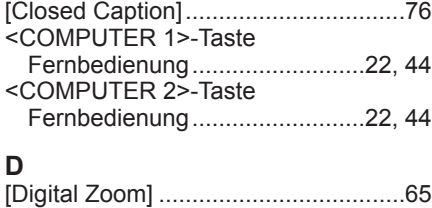

### [Direkt einschalten].............................69 <D.ZOOM +/->-Tasten Fernbedienung..........................22, 49 **E**

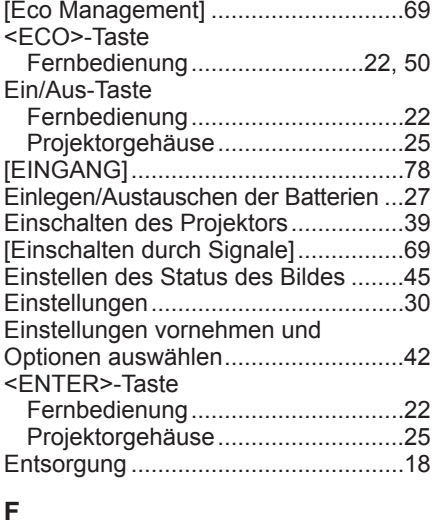

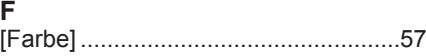

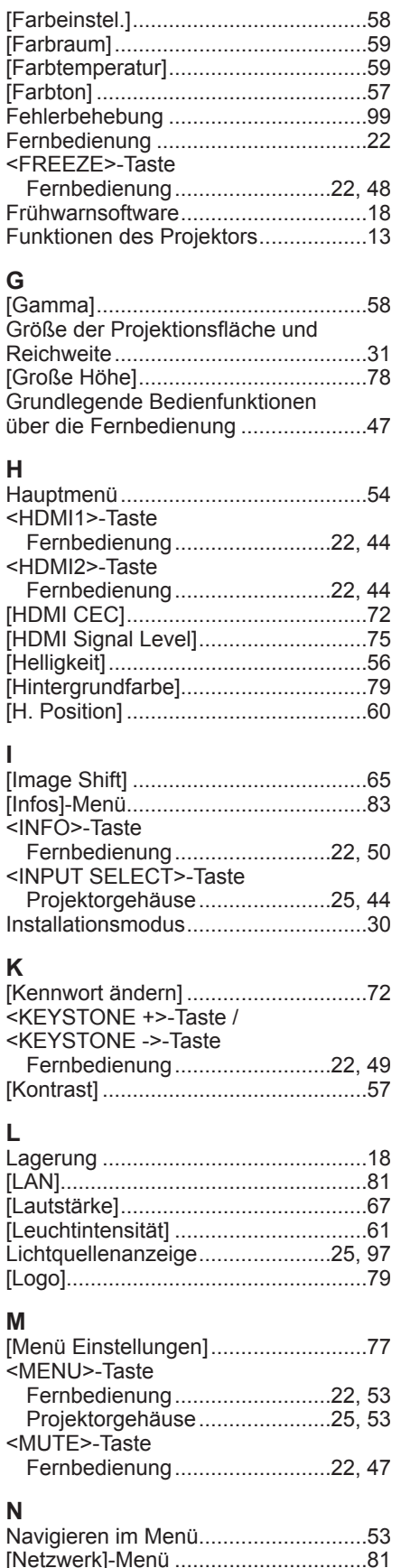

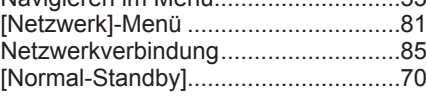

#### **O**

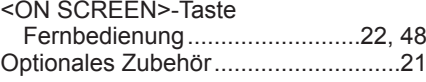

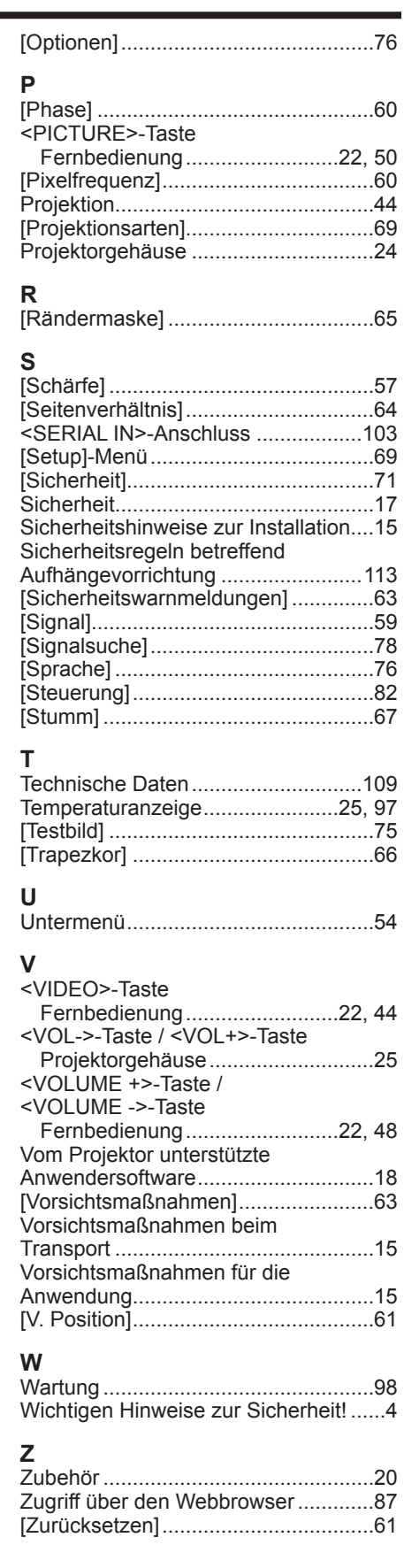

## **Entsorgung von Altgeräten und Batterien Nur für die Europäische Union und Länder mit Recyclingsystemen**

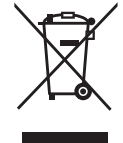

Dieses Symbol, auf den Produkten, der Verpackung und/oder den Begleitdokumenten, bedeutet, dass gebrauchte elektrische und elektronische Produkte sowie Batterien nicht in den allgemeinen Hausmüll gegeben werden dürfen. Bitte führen Sie alte Produkte und verbrauchte Batterien zur Behandlung, Aufarbeitung bzw. zum Recycling gemäß den gesetzlichen Bestimmungen den zuständigen Sammelpunkten zu. Endnutzer sind in Deutschland gesetzlich zur Rückgabe von Altbatterien an einer geeigneten Annahmestelle verpflichtet. Batterien können im Handelsgeschäft unentgeltlich zurückgegeben werden. Indem Sie diese Produkte und Batterien ordnungsgemäß entsorgen, helfen Sie dabei, wertvolle Ressourcen zu schützen und eventuelle negative Auswirkungen auf die menschliche Gesundheit und die Umwelt zu vermeiden.

Für mehr Informationen zu Sammlung und Recycling, wenden Sie sich bitte an Ihren örtlichen Abfallentsorgungsdienstleister. Gemäß Landesvorschriften können wegen nicht ordnungsgemäßer Entsorgung dieses Abfalls Strafgelder verhängt werden.

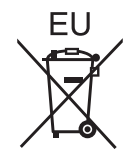

#### **Hinweis für das Batteriesymbol (Symbol unten)**

Dieses Symbol kann in Kombination mit einem chemischen Symbol abgebildet sein. In diesem Fall erfolgt dieses auf Grund der Anforderungen derjenigen Richtlinien, die für die betreffende Chemikalie erlassen wurden.

#### **Informationen zur Entsorgung in Ländern außerhalb der Europäischen Union**

Diese Symbole gelten nur innerhalb der Europäischen Union.

Wenn Sie solche Gegenstände entsorgen möchten, erfragen Sie bitte bei den örtlichen Behörden oder Ihrem Händler, welches die ordnungsgemäße Entsorgungsmethode ist.

# Panasonic Corporation

Web Site: https://panasonic.net/cns/projector/ © Panasonic Corporation 2020